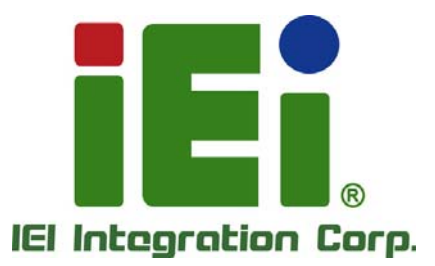

## **KINO-DH810 MODEL:**

**Mini-ITX SBC supports 22nm LGA1150 socket Intel® Core™ i7/i5/i3 and Celeron® processor, DDR3, DVI-D / VGA / DP, Dual Intel® PCIe GbE, USB 3.0, SATA 6Gb/s, HD Audio and RoHS** 

## **User Manual**

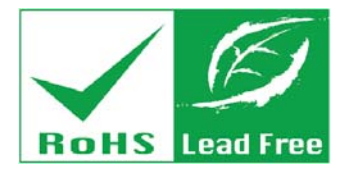

**Rev. 1.04 - July 22, 2015** 

## **Revision**

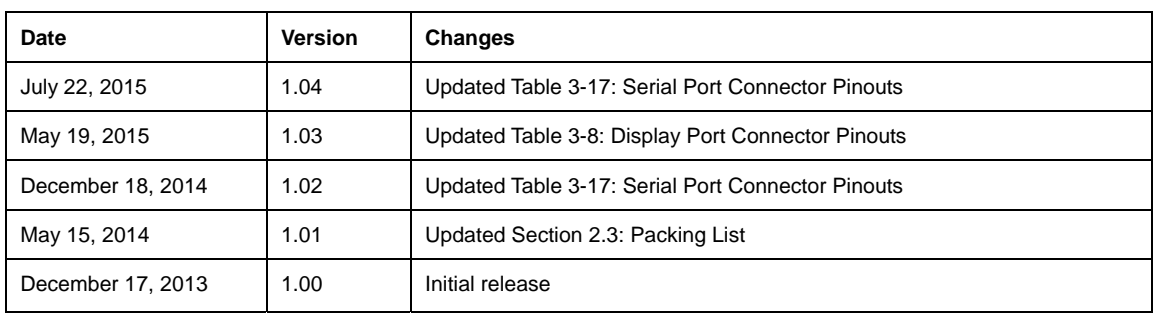

# **Copyright**

**Integration Corp.** 

#### **COPYRIGHT NOTICE**

The information in this document is subject to change without prior notice in order to improve reliability, design and function and does not represent a commitment on the part of the manufacturer.

In no event will the manufacturer be liable for direct, indirect, special, incidental, or consequential damages arising out of the use or inability to use the product or documentation, even if advised of the possibility of such damages.

This document contains proprietary information protected by copyright. All rights are reserved. No part of this manual may be reproduced by any mechanical, electronic, or other means in any form without prior written permission of the manufacturer.

#### **TRADEMARKS**

All registered trademarks and product names mentioned herein are used for identification purposes only and may be trademarks and/or registered trademarks of their respective owners.

**Page III**

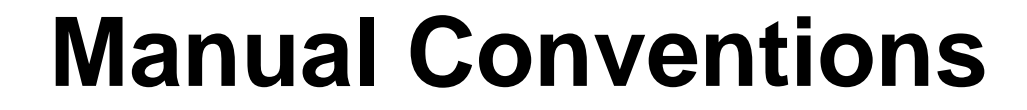

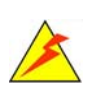

**Integration Corp.** 

#### **WARNING**

Warnings appear where overlooked details may cause damage to the equipment or result in personal injury. Warnings should be taken seriously.

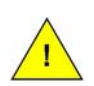

#### **CAUTION**

Cautionary messages should be heeded to help reduce the chance of losing data or damaging the product.

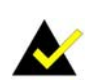

### **NOTE**

These messages inform the reader of essential but non-critical information. These messages should be read carefully as any directions or instructions contained therein can help avoid making mistakes.

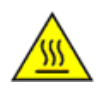

### **HOT SURFACE**

This symbol indicates a hot surface that should not be touched without taking care.

## **Table of Contents**

**TET Integration Corp.** 

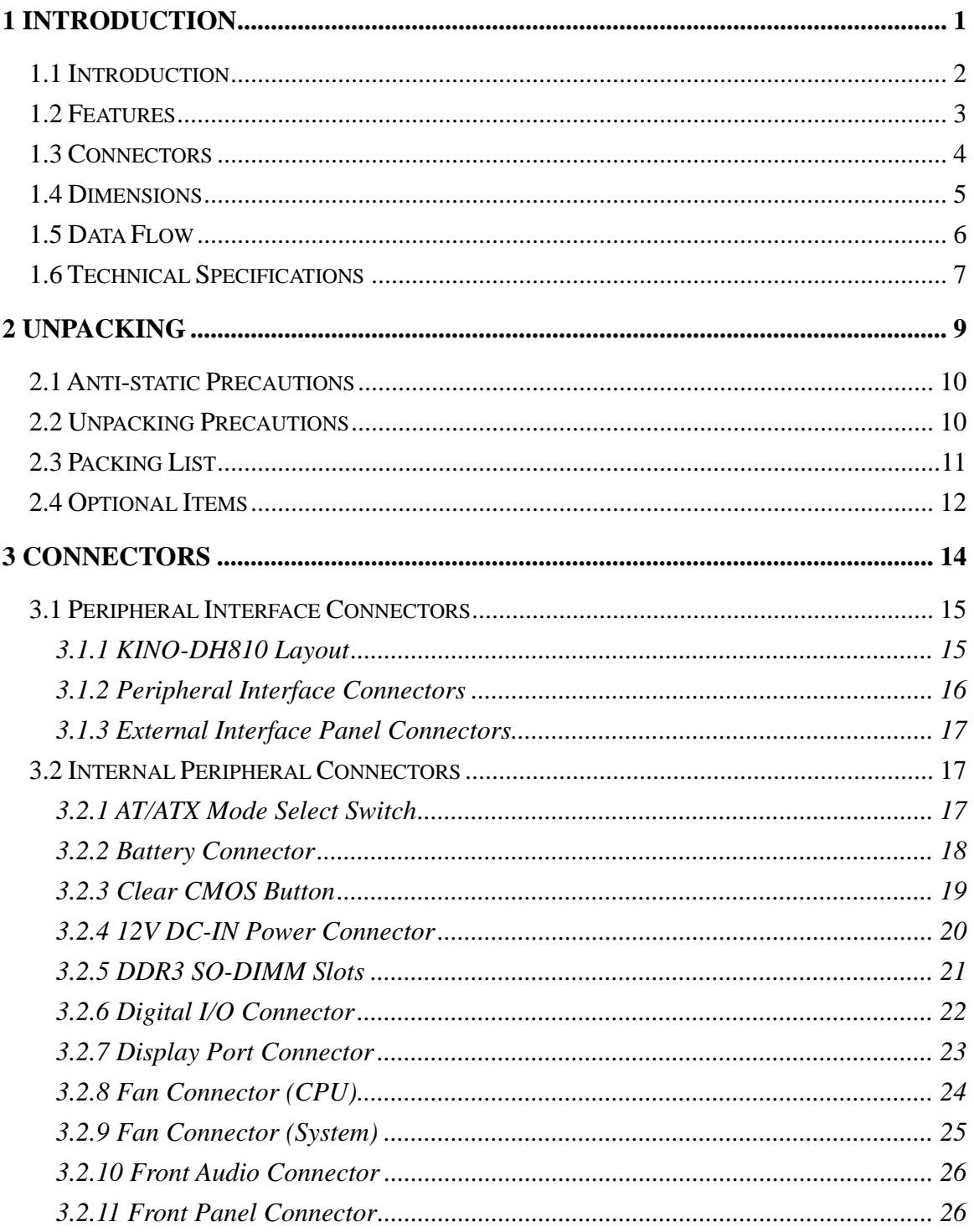

Page V

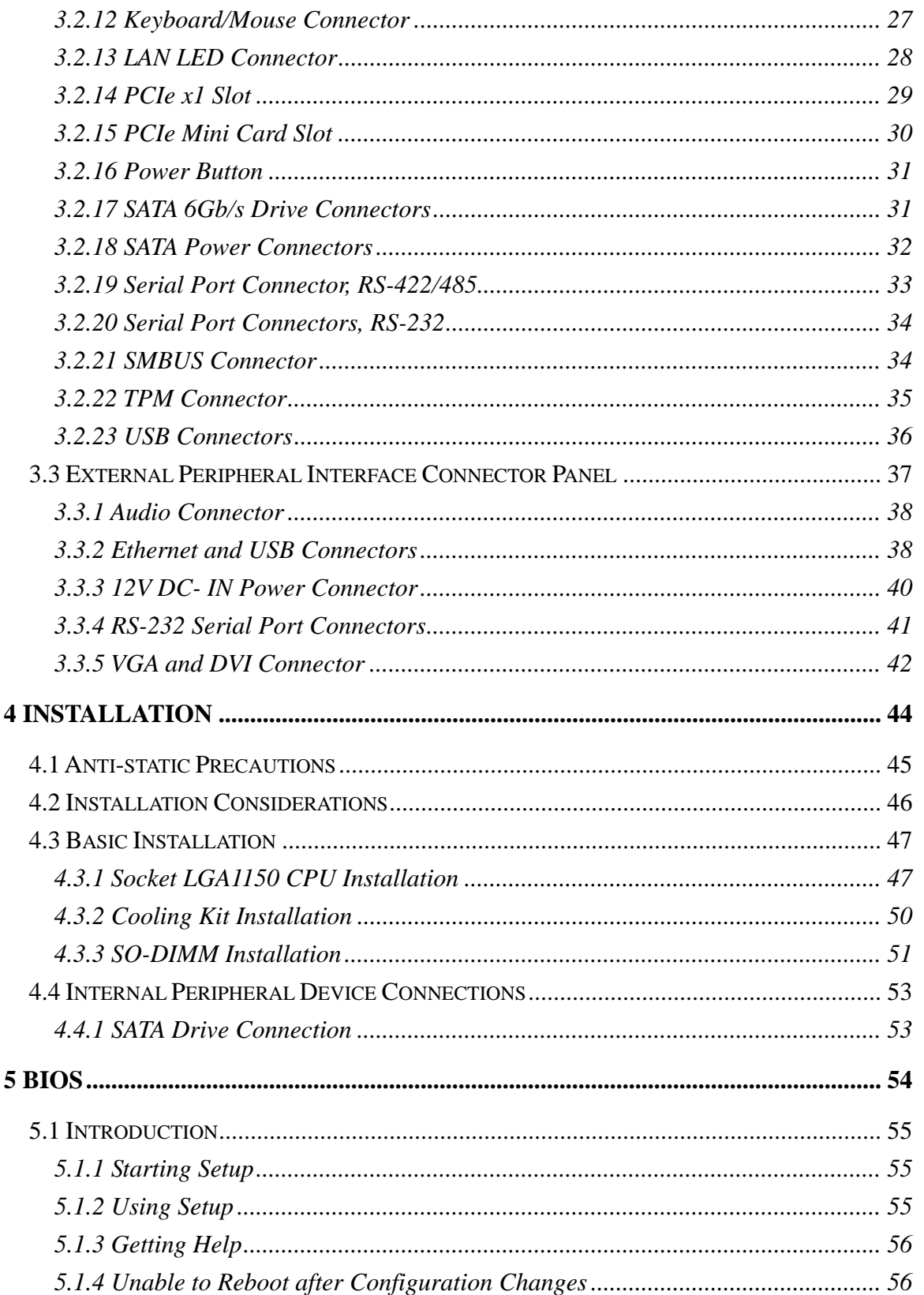

 $\frac{1}{2}$ 

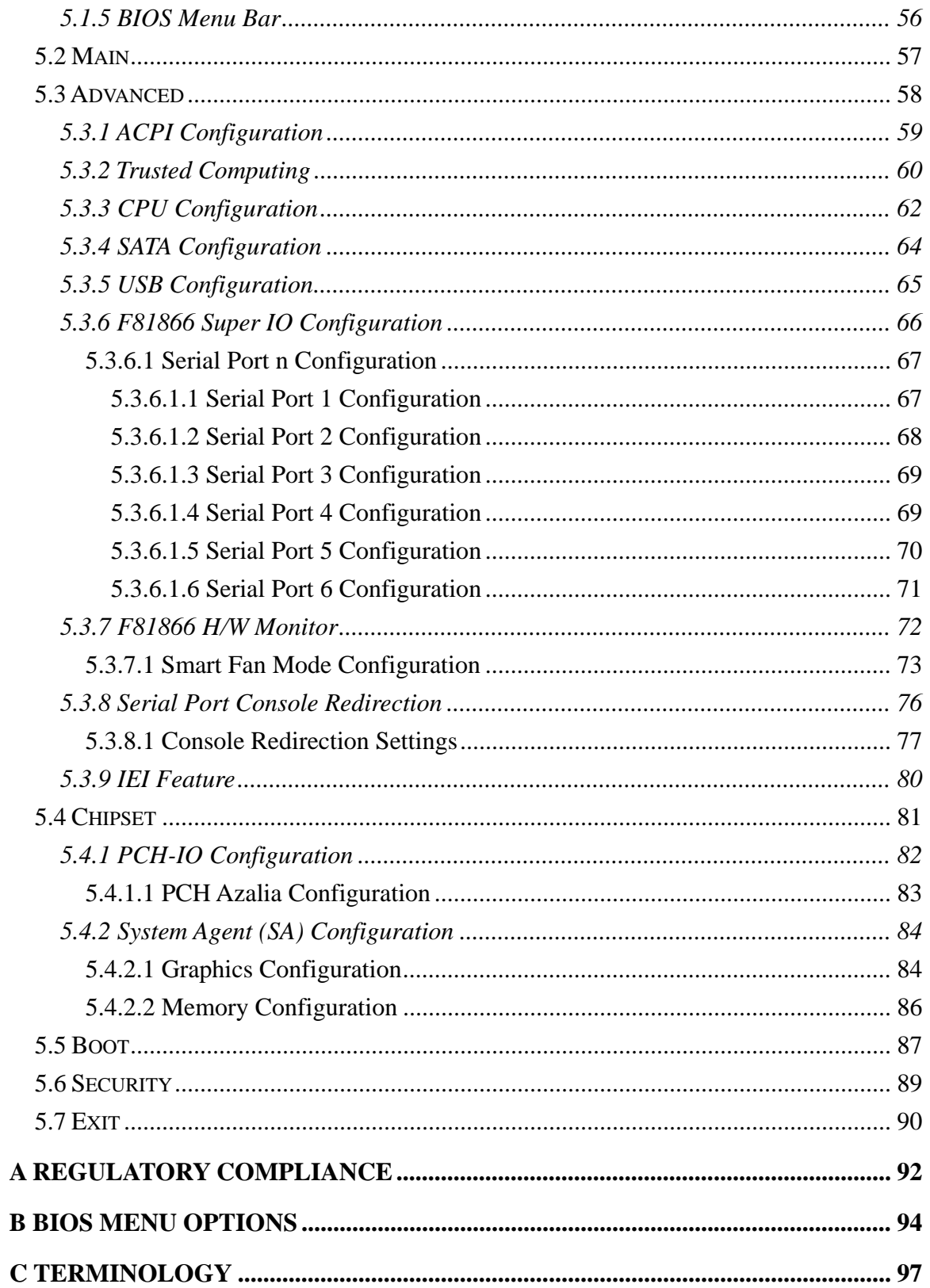

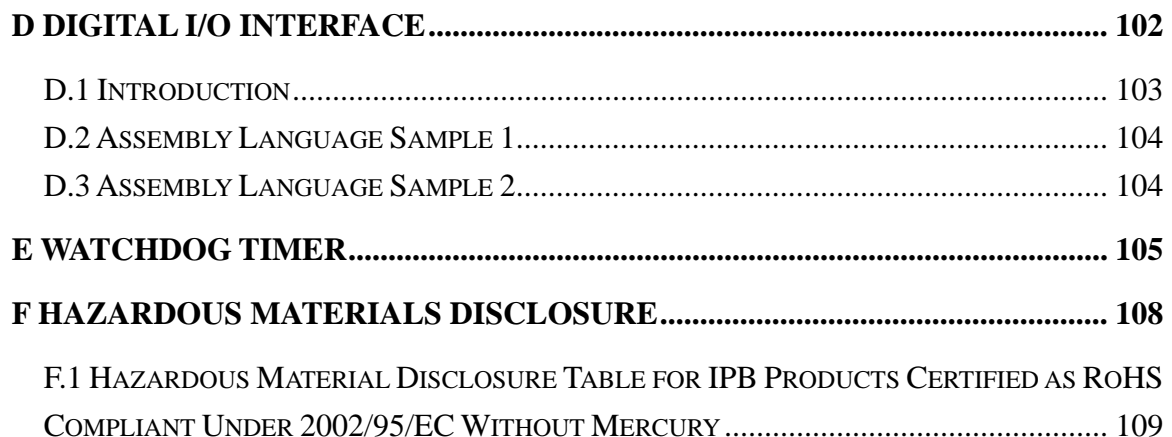

**TET Integration Corp.** 

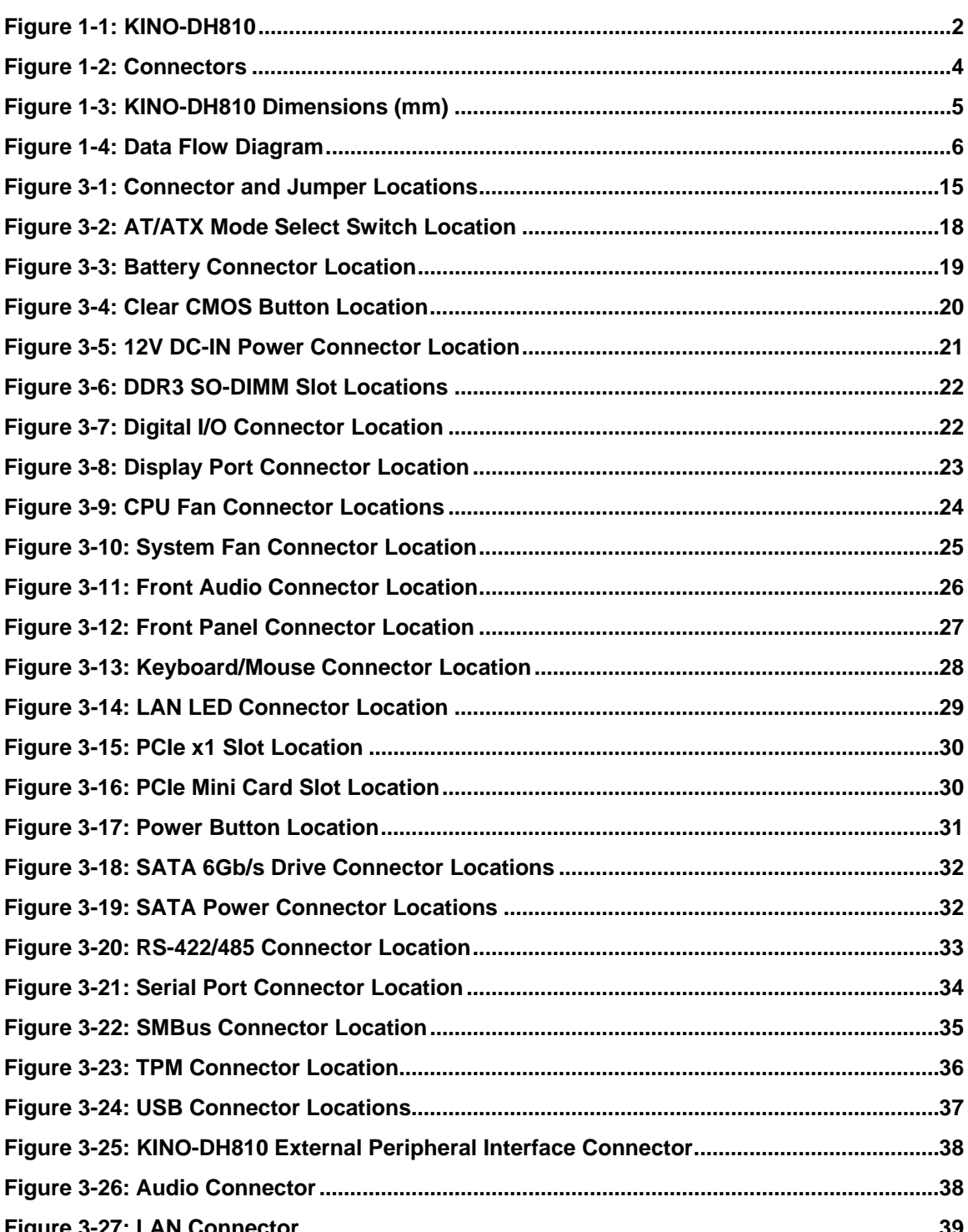

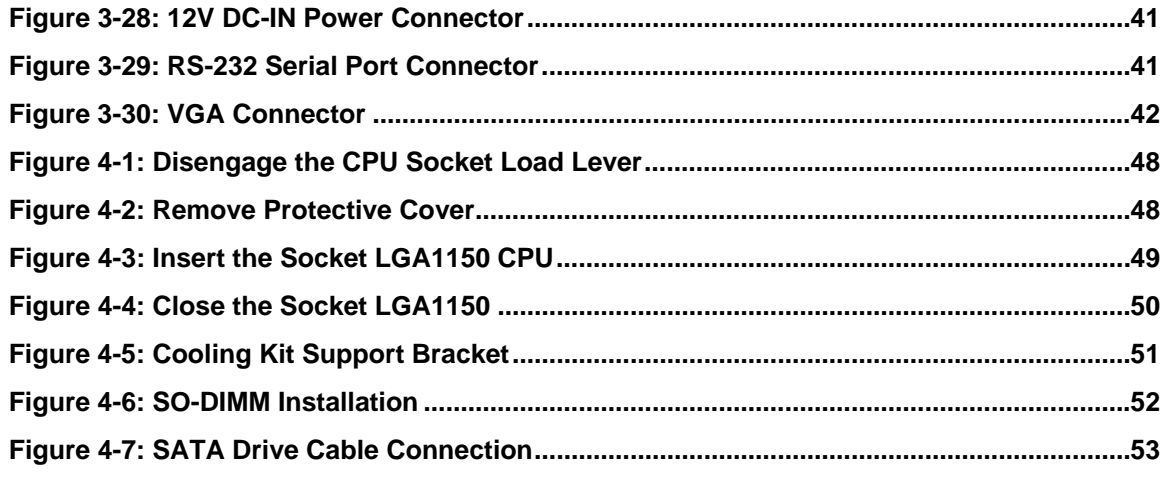

**TET Integration Corp.** 

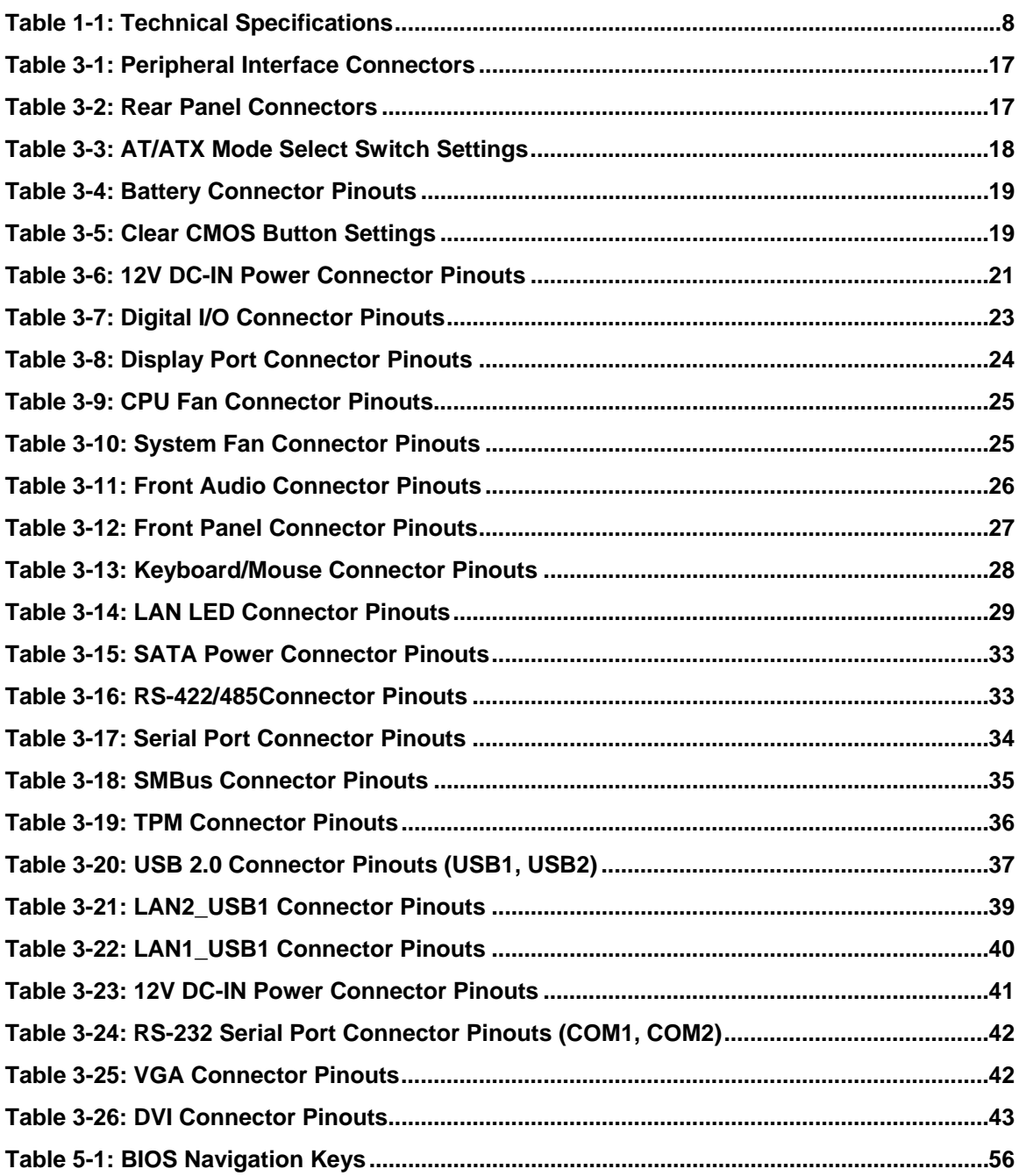

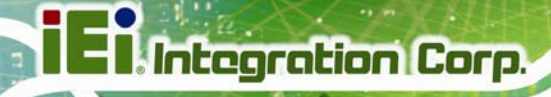

## **List of BIOS Menus**

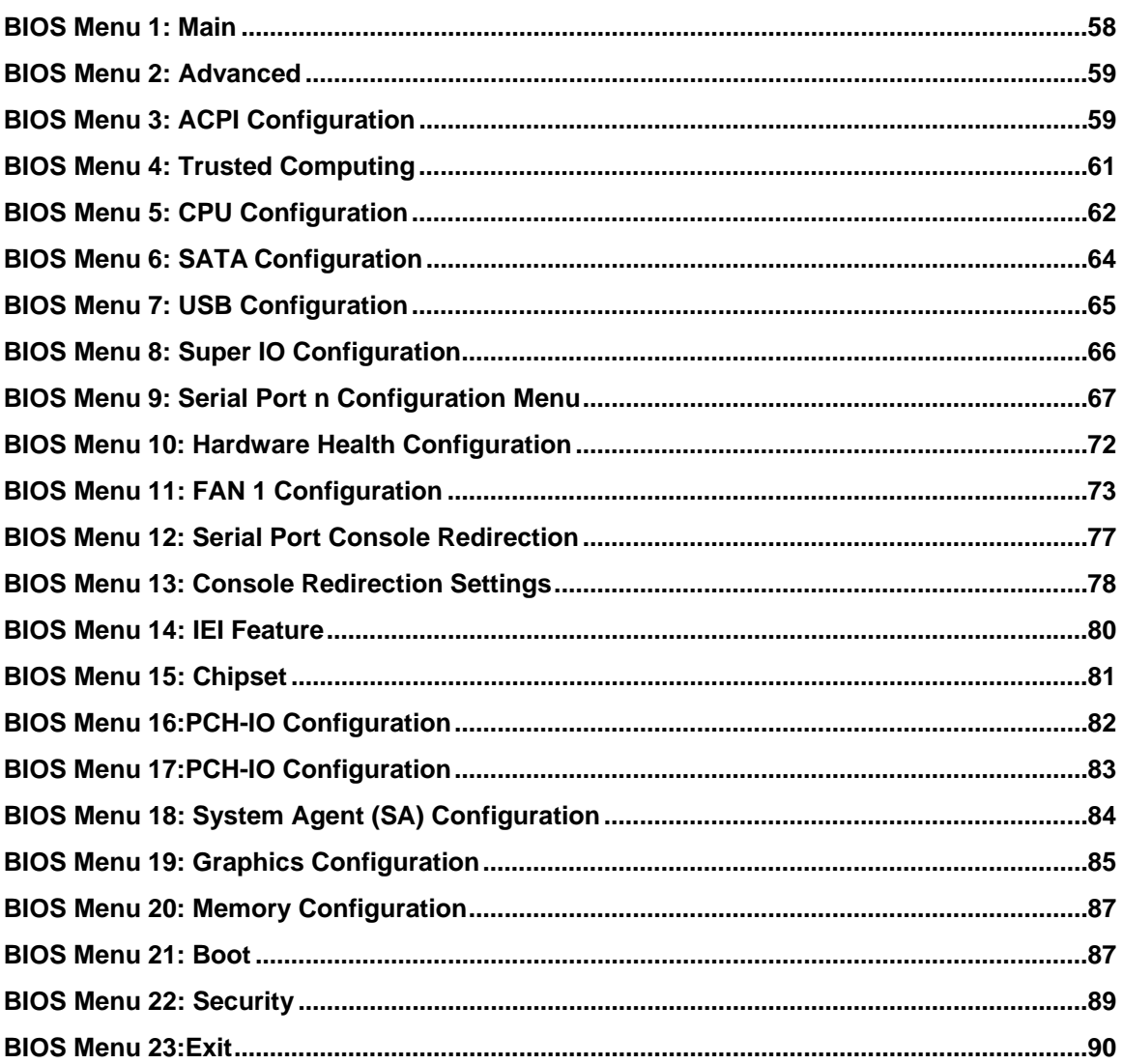

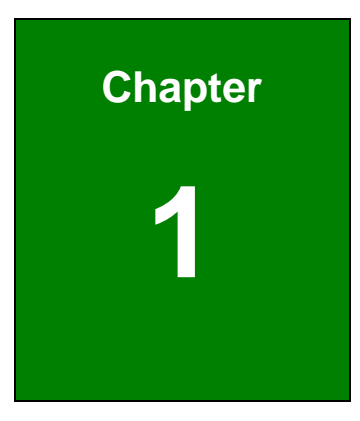

**TET Integration Corp.** 

## <span id="page-12-0"></span>**1 Introduction**

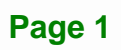

<span id="page-13-0"></span>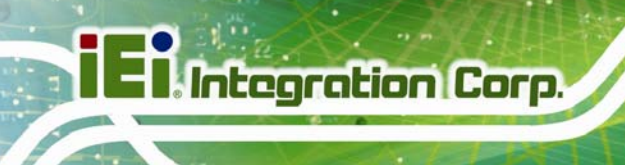

## **1.1 Introduction**

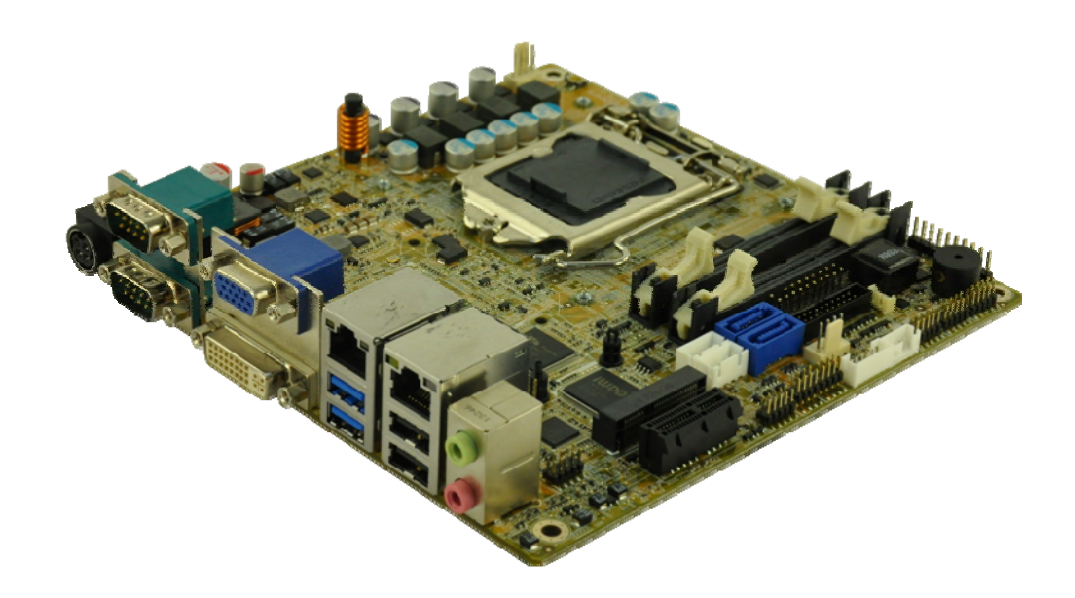

#### **Figure 1-1: KINO-DH810**

<span id="page-13-1"></span>The KINO-DH810 is a Mini-ITX motherboard. It accepts a LGA1150 Intel® Core™ i7/i5/i3 and Celeron® processor and supports two 204-pin 1066/1333/1600 MHz dual-channel DDR3 SDRAM unbuffered SO-DIMM modules up to 16 GB.

The integrated Intel® H81 system chipset supports two GbE LAN ports through dual Intel® I211AT PCIe GbE controllers.

The KINO-DH810 includes one external VGA connector, one external DVI-D connector and one internal display port connector. Expansion and I/O include one PCIe x1 slot, one mini PCIe card slot, two USB 3.0 connectors on rear panel, two USB 2.0 connectors on rear panel, four USB 2.0 connectors by pin header and two SATA 6Gb/s connectors. Serial device connectivity is provided by one internal RS-422/485 connector, three internal RS-232 connectors and two external RS-232 connectors.

## <span id="page-14-0"></span>**1.2 Features**

Some of the KINO-DH810 motherboard features are listed below:

- LGA1150 Intel® Core<sup>™</sup> i7/i5/i3 and Celeron® processor supported
- DDR3 1066/1333/1600 MHz dual channel SDRAM
- **3D micro-architecture enhancements supports for DX11.1, OCL 1.2 and** OGL3.2
- Rich media acceleration for hardware decode and encode acceleration
- High speed I/O interface for USB 3.0, SATA 6Gb/s and mSATA supported
- IEI jumper-less function

<span id="page-15-0"></span>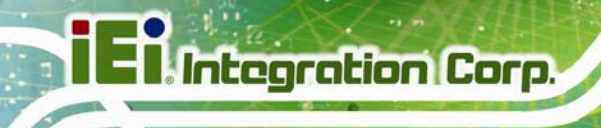

## **1.3 Connectors**

The connectors on the KINO-DH810 are shown in the figure below.

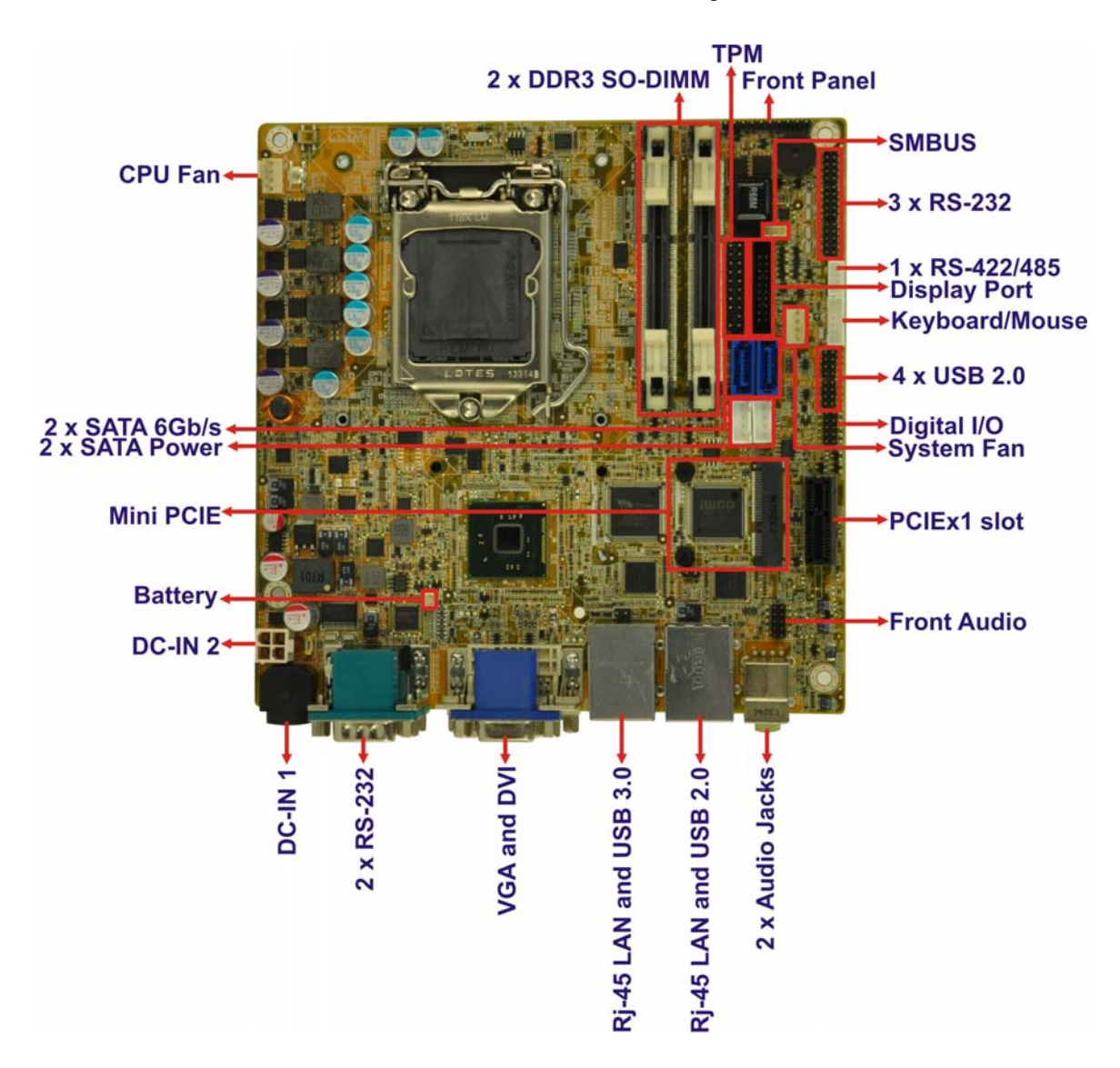

<span id="page-15-1"></span>**Figure 1-2: Connectors** 

## <span id="page-16-0"></span>**1.4 Dimensions**

The dimensions of the board are listed below:

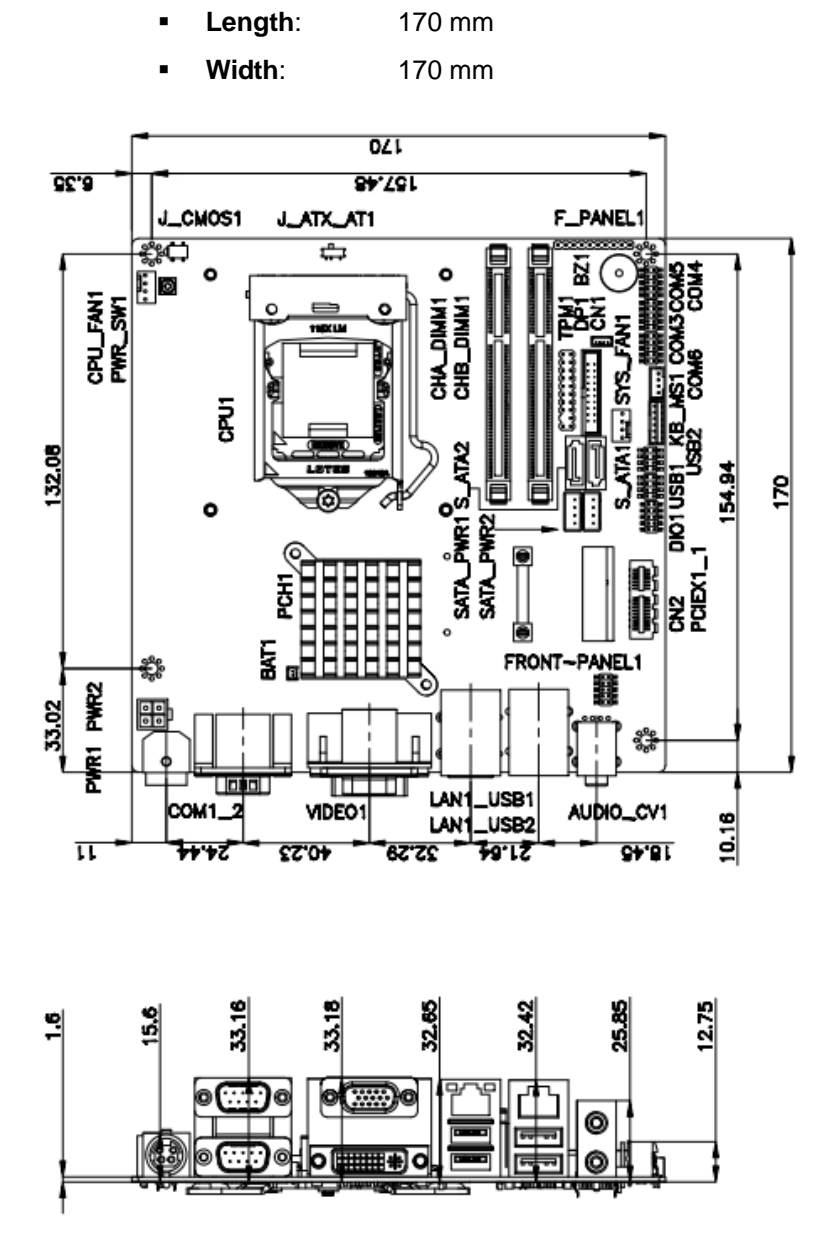

<span id="page-16-1"></span>**Figure 1-3: KINO-DH810 Dimensions (mm)** 

**Integration Corp.** 

### **1.5 Data Flow**

<span id="page-17-0"></span>**I** Integration Corp.

**[Figure 1-4](#page-17-1)** shows the data flow between the system chipset, the CPU and other components installed on the motherboard.

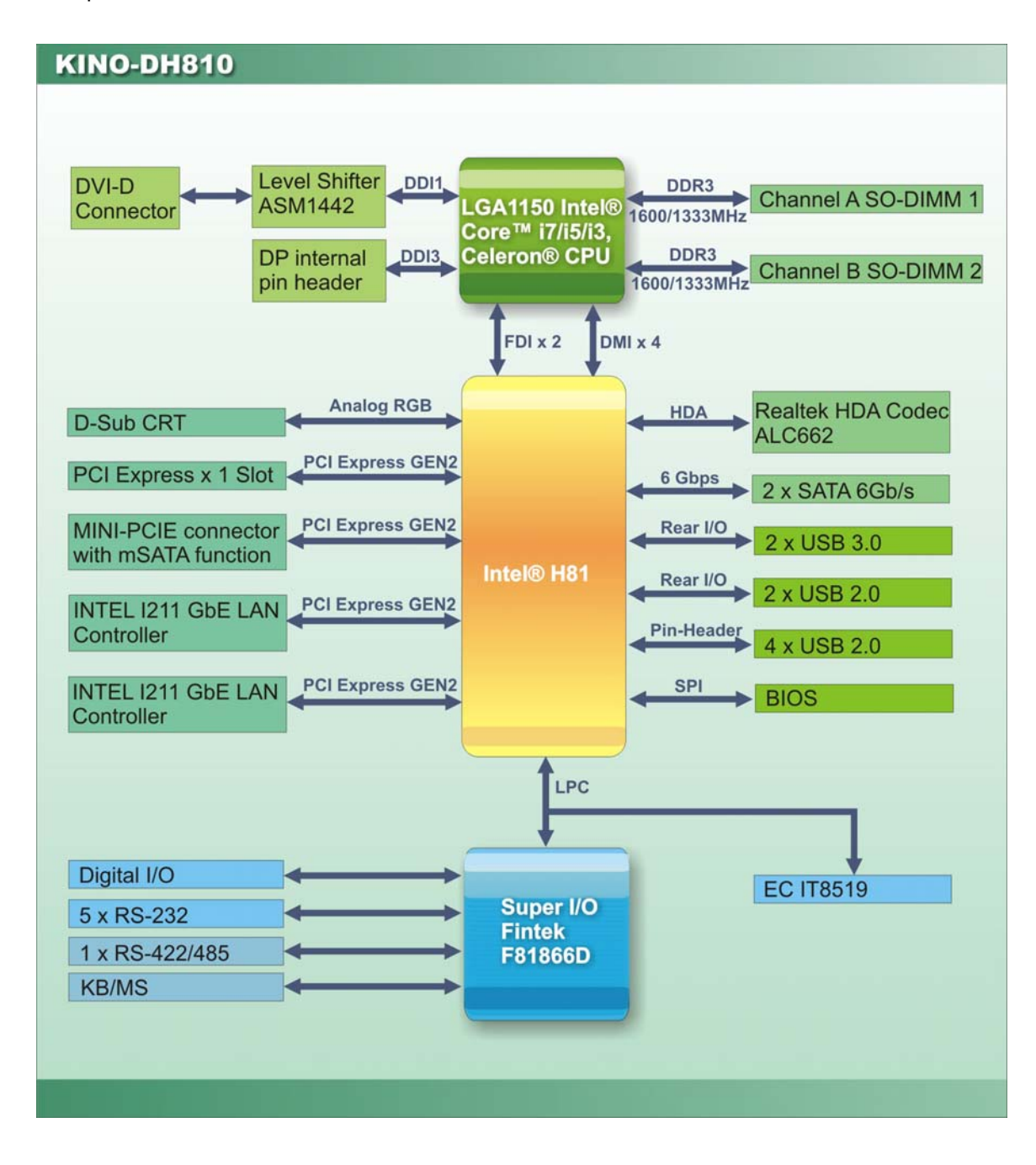

<span id="page-17-1"></span>**Figure 1-4: Data Flow Diagram** 

## <span id="page-18-0"></span>**1.6 Technical Specifications**

KINO-DH810 technical specifications are listed below.

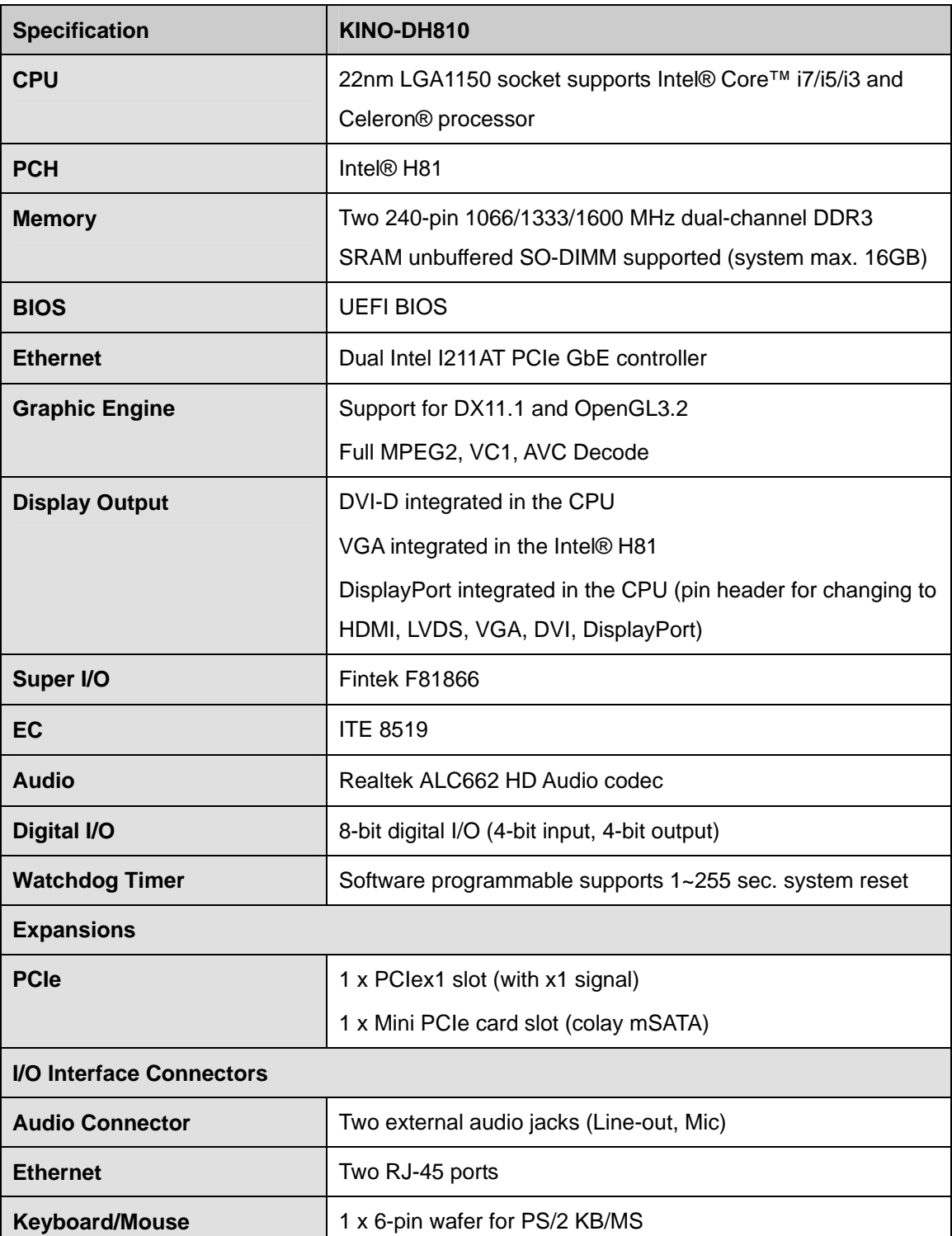

**Page 7**

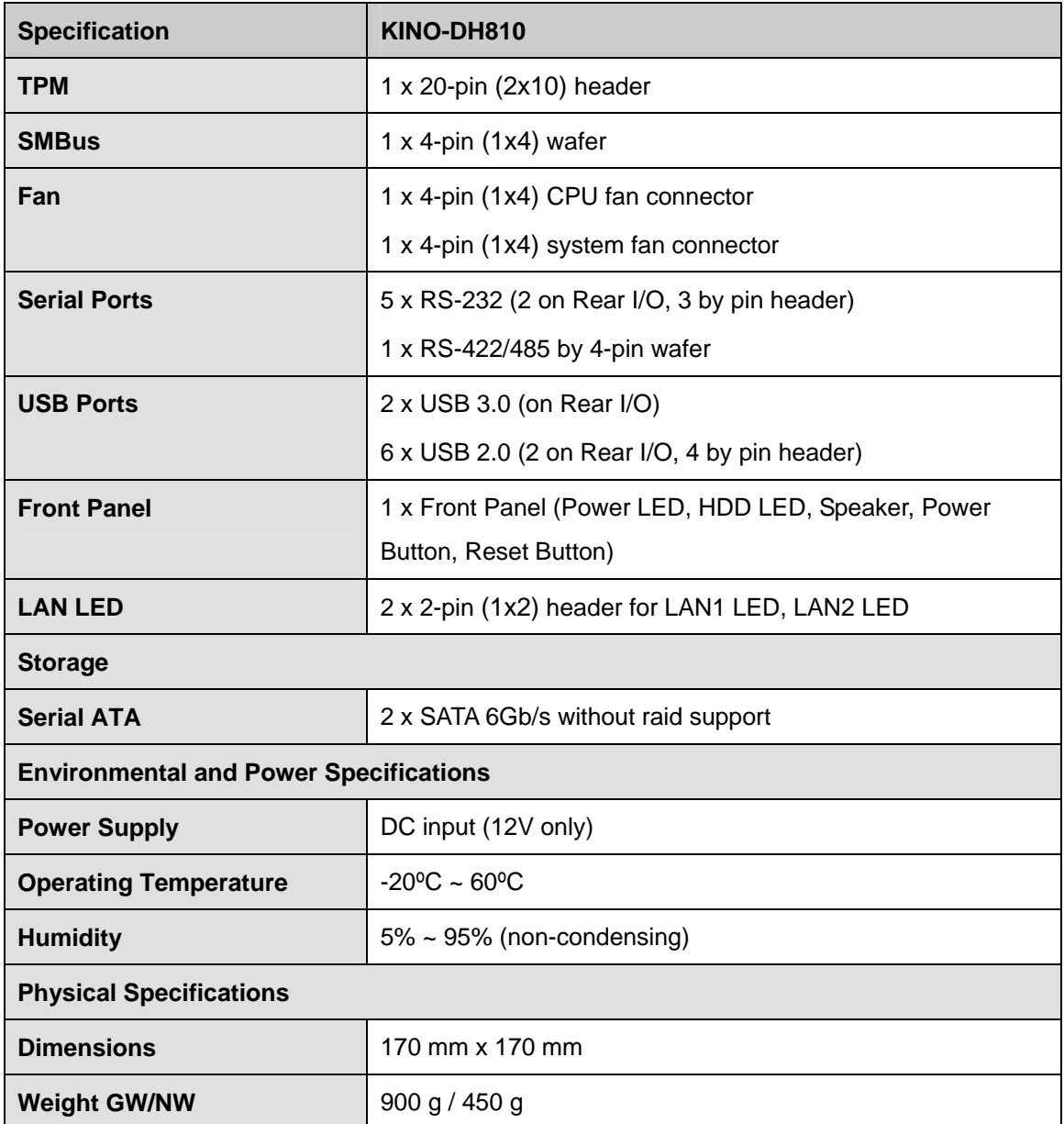

<span id="page-19-0"></span>**Table 1-1: Technical Specifications** 

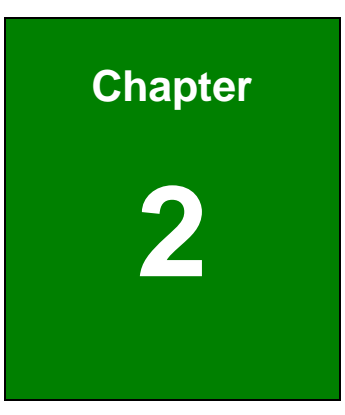

**TEN** Integration Corp.

## <span id="page-20-0"></span>**2 Unpacking**

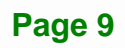

## <span id="page-21-0"></span>**2.1 Anti-static Precautions**

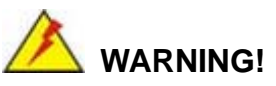

Static electricity can destroy certain electronics. Make sure to follow the ESD precautions to prevent damage to the product, and injury to the user.

Make sure to adhere to the following guidelines:

- *Wear an anti-static wristband*: Wearing an anti-static wristband can prevent electrostatic discharge.
- *Self-grounding*: Touch a grounded conductor every few minutes to discharge any excess static buildup.
- *Use an anti-static pad*: When configuring any circuit board, place it on an anti-static mat.
- **Only handle the edges of the PCB**: Don't touch the surface of the motherboard. Hold the motherboard by the edges when handling.

## <span id="page-21-1"></span>**2.2 Unpacking Precautions**

When the KINO-DH810 is unpacked, please do the following:

- Follow the antistatic guidelines above.
- Make sure the packing box is facing upwards when opening.
- Make sure all the packing list items are present.

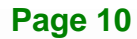

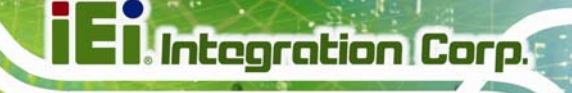

## <span id="page-22-0"></span>**2.3 Packing List**

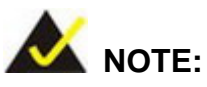

If any of the components listed in the checklist below are missing, do not proceed with the installation. Contact the IEI reseller or vendor the KINO-DH810 was purchased from or contact an IEI sales representative directly by sending an email to [sales@ieiworld.com.](mailto:sales@ieiworld.com)

The KINO-DH810 is shipped with the following components:

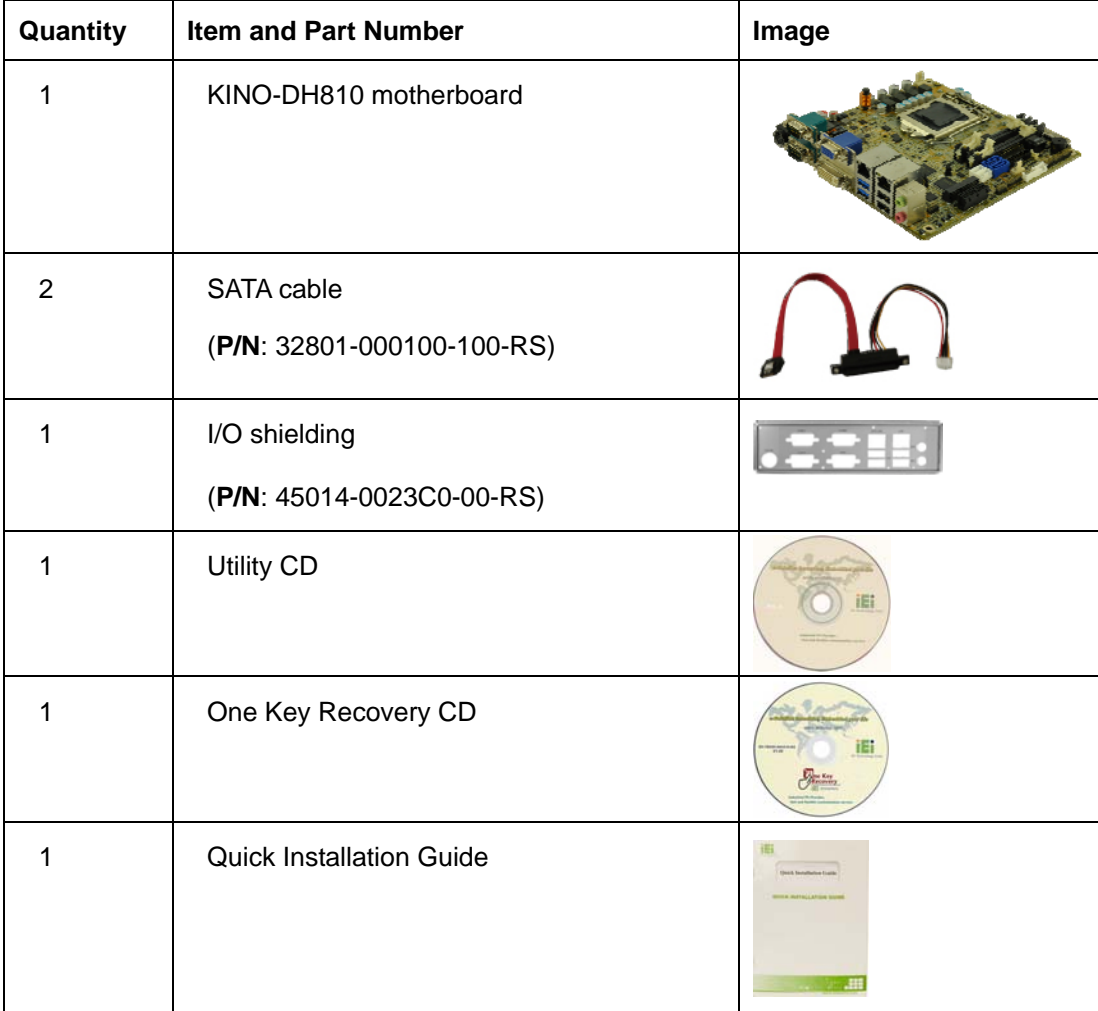

## <span id="page-23-0"></span>**2.4 Optional Items**

The following are optional components which may be separately purchased:

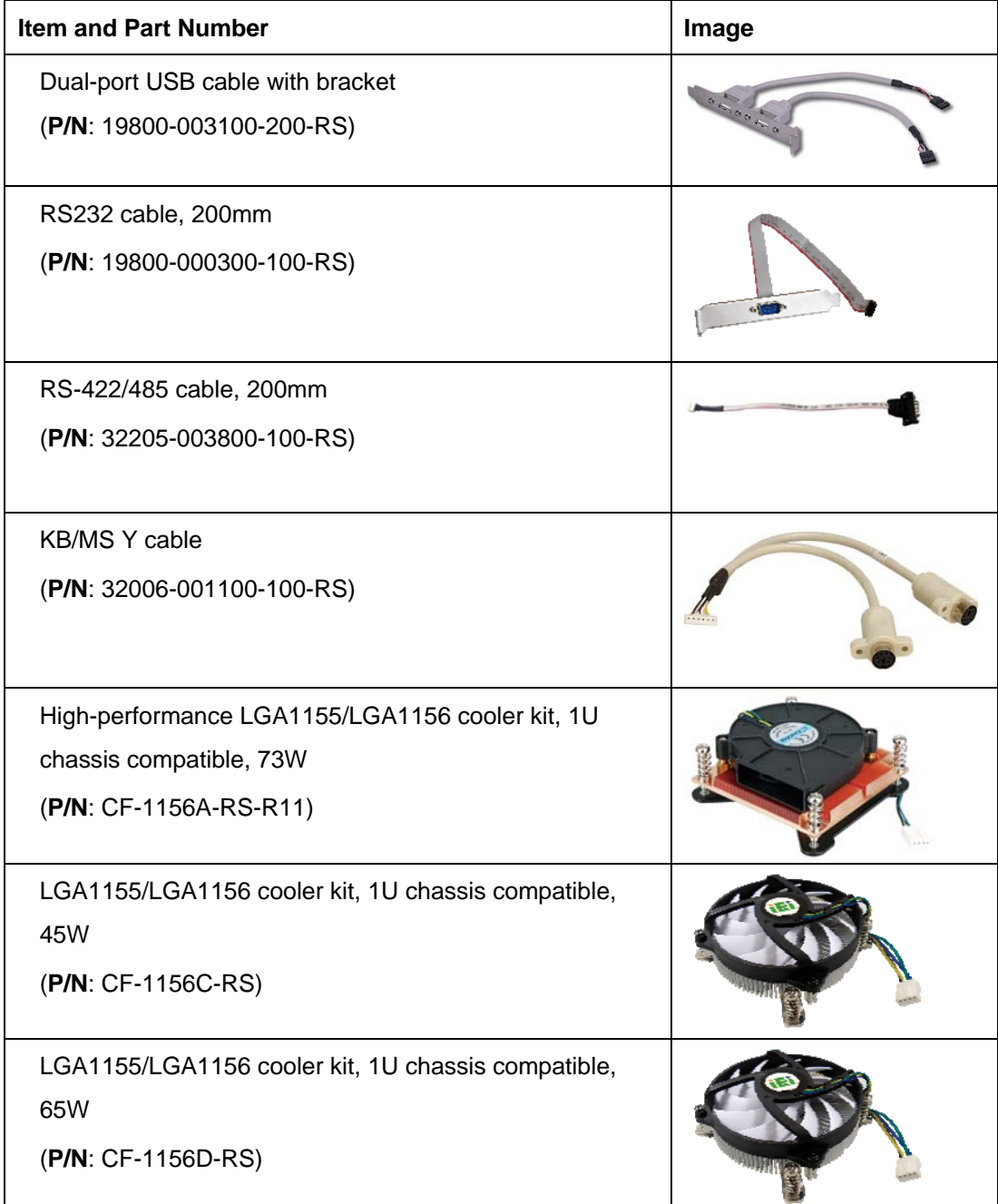

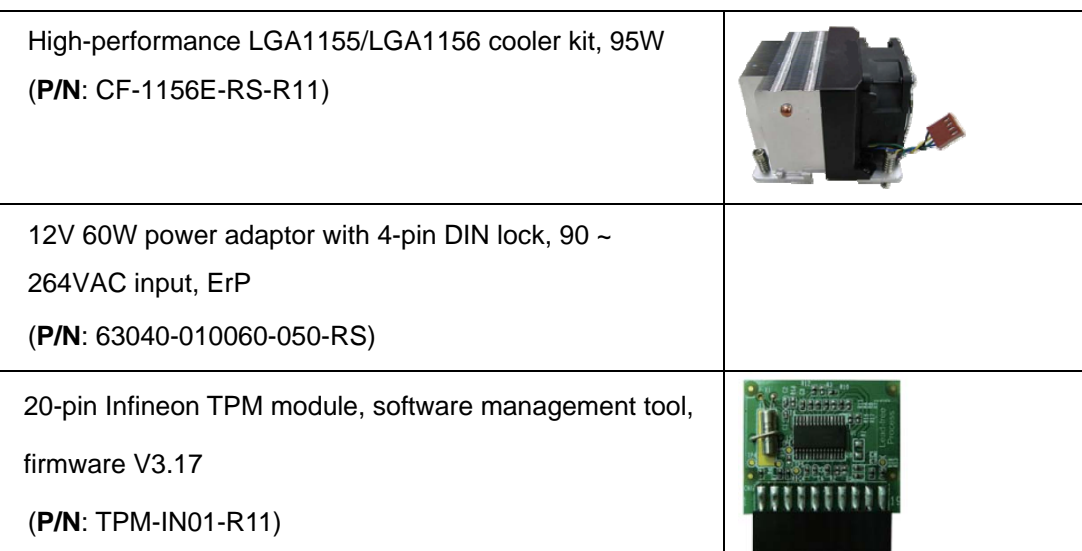

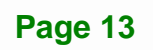

**TET** Integration Corp.

<span id="page-25-0"></span>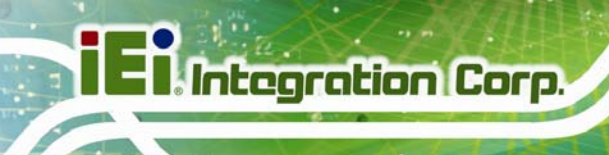

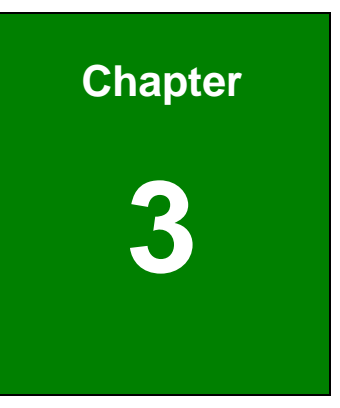

## **3 Connectors**

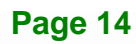

## <span id="page-26-0"></span>**3.1 Peripheral Interface Connectors**

This chapter details all the jumpers and connectors.

### <span id="page-26-1"></span>**3.1.1 KINO-DH810 Layout**

The figures below show all the connectors and jumpers.

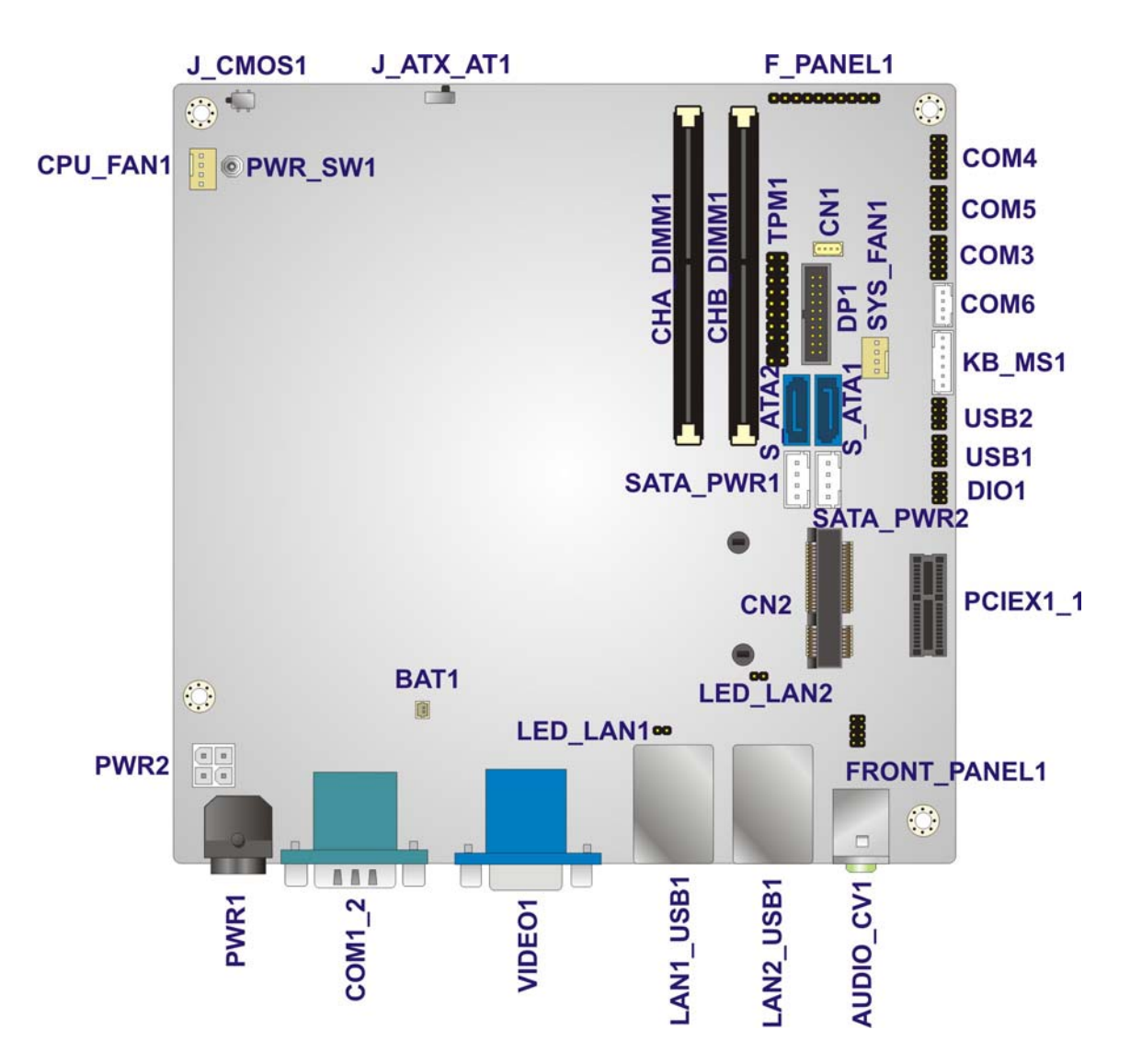

<span id="page-26-2"></span>**Figure 3-1: Connector and Jumper Locations** 

**Integration Corp.** 

## <span id="page-27-0"></span>**3.1.2 Peripheral Interface Connectors**

The table below lists all the connectors on the board.

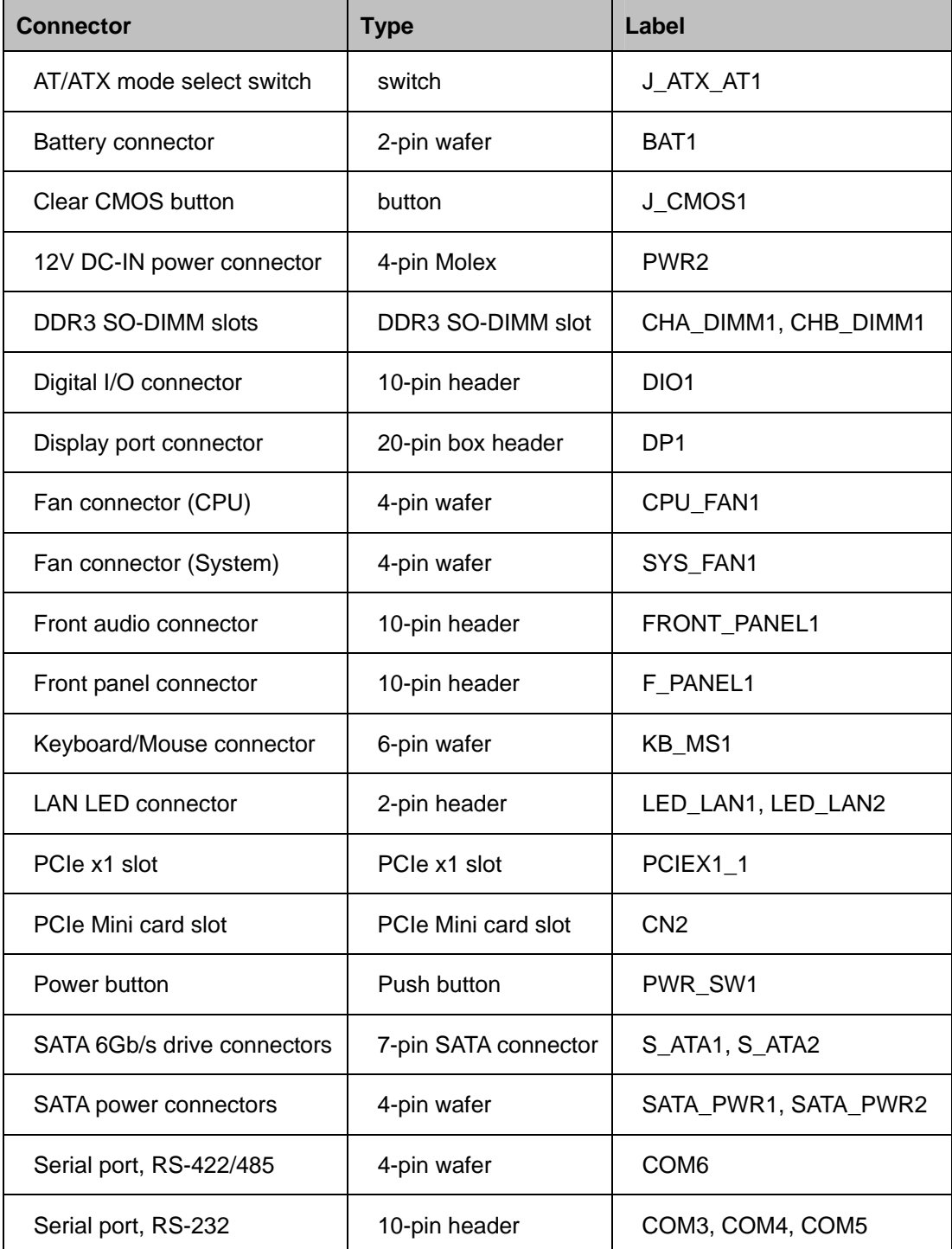

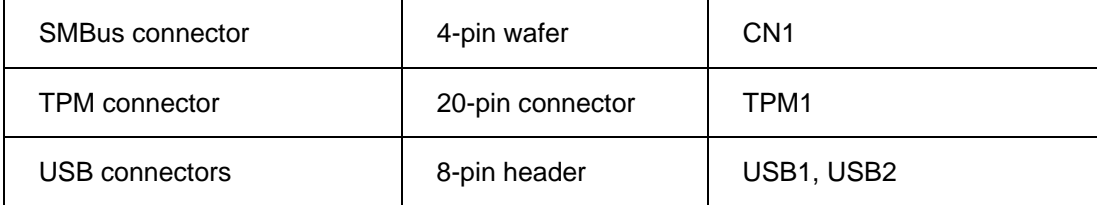

**Table 3-1: Peripheral Interface Connectors** 

### <span id="page-28-3"></span><span id="page-28-0"></span>**3.1.3 External Interface Panel Connectors**

The table below lists the connectors on the external I/O panel.

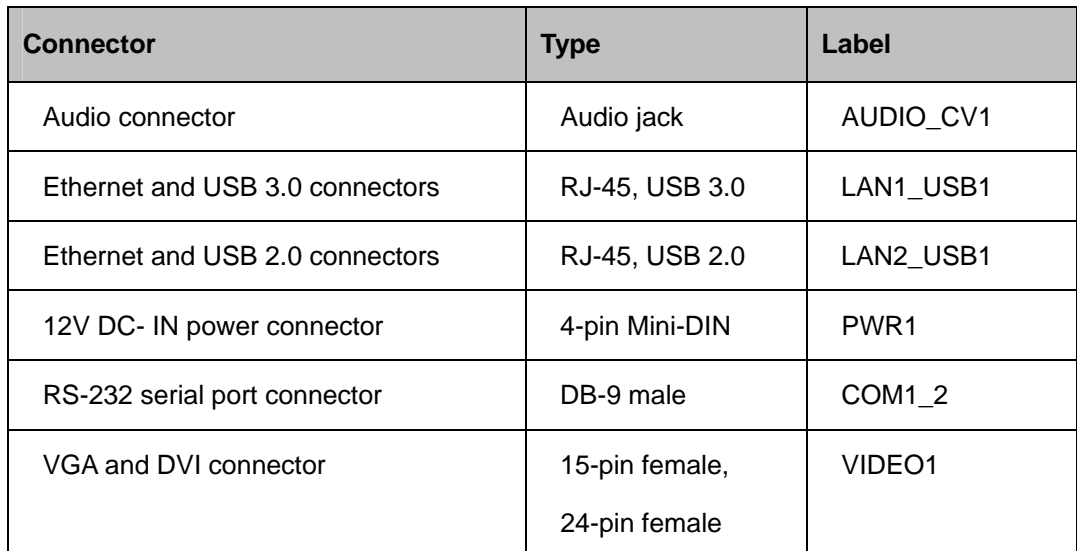

#### **Table 3-2: Rear Panel Connectors**

## <span id="page-28-4"></span><span id="page-28-1"></span>**3.2 Internal Peripheral Connectors**

The section describes all of the connectors on the KINO-DH810.

#### <span id="page-28-2"></span>**3.2.1 AT/ATX Mode Select Switch**

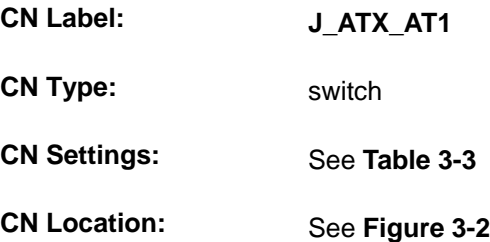

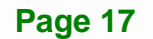

The AT/ATX mode select switch specifies the systems power mode as AT or ATX. AT/ATX mode select switch settings are shown in **[Table 3-3](#page-29-2)**.

| Setting   | Description     |         |
|-----------|-----------------|---------|
| Short 2-3 | AT Mode         |         |
| Short 1-2 | <b>ATX Mode</b> | Default |

**Table 3-3: AT/ATX Mode Select Switch Settings** 

The location of the AT/ATX mode select switch is shown in **[Figure 3-2](#page-29-1)** below.

<span id="page-29-2"></span>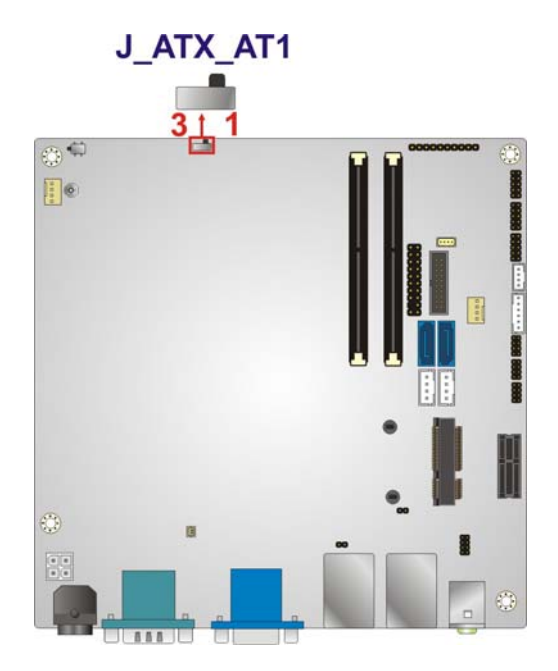

**Figure 3-2: AT/ATX Mode Select Switch Location** 

#### <span id="page-29-1"></span><span id="page-29-0"></span>**3.2.2 Battery Connector**

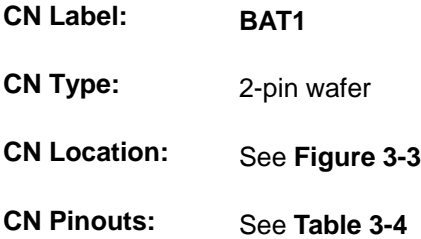

The battery connector is connected to the system battery. The battery provides power to the system clock to retain the time when power is turned off.

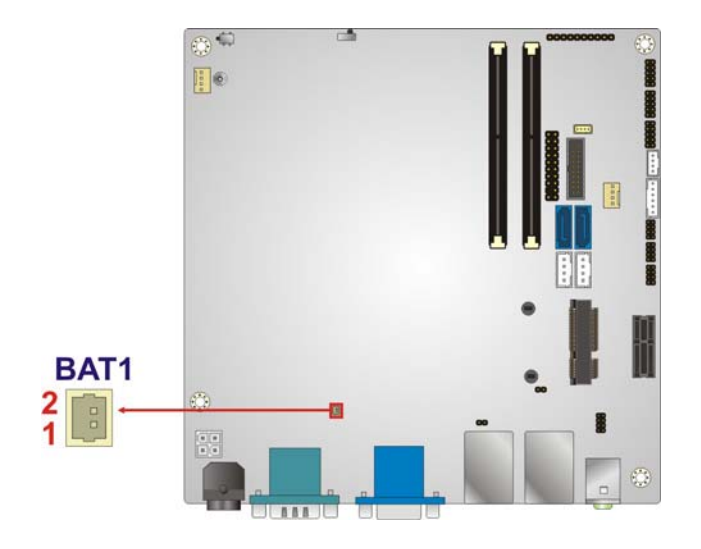

#### **Figure 3-3: Battery Connector Location**

<span id="page-30-1"></span>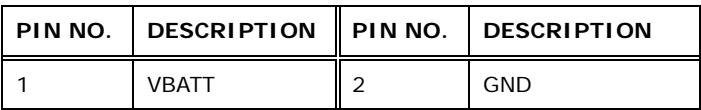

**Table 3-4: Battery Connector Pinouts** 

### <span id="page-30-2"></span><span id="page-30-0"></span>**3.2.3 Clear CMOS Button**

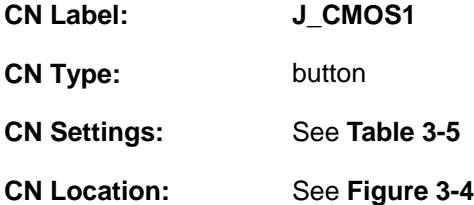

If the KINO-DH810 fails to boot due to improper BIOS settings, use the button to clear the CMOS data and reset the system BIOS information.

**Integration Corp.** 

The clear CMOS button settings are shown in **[Table 3-5](#page-30-3)**.

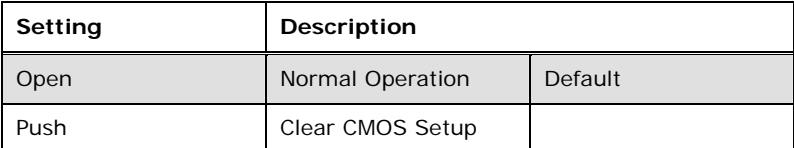

#### **Table 3-5: Clear CMOS Button Settings**

The location of the clear CMOS button is shown in **[Figure 3-4](#page-31-1)**.

<span id="page-30-3"></span>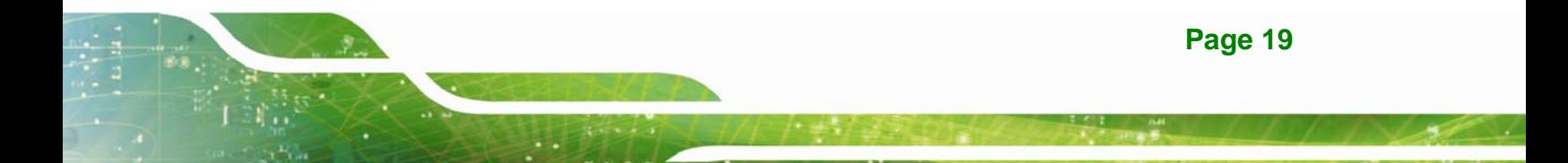

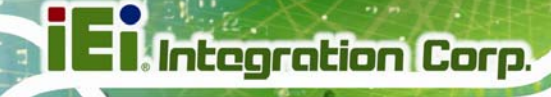

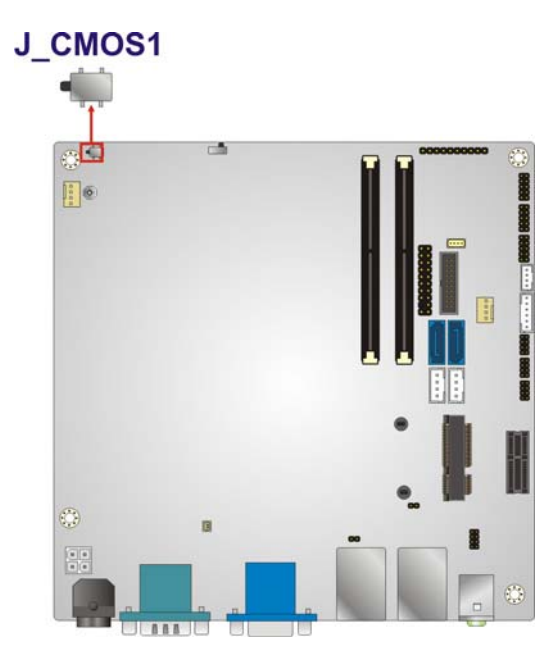

**Figure 3-4: Clear CMOS Button Location** 

## <span id="page-31-1"></span><span id="page-31-0"></span>**3.2.4 12V DC-IN Power Connector**

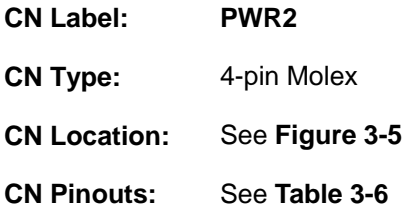

The connector supports the 12V power supply.

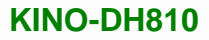

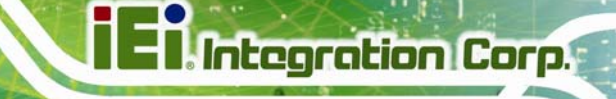

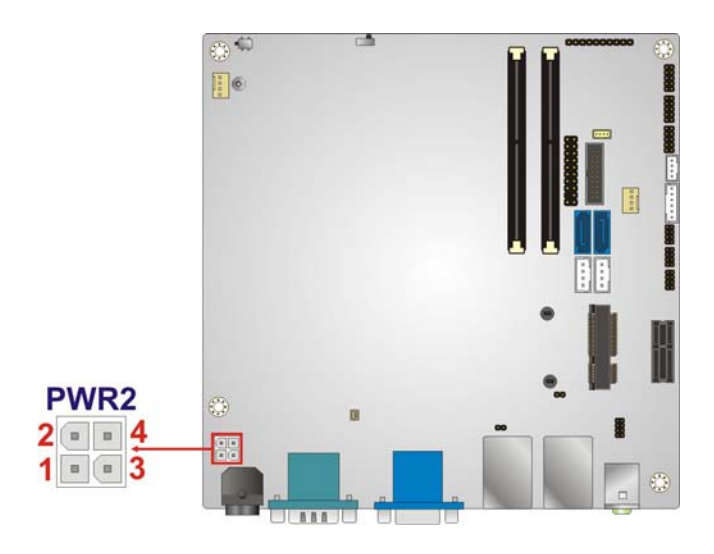

#### **Figure 3-5: 12V DC-IN Power Connector Location**

<span id="page-32-1"></span>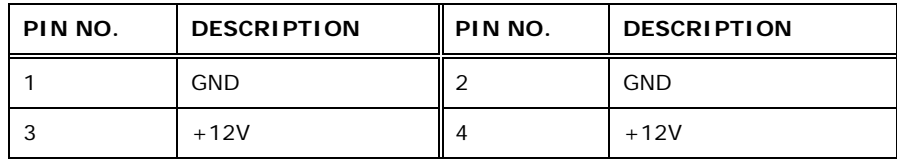

**Table 3-6: 12V DC-IN Power Connector Pinouts** 

#### <span id="page-32-2"></span><span id="page-32-0"></span>**3.2.5 DDR3 SO-DIMM Slots**

- **CN Label: CHA\_DIMM1, CHB\_DIMM1**
- **CN Type:** DDR3 SO-DIMM slot
- **CN Location:** See **[Figure 3-6](#page-33-1)**

The DDR3 SO-DIMM slots are for DDR3 SO-DIMM memory modules.

**Integration Corp.** 

**KINO-DH810**

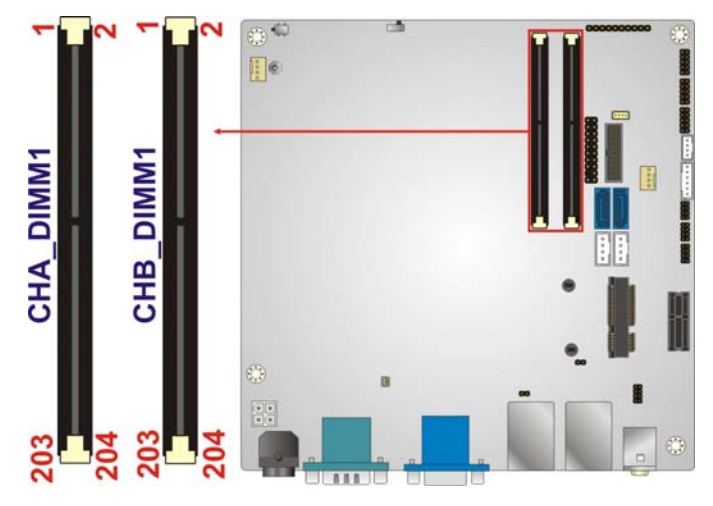

**Figure 3-6: DDR3 SO-DIMM Slot Locations** 

### <span id="page-33-1"></span><span id="page-33-0"></span>**3.2.6 Digital I/O Connector**

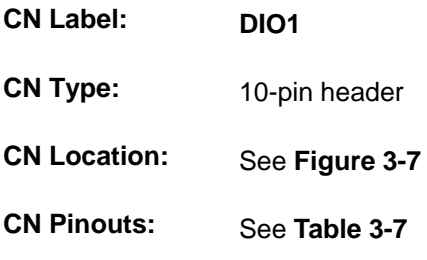

The digital I/O connector provides programmable input and output for external devices. The digital I/O provides 4-bit output and 4-bit input.

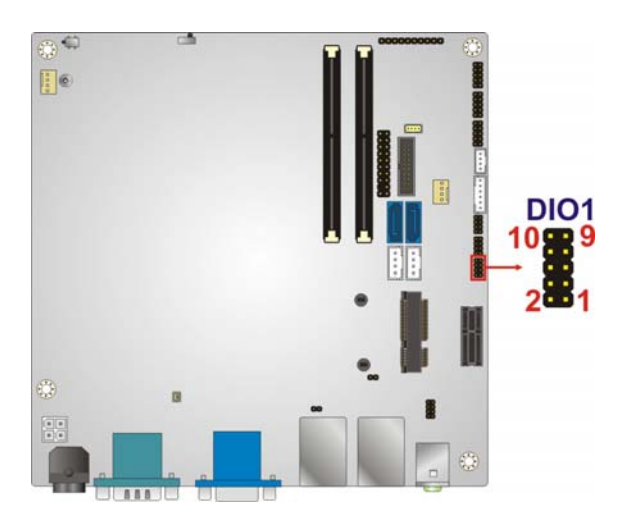

**Figure 3-7: Digital I/O Connector Location** 

<span id="page-33-2"></span>**Page 22** 

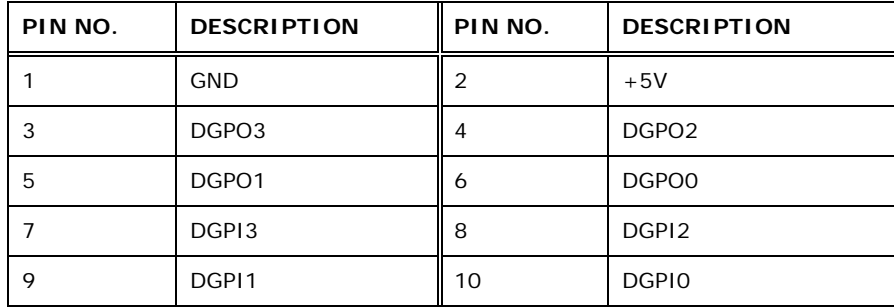

**Table 3-7: Digital I/O Connector Pinouts** 

### <span id="page-34-2"></span><span id="page-34-0"></span>**3.2.7 Display Port Connector**

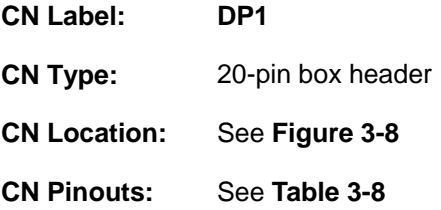

The disport port connector provides flexible display function that supports VGA, DVI, LVDS, HDMI and DisplayPort via the disport port convert board.

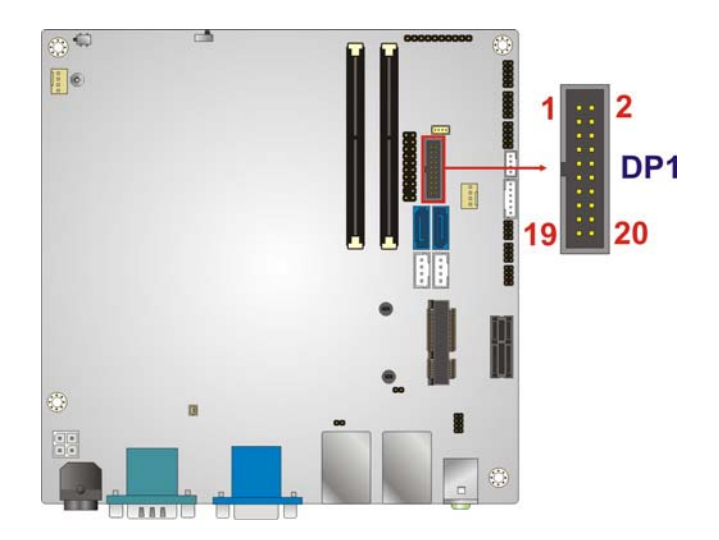

#### **Figure 3-8: Display Port Connector Location**

<span id="page-34-1"></span>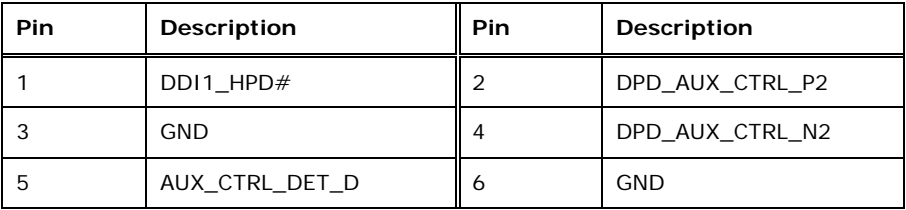

**Page 23**

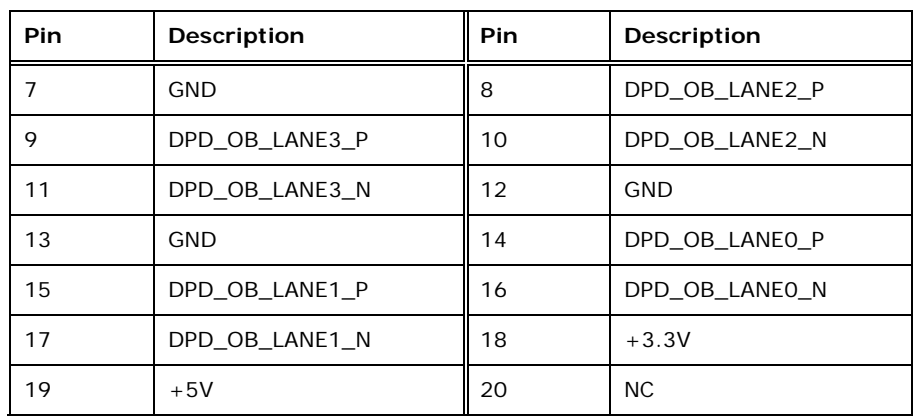

**Table 3-8: Display Port Connector Pinouts** 

## <span id="page-35-2"></span><span id="page-35-0"></span>**3.2.8 Fan Connector (CPU)**

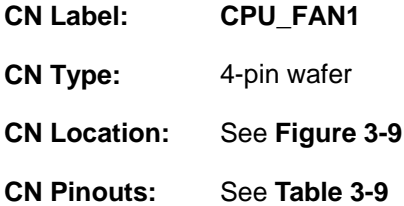

The fan connector attaches to a CPU cooling fan.

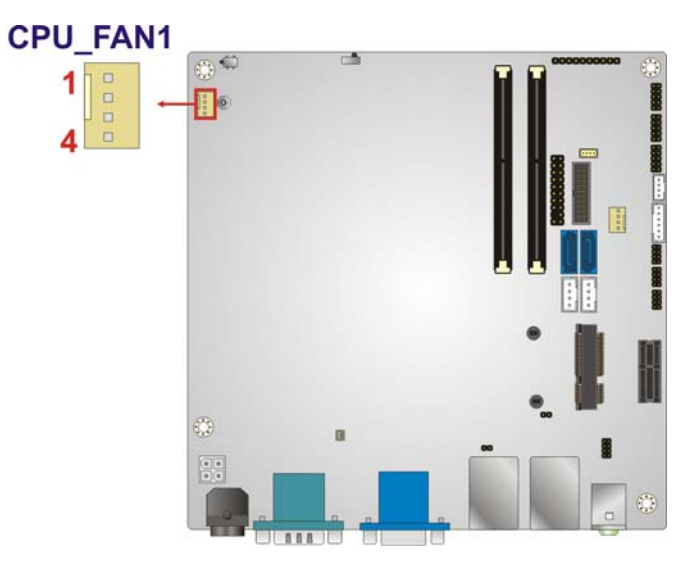

**Figure 3-9: CPU Fan Connector Locations** 

<span id="page-35-1"></span>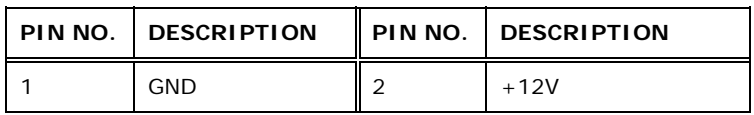
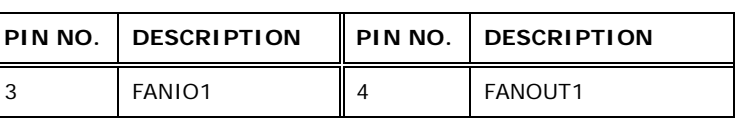

**Table 3-9: CPU Fan Connector Pinouts** 

## **3.2.9 Fan Connector (System)**

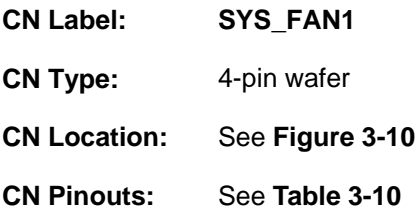

The fan connector connects to a system cooling fan.

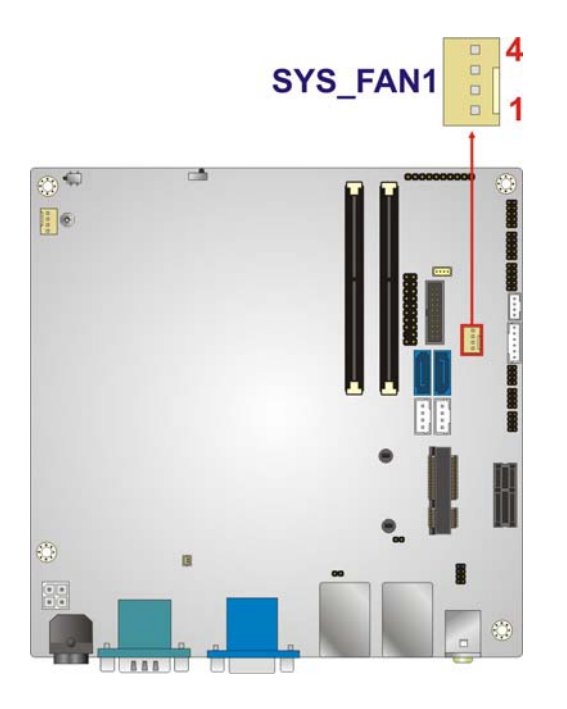

**Figure 3-10: System Fan Connector Location** 

<span id="page-36-0"></span>

| PIN NO.   DESCRIPTION | PIN NO.   DESCRIPTION |
|-----------------------|-----------------------|
| <b>GND</b>            | $+12V$                |
| FANIO <sub>2</sub>    | FANOUT2               |

<span id="page-36-1"></span>**Table 3-10: System Fan Connector Pinouts** 

**Integration Corp.** 

## **3.2.10 Front Audio Connector**

<span id="page-37-2"></span>**Integration Corp.** 

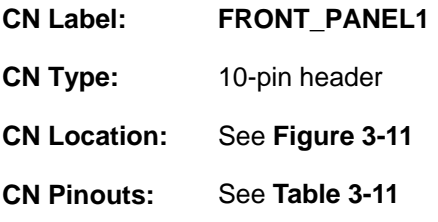

This connector connects to speakers, a microphone and an audio input.

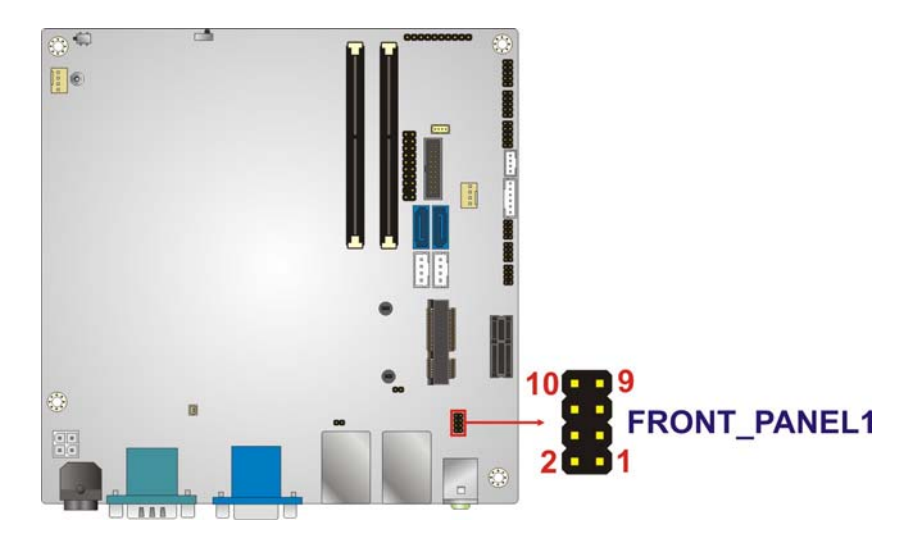

**Figure 3-11: Front Audio Connector Location** 

<span id="page-37-0"></span>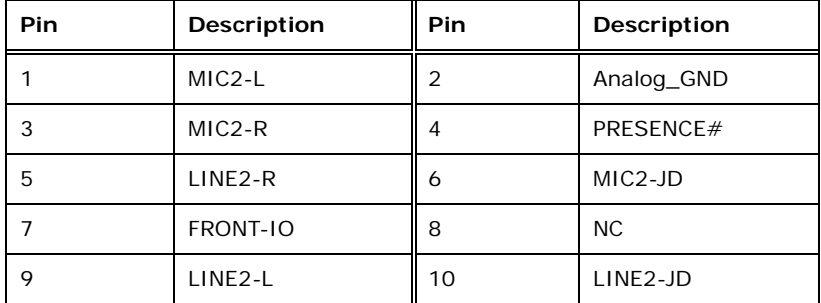

**Table 3-11: Front Audio Connector Pinouts** 

#### <span id="page-37-1"></span>**3.2.11 Front Panel Connector**

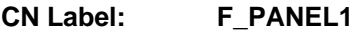

**CN Type:** 10-pin header

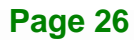

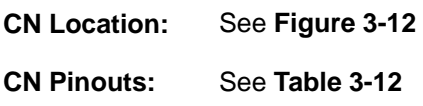

The front panel connector connects to the indicator LEDs and buttons on the computer's front panel.

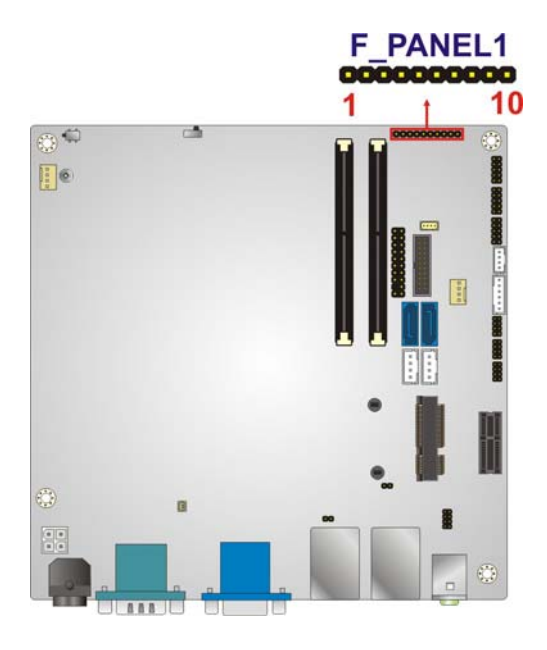

**Figure 3-12: Front Panel Connector Location** 

<span id="page-38-0"></span>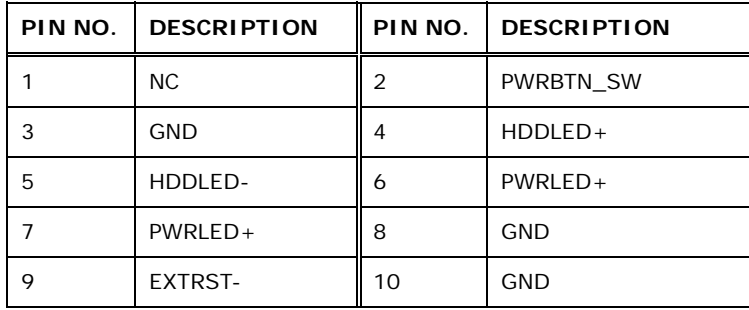

**Table 3-12: Front Panel Connector Pinouts** 

## <span id="page-38-1"></span>**3.2.12 Keyboard/Mouse Connector**

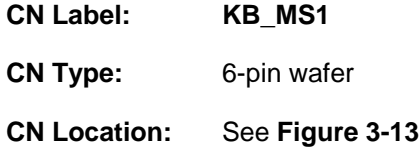

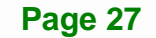

#### **CN Pinouts:** See **[Table 3-13](#page-39-1)**

**Integration Corp.** 

The keyboard/mouse connector connects to a PS/2 Y-cable that can be connected to a PS/2 keyboard and mouse.

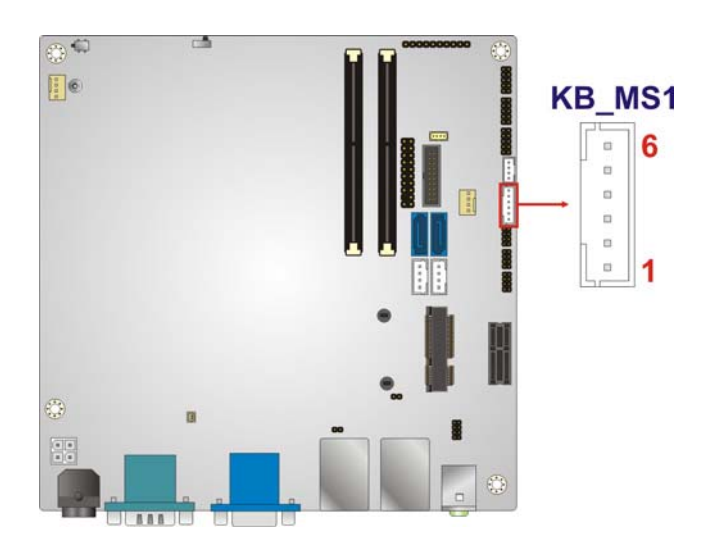

#### **Figure 3-13: Keyboard/Mouse Connector Location**

<span id="page-39-0"></span>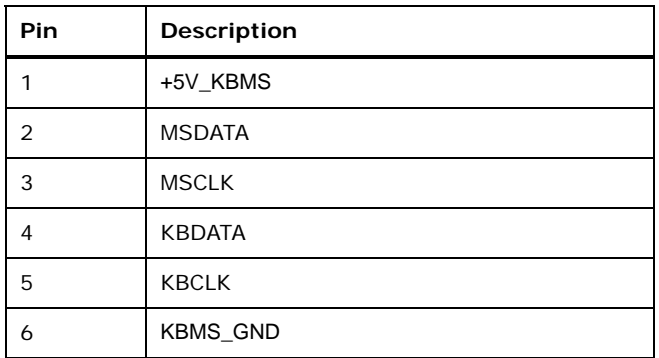

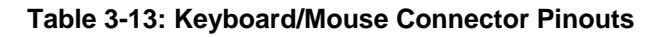

### <span id="page-39-1"></span>**3.2.13 LAN LED Connector**

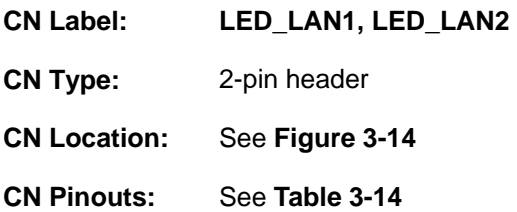

The LAN LED connectors connect to the LAN link LEDs on the system.

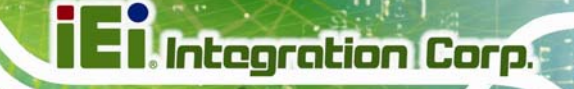

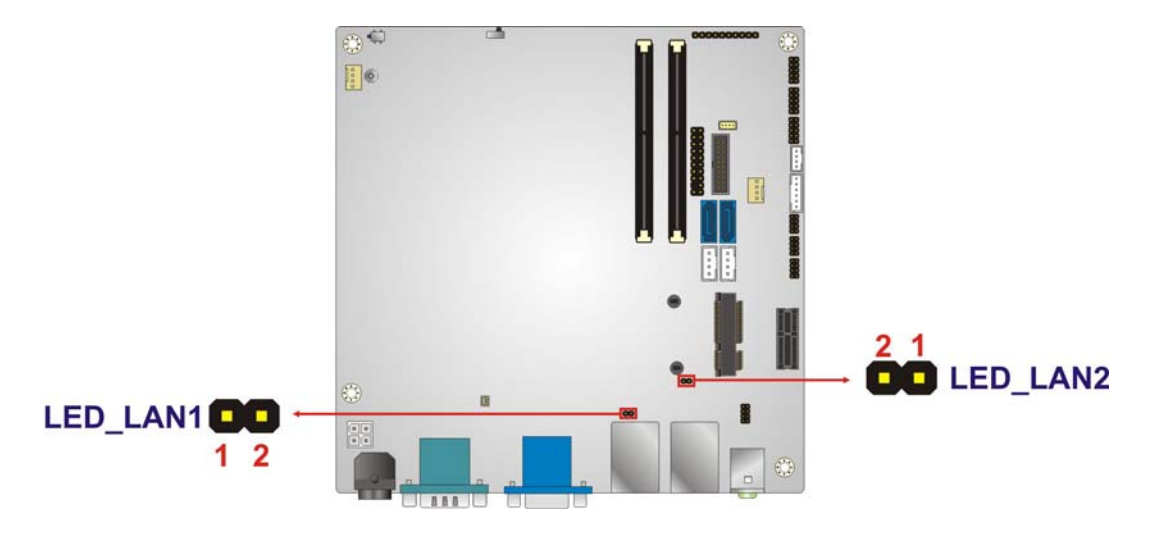

#### **Figure 3-14: LAN LED Connector Location**

<span id="page-40-0"></span>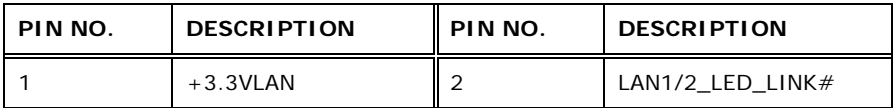

#### **Table 3-14: LAN LED Connector Pinouts**

## <span id="page-40-1"></span>**3.2.14 PCIe x1 Slot**

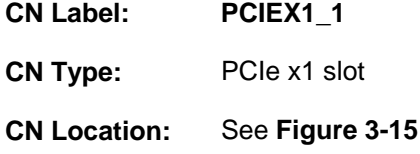

The PCIe x1 slot is for PCIe x1 expansion cards.

**Page 29**

**Integration Corp.** 

**KINO-DH810**

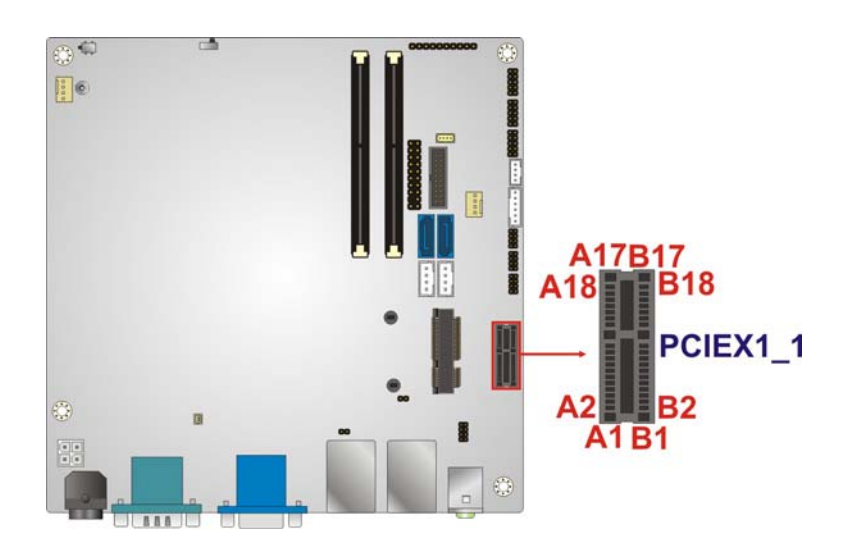

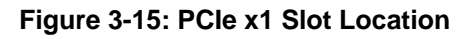

# <span id="page-41-0"></span>**3.2.15 PCIe Mini Card Slot**

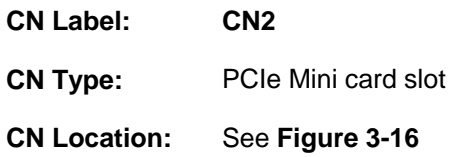

[The](#page-92-0) PCIe Mini card slot is for installing a PCIe Mini expansion card.

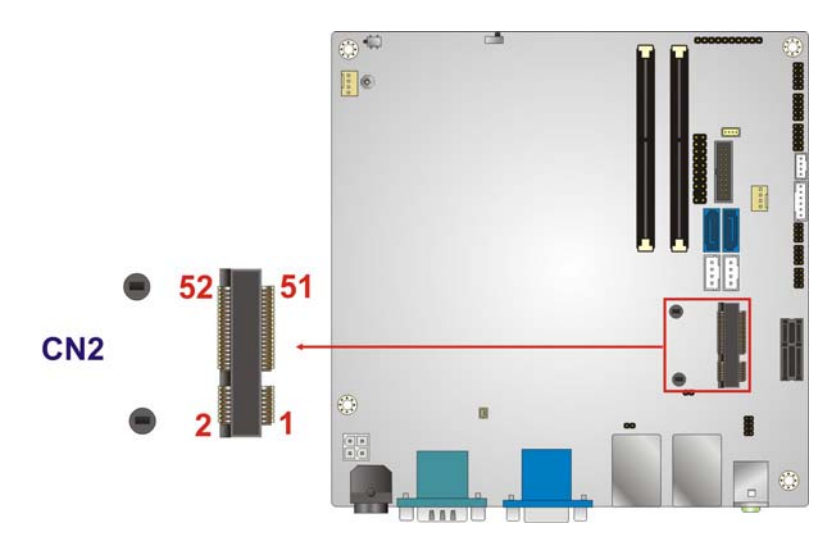

**Figure 3-16: PCIe Mini Card Slot Location** 

# **3.2.16 Power Button**

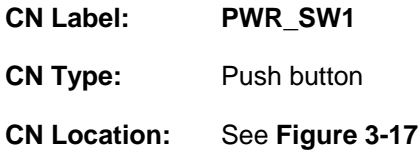

It is an on-board power button. Push the power button to turn on the system.

**Integration Corp.** 

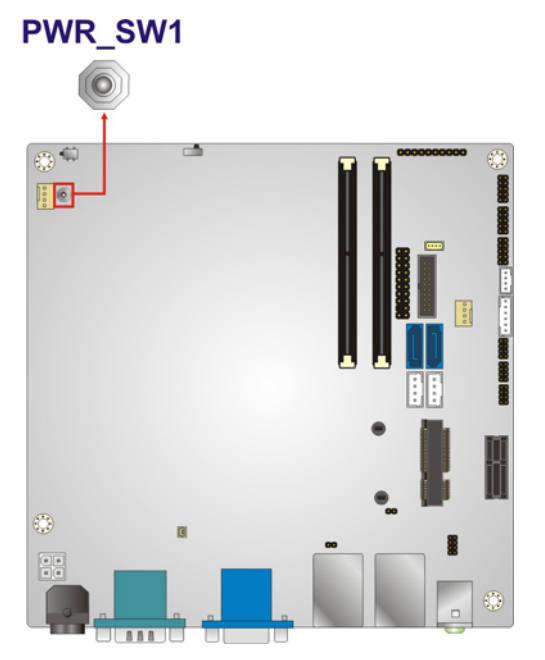

**Figure 3-17: Power Button Location** 

## <span id="page-42-0"></span>**3.2.17 SATA 6Gb/s Drive Connectors**

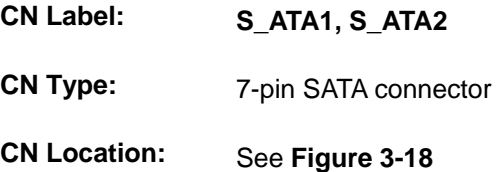

The two SATA 6Gb/s drive connectors are each connected to a SATA 6Gb/s drive. The SATA 6Gb/s drives transfer data at speeds as high as 6Gb/s.

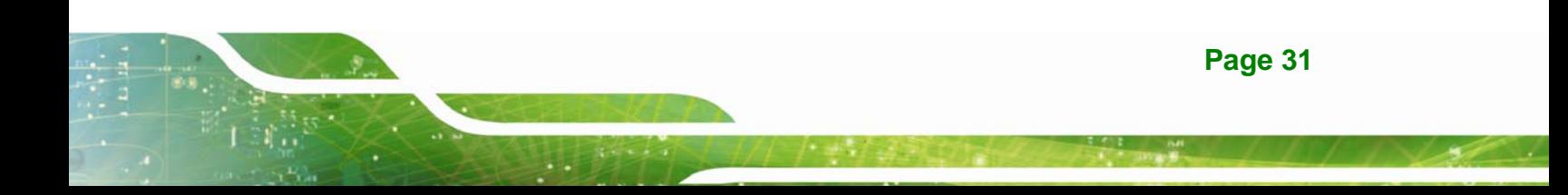

**Integration Corp.** 

**KINO-DH810**

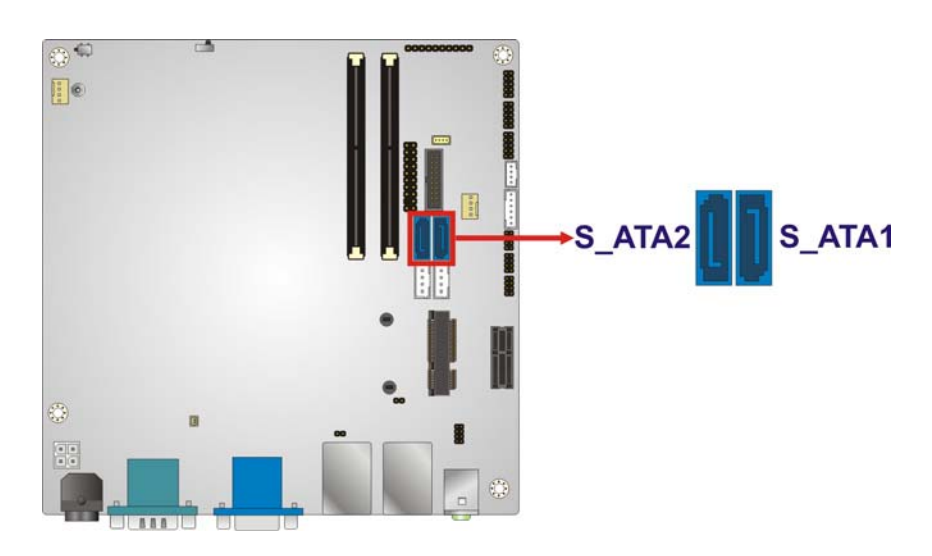

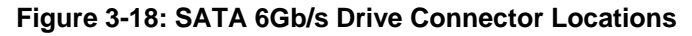

## <span id="page-43-0"></span>**3.2.18 SATA Power Connectors**

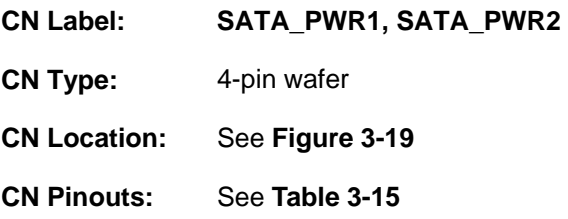

Use the SATA Power Connector to connect to SATA device power connections.

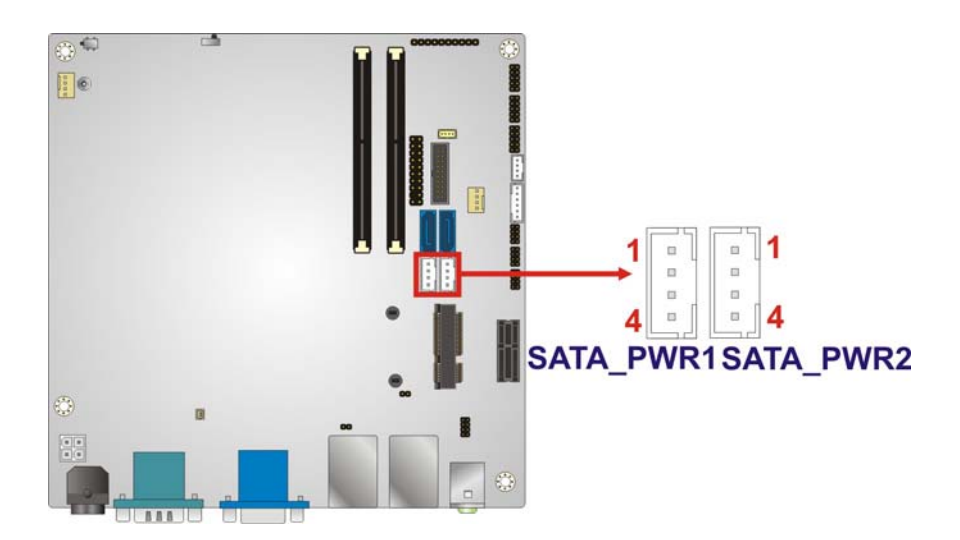

**Figure 3-19: SATA Power Connector Locations** 

<span id="page-43-1"></span>**Page 32** 

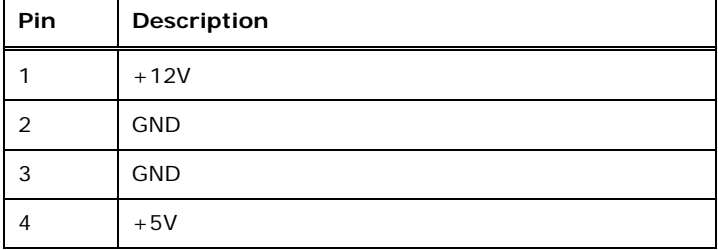

**Table 3-15: SATA Power Connector Pinouts** 

### <span id="page-44-0"></span>**3.2.19 Serial Port Connector, RS-422/485**

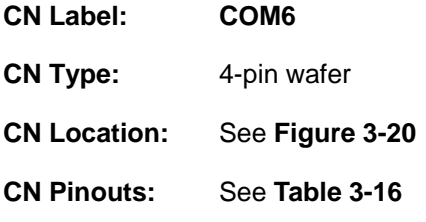

This connector provides RS-422 or RS-485 communications.

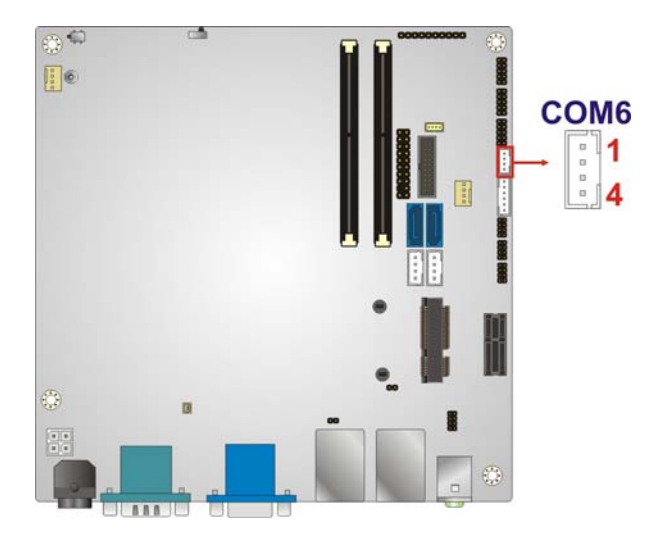

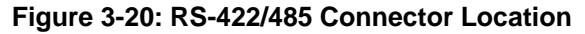

<span id="page-44-1"></span>

| PIN NO. | <b>DESCRIPTION</b> | PIN NO. | <b>DESCRIPTION</b> |
|---------|--------------------|---------|--------------------|
|         | RXD485#            |         | RXD485+            |
|         | TXD485+            |         | <b>TXD485#</b>     |

<span id="page-44-2"></span>**Table 3-16: RS-422/485Connector Pinouts** 

**Integration Corp.** 

# **3.2.20 Serial Port Connectors, RS-232**

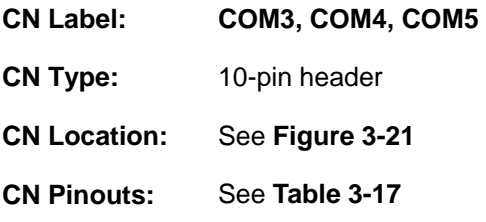

Each of these connectors provides RS-232 connections.

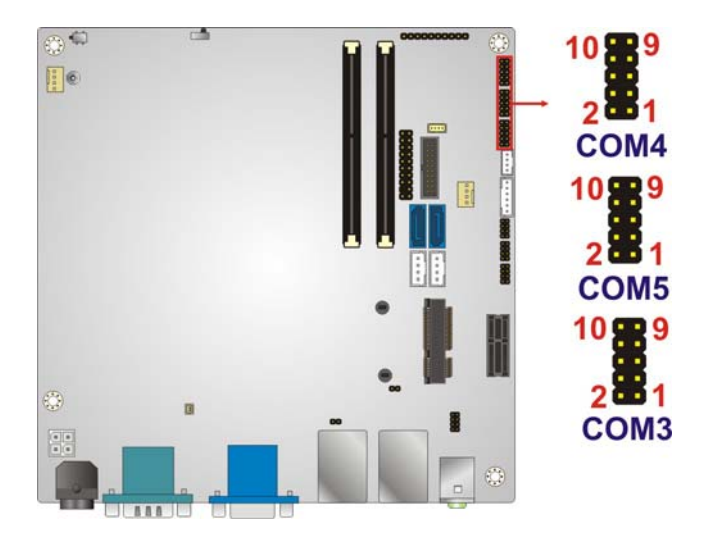

**Figure 3-21: Serial Port Connector Location** 

<span id="page-45-0"></span>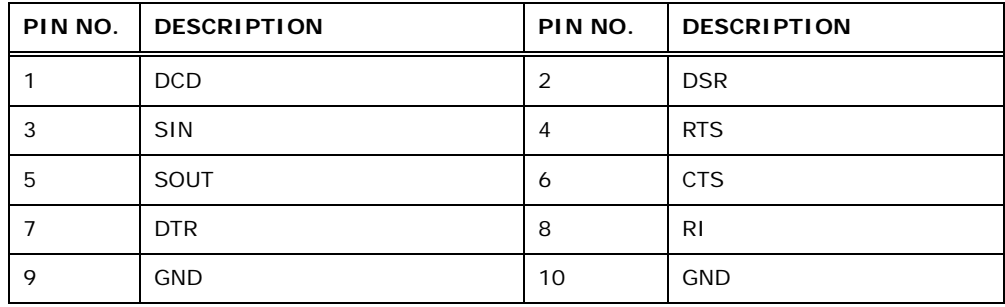

**Table 3-17: Serial Port Connector Pinouts** 

## <span id="page-45-1"></span>**3.2.21 SMBUS Connector**

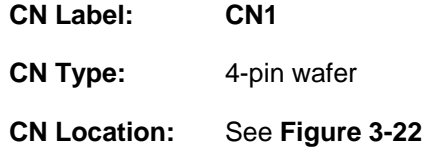

**Page 34** 

#### **CN Pinouts:** See **[Table 3-18](#page-46-1)**

The SMBus (System Management Bus) connector provides low-speed system management communications.

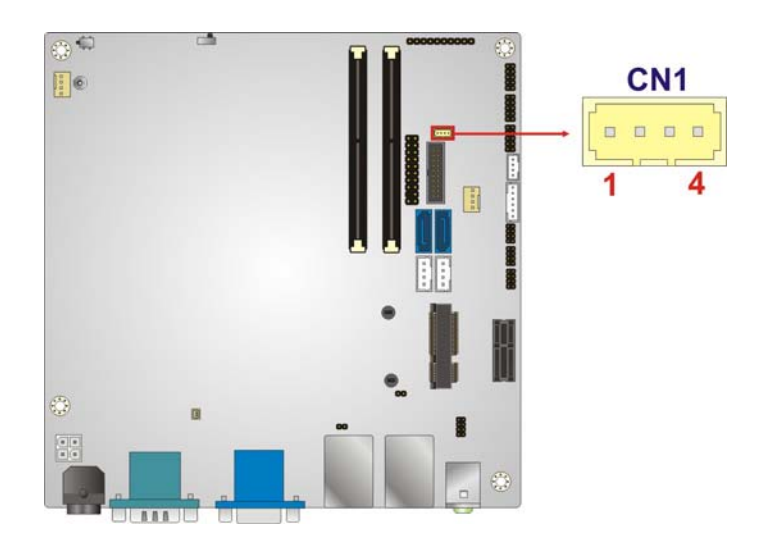

**Figure 3-22: SMBus Connector Location** 

<span id="page-46-0"></span>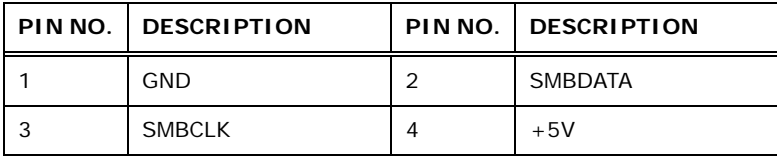

**Table 3-18: SMBus Connector Pinouts** 

## <span id="page-46-1"></span>**3.2.22 TPM Connector**

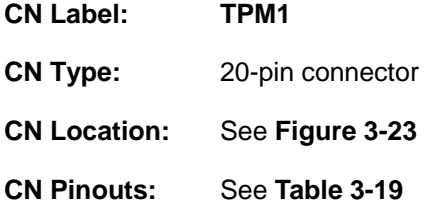

The Trusted Platform Module (TPM) connector secures the system on bootup.

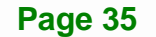

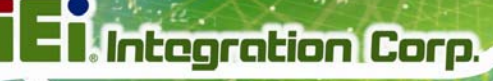

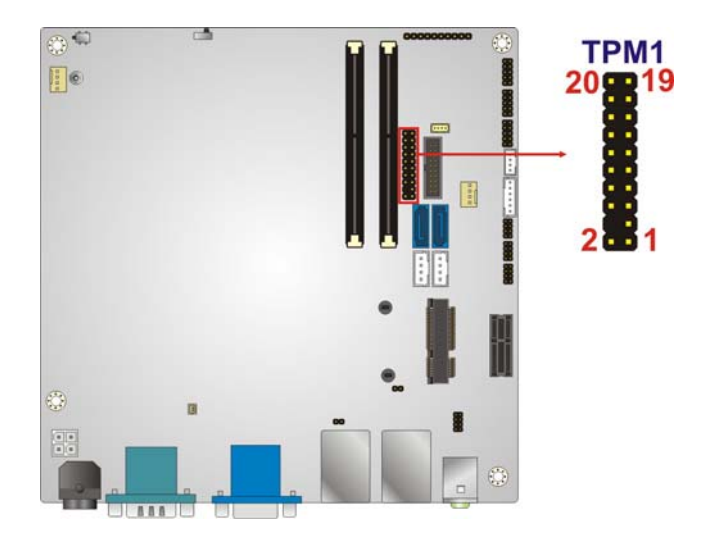

#### **Figure 3-23: TPM Connector Location**

<span id="page-47-0"></span>

| PIN NO.        | <b>DESCRIPTION</b> | PIN NO.           | <b>DESCRIPTION</b> |
|----------------|--------------------|-------------------|--------------------|
| 1              | <b>TPMPCLK</b>     | $\overline{2}$    | <b>GND</b>         |
| 3              | LPC_FRAME#         | 4                 | <b>NC</b>          |
| 5              | BUF_PCIRST#        | 6                 | $+5V$              |
| $\overline{7}$ | LPC AD3            | 8                 | LPC AD2            |
| 9              | $+3.3V$            | 10                | LPC_AD1            |
| 11             | LPC_AD0            | $12 \overline{ }$ | <b>GND</b>         |
| 13             | SMBCLK RESUME      | 14                | SMBDATA RESUME     |
| 15             | $+3V_DUAL$         | 16                | <b>SERIRQ</b>      |
| 17             | <b>GND</b>         | 18                | $+3.3V$            |
| 19             | LPCPD N            | 20                | LDROO#             |

**Table 3-19: TPM Connector Pinouts** 

# <span id="page-47-1"></span>**3.2.23 USB Connectors**

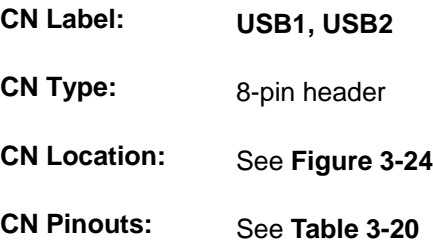

The USB connectors connect to USB devices. Each pin header provides two USB ports.

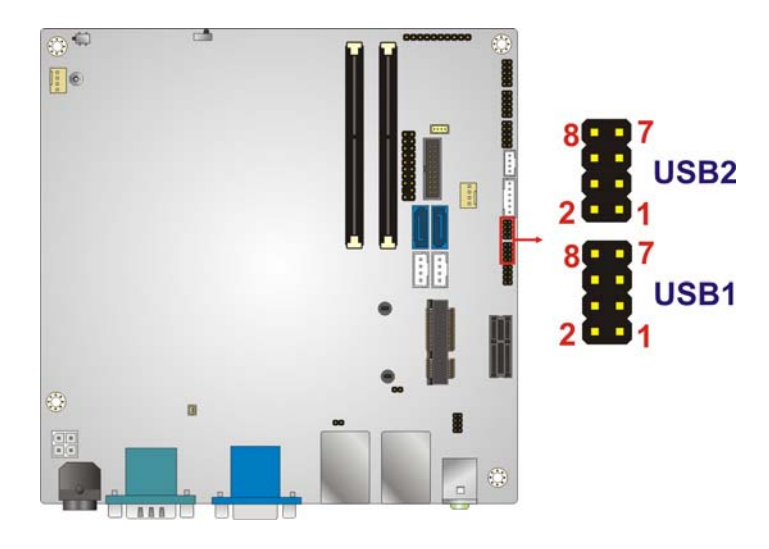

<span id="page-48-0"></span>**Figure 3-24: USB Connector Locations** 

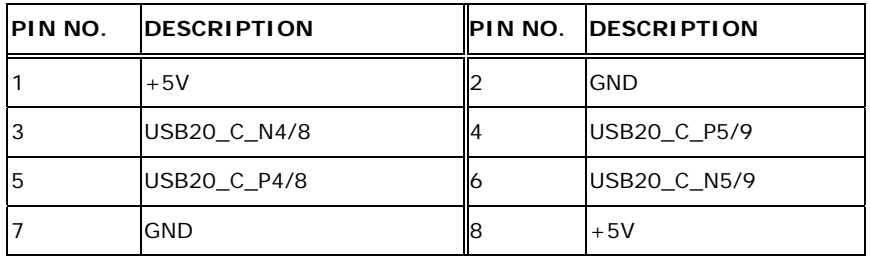

**Table 3-20: USB 2.0 Connector Pinouts (USB1, USB2)** 

# <span id="page-48-1"></span>**3.3 External Peripheral Interface Connector Panel**

**[Figure 3-25](#page-49-0)** shows the KINO-DH810 external peripheral interface connector (EPIC) panel.

The EPIC panel consists of the following:

- 2 x Audio jacks
- 1 x DVI connector
- 2 x Ethernet connectors
- **1 x Power connector**
- 2 x RS-232 serial port connectors
- 2 x USB 2.0 connectors
- 2 x USB 3.0 connectors
- 1 x VGA connector

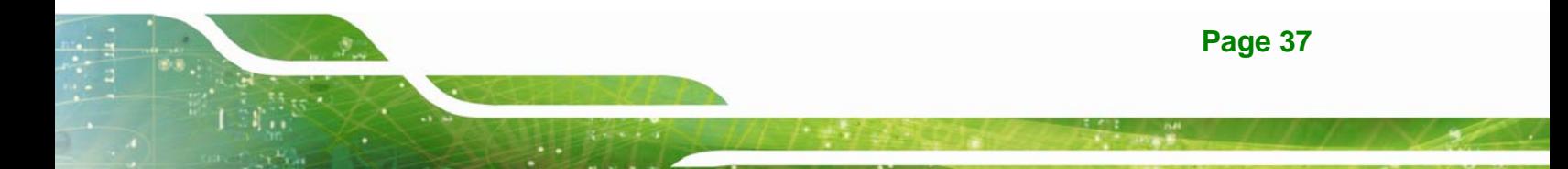

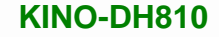

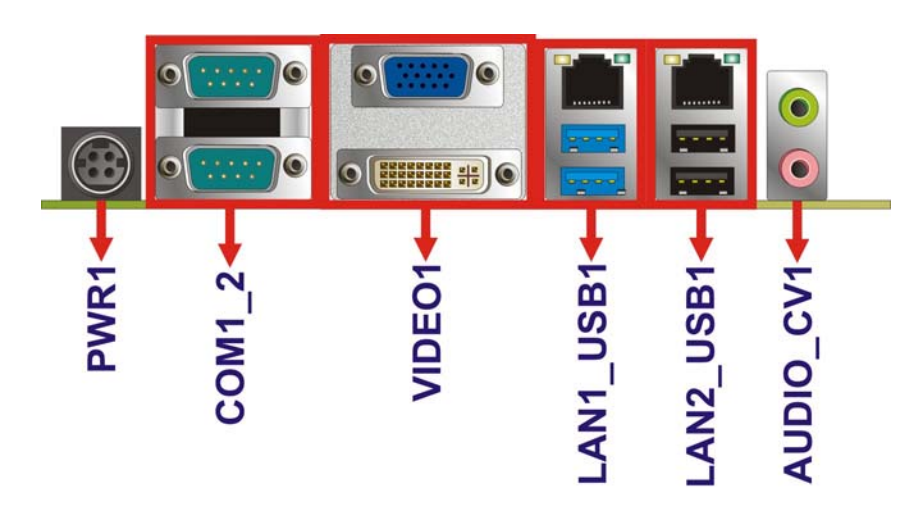

**Figure 3-25: KINO-DH810 External Peripheral Interface Connector**

#### <span id="page-49-0"></span>**3.3.1 Audio Connector**

**Integration Corp.** 

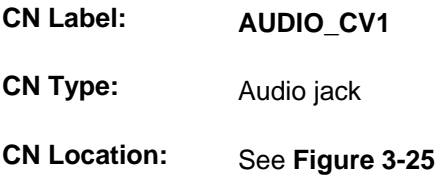

The audio jacks connect to external audio devices.

- **EXTE:** Line Out port (Lime): Connects to a headphone or a speaker. With multi-channel configurations, this port can also connect to front speakers.
- Microphone (Pink): Connects to a microphone.

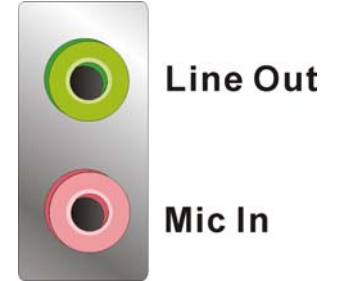

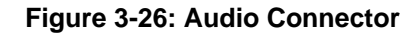

#### **3.3.2 Ethernet and USB Connectors**

**CN Label: LAN1\_USB1, LAN2\_USB1** 

**Page 38** 

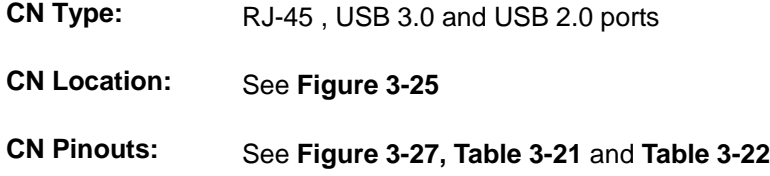

The LAN connector connects to a local network.

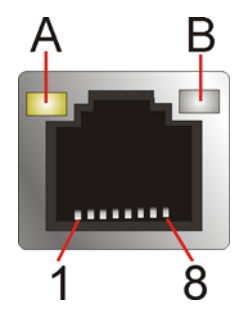

**Figure 3-27: LAN Connector**

<span id="page-50-0"></span>The USB 2.0 ports are for attaching USB 2.0 peripheral devices to the system. The pinouts of LAN2 and USB 2.0 connectors are shown below.

**Integration Corp.** 

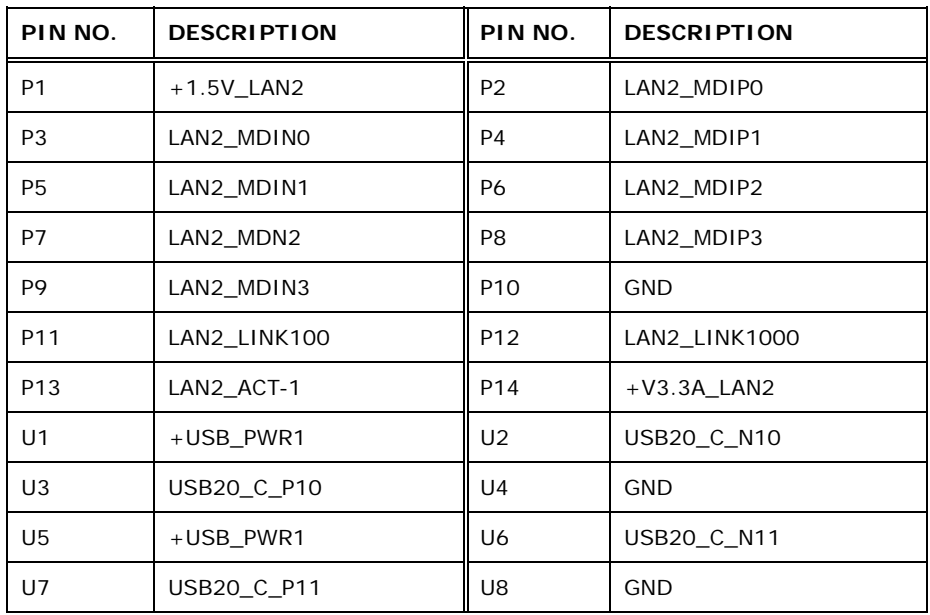

#### <span id="page-50-1"></span>**Table 3-21: LAN2\_USB1 Connector Pinouts**

The USB 3.0 ports are for attaching USB 3.0 peripheral devices to the system. To be able to use the USB 3.0 ports, please make sure the USB 3.0 driver is installed. The pinouts of LAN1 and USB 3.0 connectors are shown below.

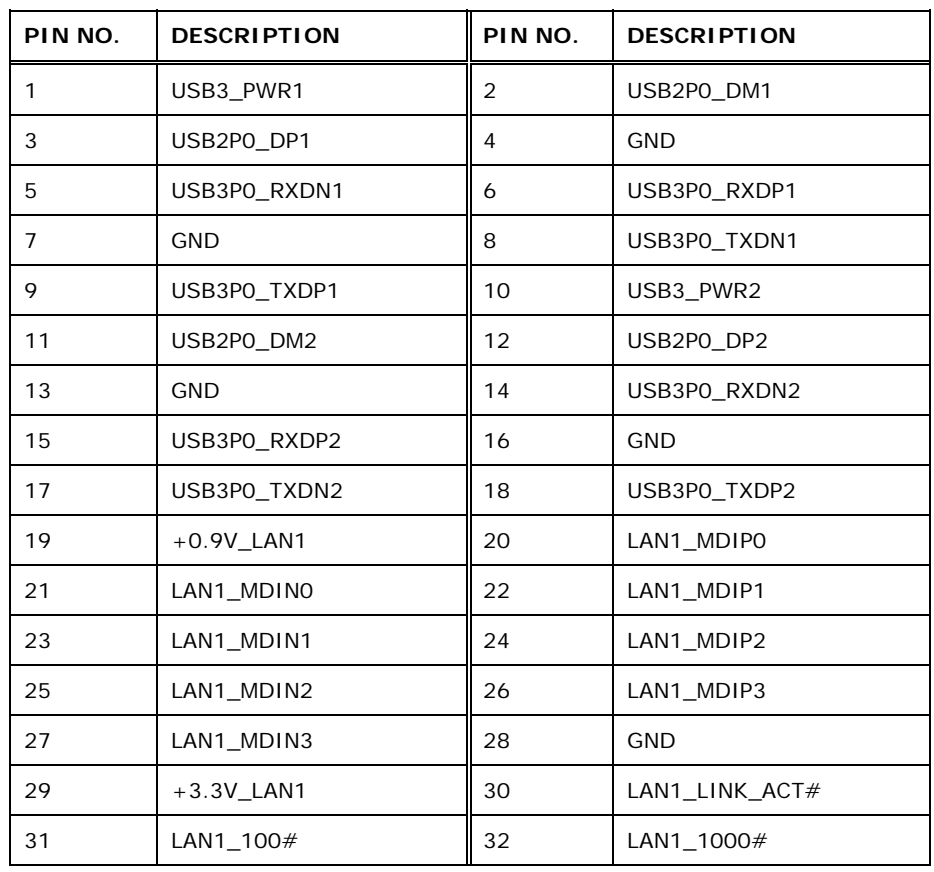

**Table 3-22: LAN1\_USB1 Connector Pinouts** 

# <span id="page-51-0"></span>**3.3.3 12V DC- IN Power Connector**

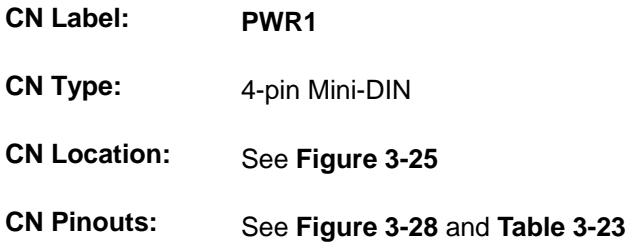

The connector supports 12 V power adapter.

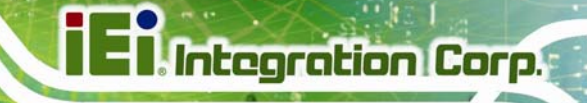

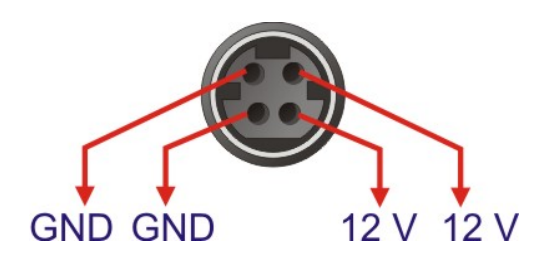

**Figure 3-28: 12V DC-IN Power Connector**

<span id="page-52-0"></span>

|   | PIN NO.   DESCRIPTION |
|---|-----------------------|
|   | $+12V$                |
| 2 | <b>GND</b>            |
| 3 | $+12V$                |
|   | <b>GND</b>            |
| 5 | <b>GND</b>            |

**Table 3-23: 12V DC-IN Power Connector Pinouts** 

#### <span id="page-52-1"></span>**3.3.4 RS-232 Serial Port Connectors**

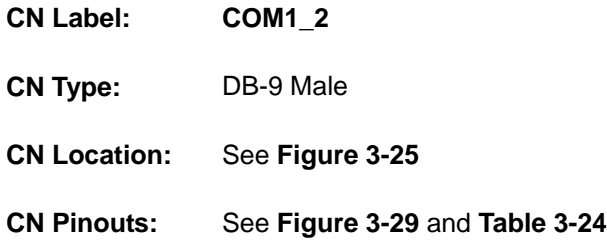

The serial port connects to a RS-232 serial communications device.

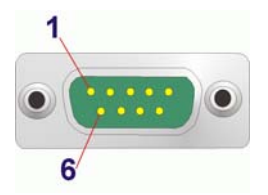

#### **Figure 3-29: RS-232 Serial Port Connector**

<span id="page-52-2"></span>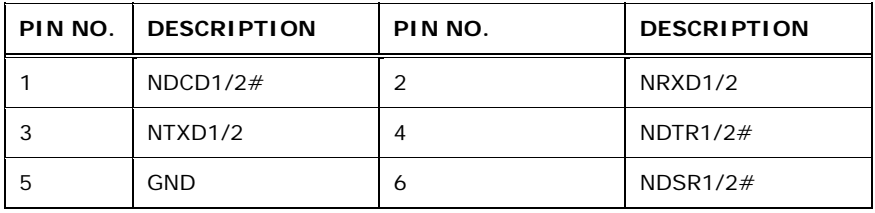

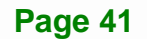

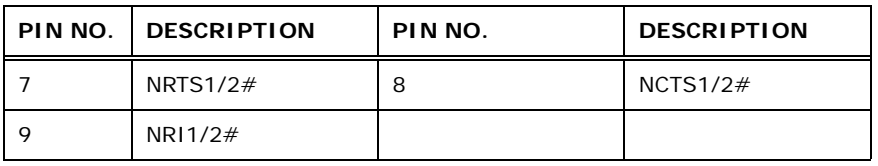

**Table 3-24: RS-232 Serial Port Connector Pinouts (COM1, COM2)** 

#### <span id="page-53-0"></span>**3.3.5 VGA and DVI Connector**

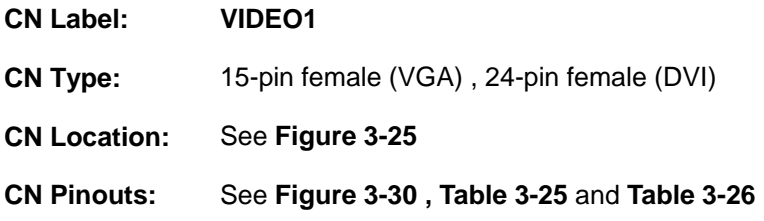

The VGA port connects to a monitor that accepts a standard VGA input.

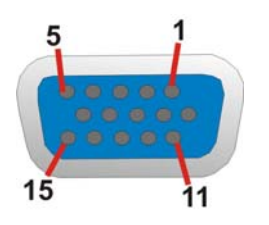

#### **Figure 3-30: VGA Connector**

<span id="page-53-1"></span>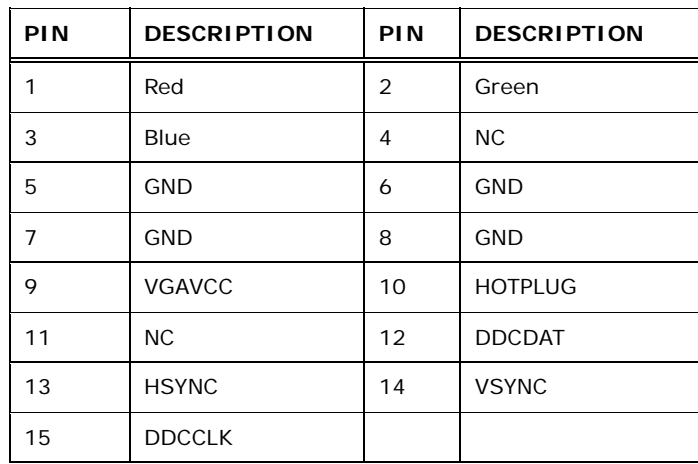

#### **Table 3-25: VGA Connector Pinouts**

<span id="page-53-2"></span>The DVI (Digital Visual Interface) port connects to a monitor that supports DVI video input.

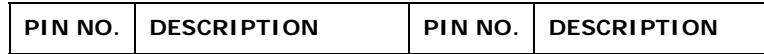

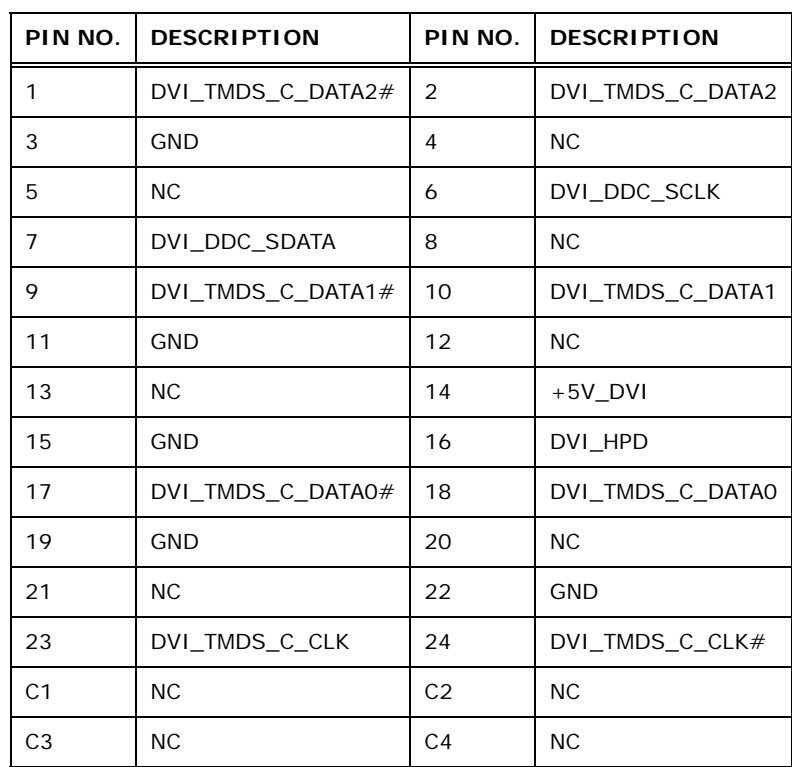

<span id="page-54-0"></span>**Table 3-26: DVI Connector Pinouts** 

**Page 43**

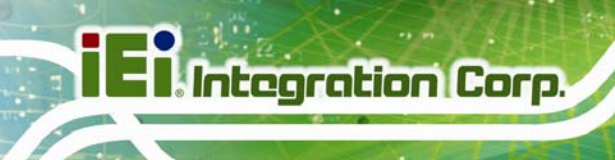

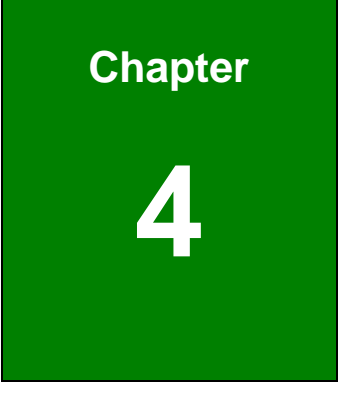

# **4 Installation**

**Page 44** 

# **4.1 Anti-static Precautions**

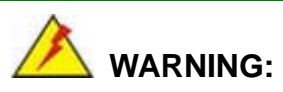

Failure to take ESD precautions during the installation of the KINO-DH810 may result in permanent damage to the KINO-DH810 and severe injury to the user.

Electrostatic discharge (ESD) can cause serious damage to electronic components, including the KINO-DH810. Dry climates are especially susceptible to ESD. It is therefore critical that whenever the KINO-DH810 or any other electrical component is handled, the following anti-static precautions are strictly adhered to.

- *Wear an anti-static wristband*: Wearing a simple anti-static wristband can help to prevent ESD from damaging the board.
- *Self-grounding*: Before handling the board, touch any grounded conducting material. During the time the board is handled, frequently touch any conducting materials that are connected to the ground.
- *Use an anti-static pad*: When configuring the KINO-DH810, place it on an anti-static pad. This reduces the possibility of ESD damaging the KINO-DH810.
- *Only handle the edges of the PCB*: When handling the PCB, hold the PCB by the edges.

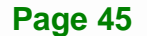

## **4.2 Installation Considerations**

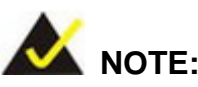

The following installation notices and installation considerations should be read and understood before the KINO-DH810 is installed. All installation notices pertaining to the installation of the KINO-DH810 should be strictly adhered to. Failing to adhere to these precautions may lead to severe damage of the KINO-DH810 and injury to the person installing the motherboard.

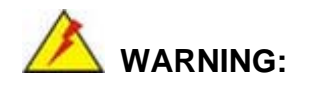

The installation instructions described in this manual should be carefully followed in order to prevent damage to the KINO-DH810, KINO-DH810 components and injury to the user.

Before and during the installation please **DO** the following:

- Read the user manual:
	- o The user manual provides a complete description of the KINO-DH810 installation instructions and configuration options.
- Wear an electrostatic discharge cuff (ESD):
	- o Electronic components are easily damaged by ESD. Wearing an ESD cuff removes ESD from the body and helps prevent ESD damage.
- Place the KINO-DH810 on an antistatic pad:
	- o When installing or configuring the motherboard, place it on an antistatic pad. This helps to prevent potential ESD damage.
- Turn all power to the KINO-DH810 off:
	- o When working with the KINO-DH810, make sure that it is disconnected from all power supplies and that no electricity is being fed into the system.

Before and during the installation of the KINO-DH810 **DO NOT:** 

- Remove any of the stickers on the PCB board. These stickers are required for warranty validation.
- Use the product before verifying all the cables and power connectors are properly connected.
- Allow screws to come in contact with the PCB circuit, connector pins, or its components.

# **4.3 Basic Installation**

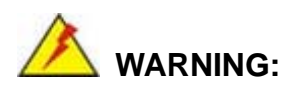

A CPU should never be turned on without the specified cooling kit being installed. If the cooling kit (heat sink and fan) is not properly installed and the system turned on, permanent damage to the CPU, KINO-DH810 and other electronic components attached to the system may be incurred. Running a CPU without a cooling kit may also result in injury to the user.

The CPU, CPU cooling kit and DIMM are the most critical components of the KINO-DH810. If one of these component is not installed the KINO-DH810 cannot run.

#### **4.3.1 Socket LGA1150 CPU Installation**

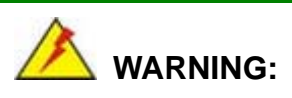

CPUs are expensive and sensitive components. When installing the CPU please be careful not to damage it in anyway. Make sure the CPU is installed properly and ensure the correct cooling kit is properly installed.

Do NOT touch the pins at the bottom of the CPU. When handling the CPU, only hold it on the sides.

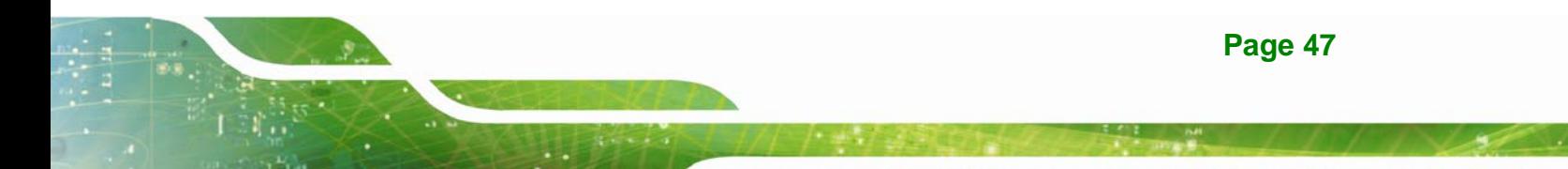

To install the CPU, follow the steps below.

**Step 1: Disengage the load lever** by pressing the lever down and slightly outwards to clear the retention tab. Fully open the lever. See **[Figure 4-1.](#page-59-0)** 

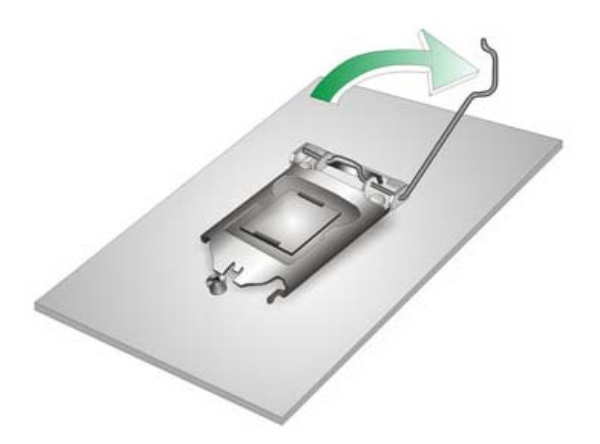

**Figure 4-1: Disengage the CPU Socket Load Lever** 

<span id="page-59-0"></span>**Step 2:** Open the socket and remove the protective cover. The black protective cover can be removed by pulling up on the tab labeled "Remove". See **[Figure](#page-59-1)  [4-2.](#page-59-1)**

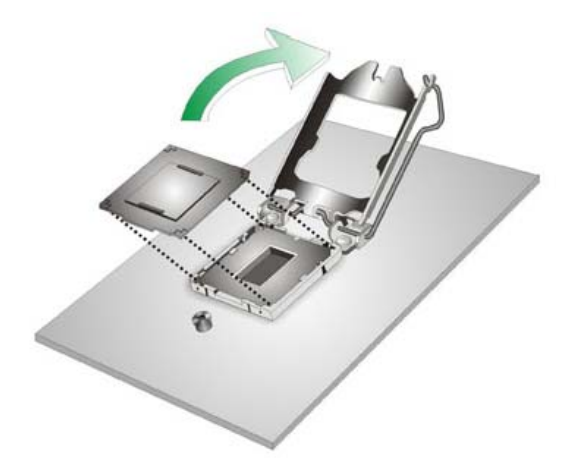

<span id="page-59-1"></span>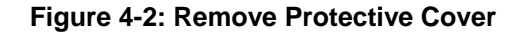

**Step 3: Inspect the CPU socket.** Make sure there are no bent pins and make sure the socket contacts are free of foreign material. If any debris is found, remove it with compressed air.

- **Step 4: Orientate the CPU properly.** The contact array should be facing the CPU socket.
- **Step 5: Correctly position the CPU.** Match the Pin 1 mark with the CPU edge on the CPU socket.
- **Step 6: Align the CPU pins.** Locate pin 1 and the two orientation notches on the CPU. Carefully match the two orientation notches on the CPU with the socket alignment keys.
- **Step 7:** Insert the CPU. Gently insert the CPU into the socket. If the CPU pins are properly aligned, the CPU should slide into the CPU socket smoothly. See **[Figure 4-3.](#page-60-0)**

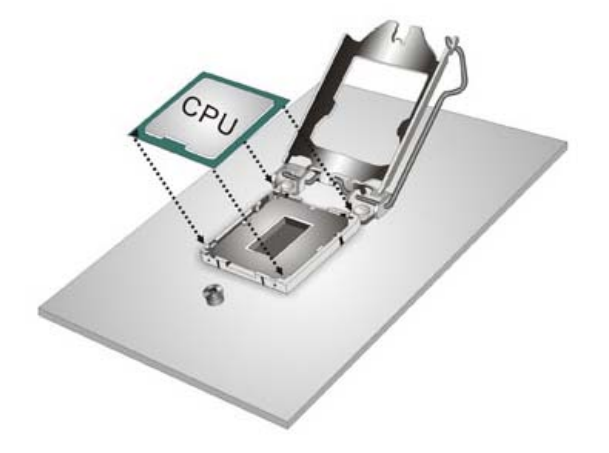

**Figure 4-3: Insert the Socket LGA1150 CPU** 

<span id="page-60-0"></span>**Step 8: Close the CPU socket.** Close the load plate and pull the load back a little to have the load plate be able to secure to the knob. Engage the load lever by pushing it back to its original position. See **[Figure 4-4.](#page-61-0)** There will be some resistance, but will not require extreme pressure.

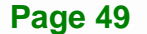

**Integration Corp.** 

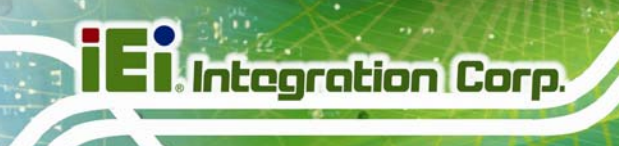

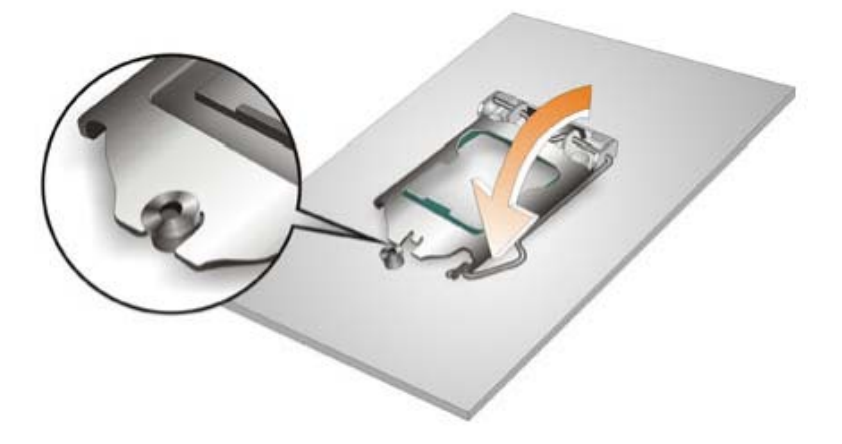

**Figure 4-4: Close the Socket LGA1150** 

<span id="page-61-0"></span>**Step 9: Connect the 12 V power to the board.** Connect the 12 V power from the power supply to the board.

#### **4.3.2 Cooling Kit Installation**

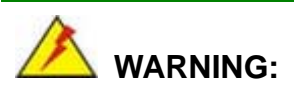

DO NOT attempt to install a push-pin cooling fan.

The pre-installed support bracket prevents the board from bending and is ONLY compatible with captive screw type cooling fans.

The cooling kits can be bought from IEI. The cooling kit has a heat sink and fan.

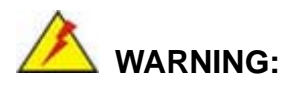

Do not wipe off (accidentally or otherwise) the pre-sprayed layer of thermal paste on the bottom of the heat sink. The thermal paste between the CPU and the heat sink is important for optimum heat dissipation.

To install the cooling kit, follow the instructions below.

**Step 1:** A cooling kit bracket is pre-installed on the rear of the motherboard. See **[Figure](#page-62-0)** 

**Itegration Corp.** 

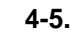

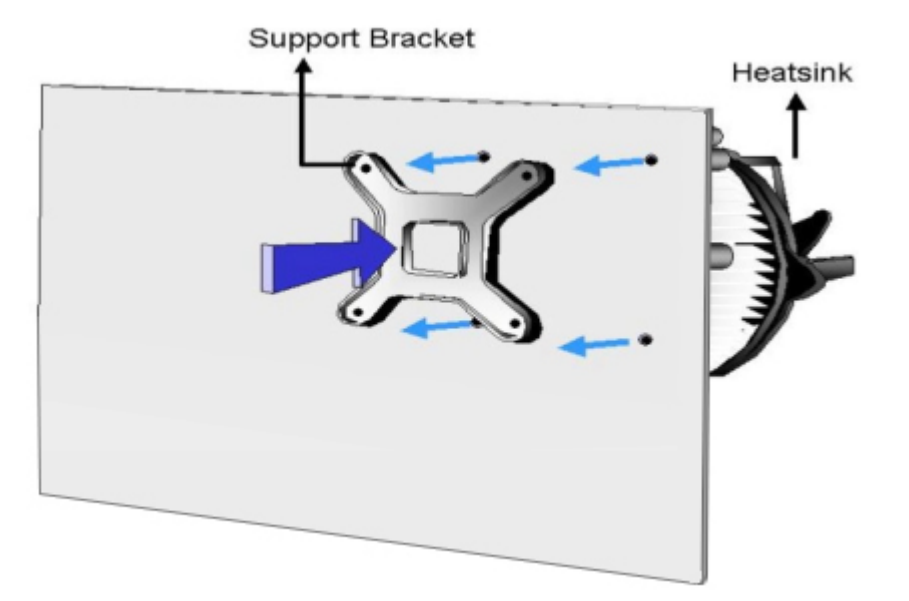

#### **Figure 4-5: Cooling Kit Support Bracket**

- <span id="page-62-0"></span>**Step 2: Place the cooling kit onto the socket LGA1150 CPU.** Make sure the CPU cable can be properly routed when the cooling kit is installed.
- **Step 3: Mount the cooling kit**. Gently place the cooling kit on top of the CPU. Make sure the four threaded screws on the corners of the cooling kit properly pass through the holes of the cooling kit bracket.
- **Step 4: Secure the cooling kit** by fastening the four retention screw of the cooling kit.
- **Step 5: Connect the fan cable.** Connect the cooling kit fan cable to the fan connector on the KINO-DH810. Carefully route the cable and avoid heat generating chips and fan blades.

#### **4.3.3 SO-DIMM Installation**

To install a SO-DIMM, please follow the steps below and refer to **[Figure 4-6](#page-63-0)**.

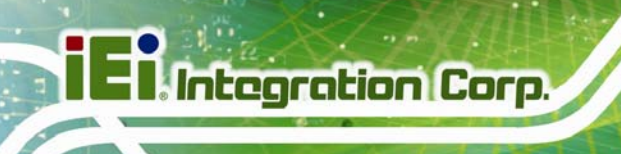

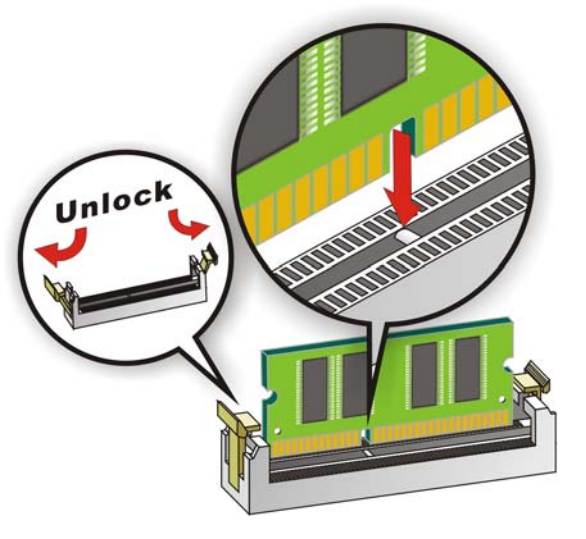

**Figure 4-6: SO-DIMM Installation** 

- <span id="page-63-0"></span>**Step 1: Open the SO-DIMM socket handles**. Open the two handles outwards as far as they can. See **[Figure 4-6](#page-63-0)**.
- **Step 2: Align the SO-DIMM with the socket**. Align the DIMM so the notch on the memory lines up with the notch on the memory socket. See **[Figure 4-6](#page-63-0)**.
- **Step 3: Insert the SO-DIMM**. Once aligned, press down until the SO-DIMM is properly seated. Clip the two handles into place. See **[Figure 4-6](#page-63-0)**.
- **Step 4: Removing a SO-DIMM**. To remove a SO-DIMM, push both handles outward. The memory module is ejected by a mechanism in the socket.

This section outlines the installation of peripheral devices to the on-board connectors

**Integration Corp.** 

## **4.4.1 SATA Drive Connection**

The KINO-DH810 is shipped with two SATA drive cable. To connect the SATA drive to the connector, please follow the steps below.

- **Step 1: Locate the SATA connector and the SATA power connector**. The locations of the connectors are shown in **Chapter 3**.
- **Step 2: Insert the cable connector**. Insert the cable connector into the on-board SATA drive connector and the SATA power connector. See **[Figure 4-7](#page-64-0)**.

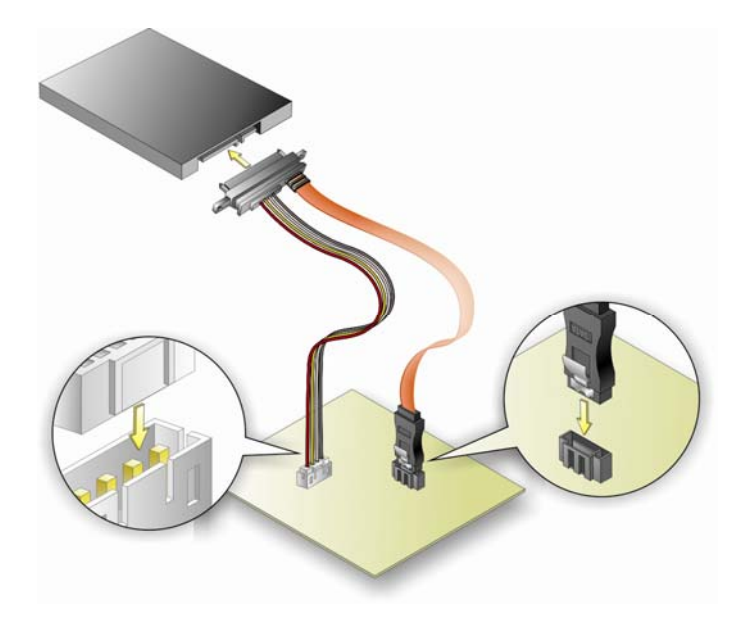

**Figure 4-7: SATA Drive Cable Connection** 

- <span id="page-64-0"></span>**Step 3: Connect the cable to the SATA disk**. Connect the connector on the other end of the cable to the connector at the back of the SATA drive. See **[Figure 4-7](#page-64-0)**.
- **Step 4:** To remove the SATA cable from the SATA connector, press the clip on the connector at the end of the cable.

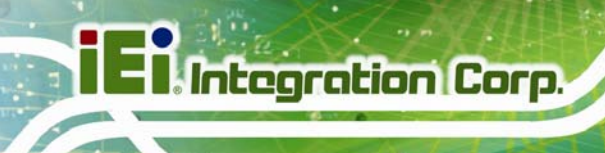

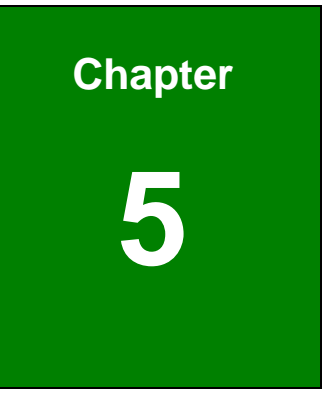

# **5 BIOS**

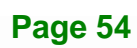

The BIOS is programmed onto the BIOS chip. The BIOS setup program allows changes to certain system settings. This chapter outlines the options that can be changed.

## **5.1.1 Starting Setup**

The UEFI BIOS is activated when the computer is turned on. The setup program can be activated in one of two ways.

- 1. Press the **DELETE** or **F2** key as soon as the system is turned on or
- 2. Press the **DELETE** or **F2** key when the "**Press Del to enter SETUP**" message appears on the screen.

If the message disappears before the **DELETE** or **F2** key is pressed, restart the computer and try again.

#### **5.1.2 Using Setup**

Use the arrow keys to highlight items, press **ENTER** to select, use the PageUp and PageDown keys to change entries, press **F1** for help and press **ESC** to quit. Navigation keys are shown in.

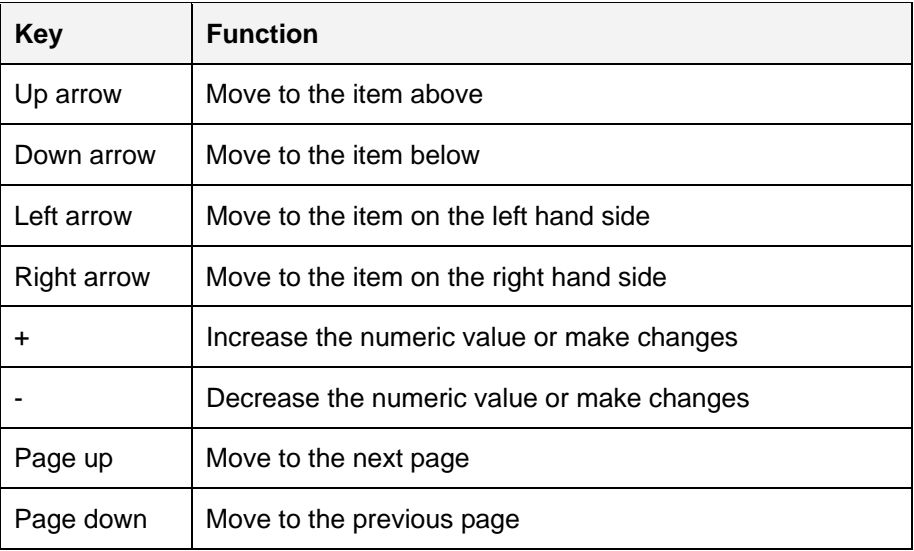

**Integration Corp.** 

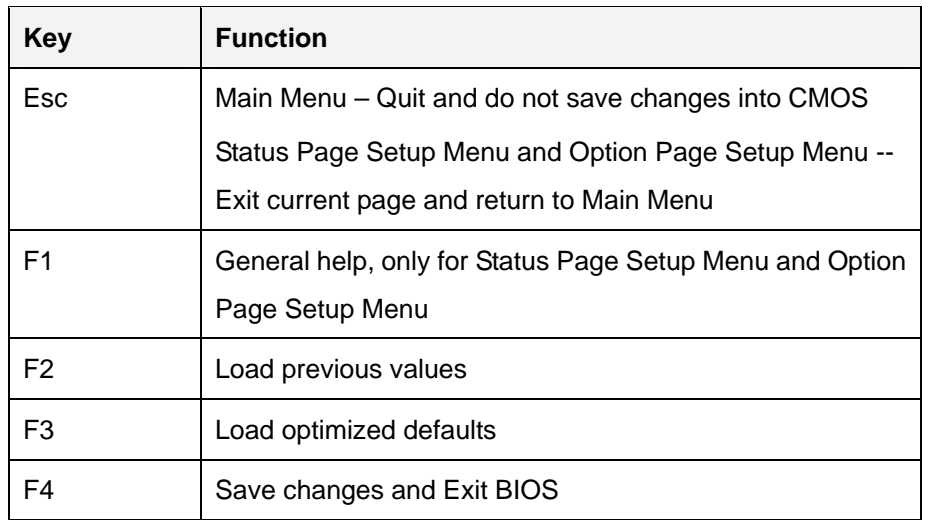

#### **Table 5-1: BIOS Navigation Keys**

#### **5.1.3 Getting Help**

When **F1** is pressed a small help window describing the appropriate keys to use and the possible selections for the highlighted item appears. To exit the Help Window press **ESC** or the **F1** key again.

#### **5.1.4 Unable to Reboot after Configuration Changes**

If the computer cannot boot after changes to the system configuration is made, CMOS defaults. Use the clear CMOS button described in Chapter **3**.

#### **5.1.5 BIOS Menu Bar**

The **menu bar** on top of the BIOS screen has the following main items:

- Main Changes the basic system configuration.
- Advanced Changes the advanced system settings.
- Chipset Changes the chipset settings.
- **Boot Changes the system boot configuration.**
- Security Sets User and Supervisor Passwords.
- Save & Exit Selects exit options and loads default settings

The following sections completely describe the configuration options found in the menu items at the top of the BIOS screen and listed above.

# **5.2 Main**

The **Main** BIOS menu (**[BIOS Menu 1](#page-69-0)**) appears when the **BIOS Setup** program is entered. The **Main** menu gives an overview of the basic system information.

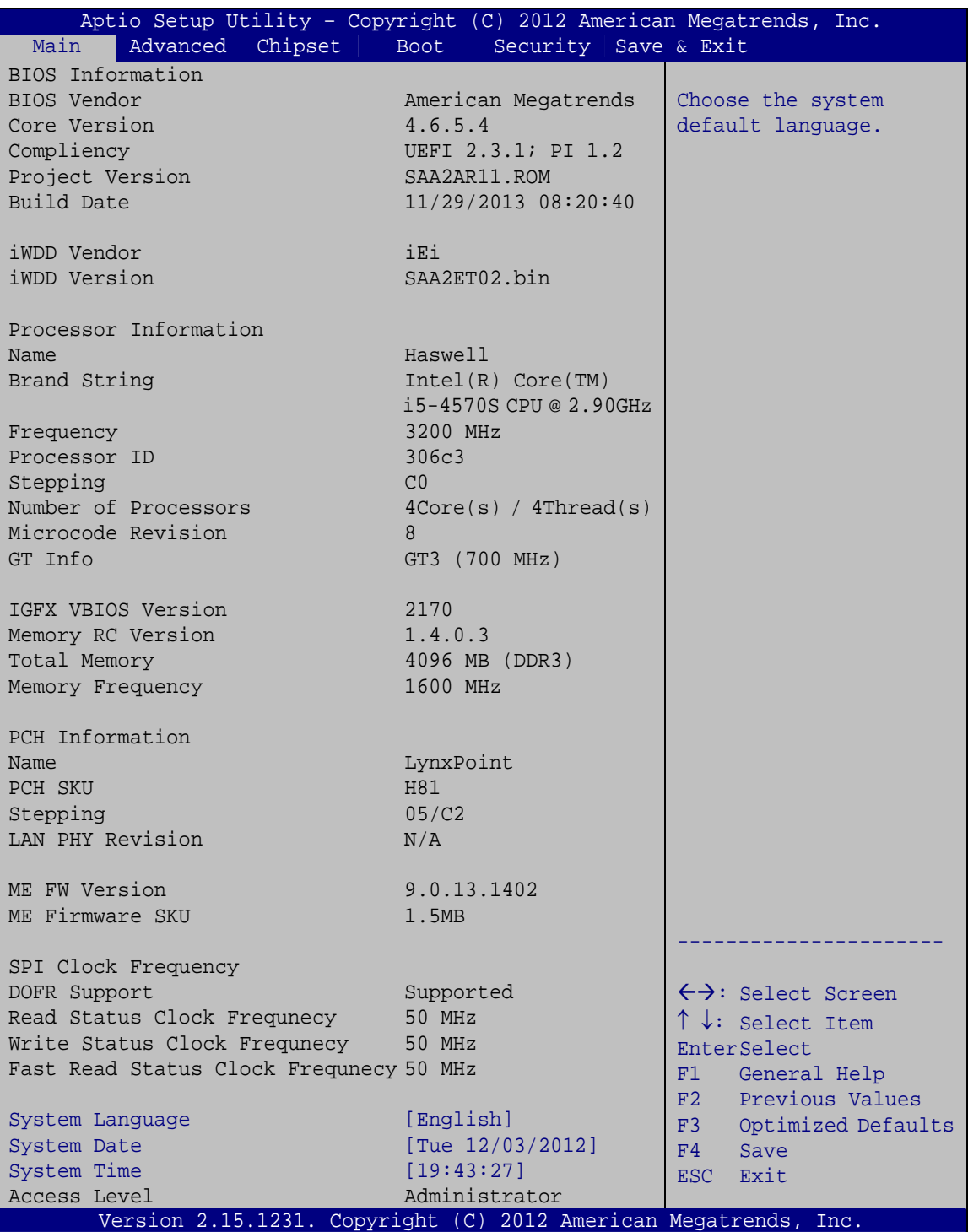

#### **BIOS Menu 1: Main**

<span id="page-69-0"></span>The Main menu lists the following system details:

- BIOS Information
- **•** Processor Information
- **Memory Information**
- PCH Information
- SPI Clock Frequency

The Main menu has two user configurable fields:

#### **→** System Date [xx/xx/xx]

Use the **System Date** option to set the system date. Manually enter the day, month and year.

#### **→** System Time [xx:xx:xx]

Use the **System Time** option to set the system time. Manually enter the hours, minutes and seconds.

### **5.3 Advanced**

Use the **Advanced** menu (**[BIOS Menu 2](#page-70-0)**) to configure the CPU and peripheral devices through the following sub-menus:

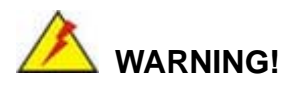

Setting the wrong values in the sections below may cause the system to malfunction. Make sure that the settings made are compatible with the hardware.

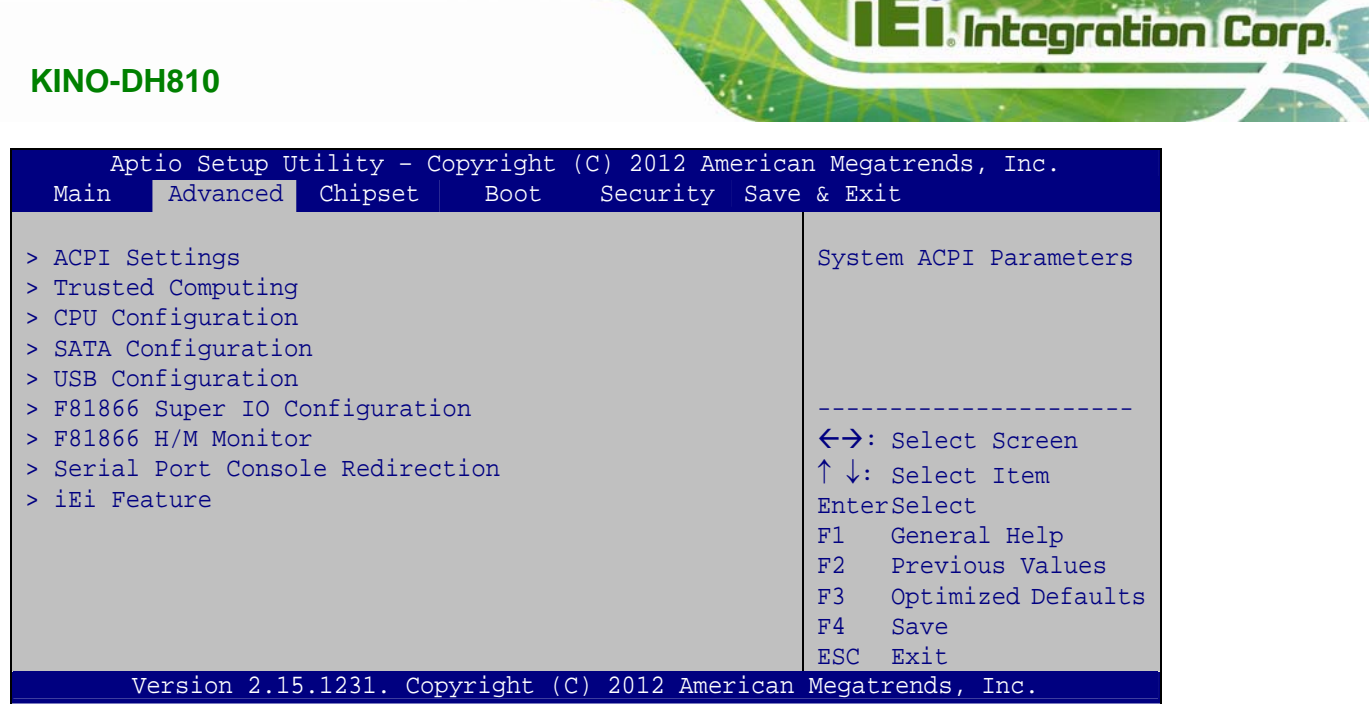

**BIOS Menu 2: Advanced**

#### <span id="page-70-0"></span>**5.3.1 ACPI Configuration**

The **ACPI Configuration** menu (5**BIOS Menu 3**[\) configures the Adva](#page-37-2)nced Configuration and Power Interface (ACPI) options.

| Aptio Setup Utility - Copyright (C) 2012 American Megatrends, Inc. |                                |  |                                                      |
|--------------------------------------------------------------------|--------------------------------|--|------------------------------------------------------|
| Advanced                                                           |                                |  |                                                      |
| ACPI Settings                                                      |                                |  | Select the highest ACPI<br>sleep state the system    |
| ACPI Sleep State                                                   | [S1 only (CPU Stop<br>Clock) ] |  | will enter when the<br>SUSPEND button is<br>pressed. |
|                                                                    |                                |  |                                                      |
|                                                                    |                                |  | $\leftrightarrow$ : Select Screen                    |
|                                                                    |                                |  | $\uparrow \downarrow$ : Select Item                  |
|                                                                    |                                |  | <b>EnterSelect</b>                                   |
|                                                                    |                                |  | F1 General Help<br>F2 Previous Values                |
|                                                                    |                                |  | F3 Optimized                                         |
|                                                                    |                                |  | Defaults                                             |
|                                                                    |                                |  | F4<br>Save                                           |
|                                                                    |                                |  | ESC Exit                                             |
| Version 2.15.1231. Copyright (C) 2012 American Megatrends, Inc.    |                                |  |                                                      |

**BIOS Menu 3: ACPI Configuration**

#### **ACPI Sleep State [S1 only (CPU Stop Clock)]**

Use the **ACPI Sleep State** option to specify the sleep state the system enters when it is not being used.

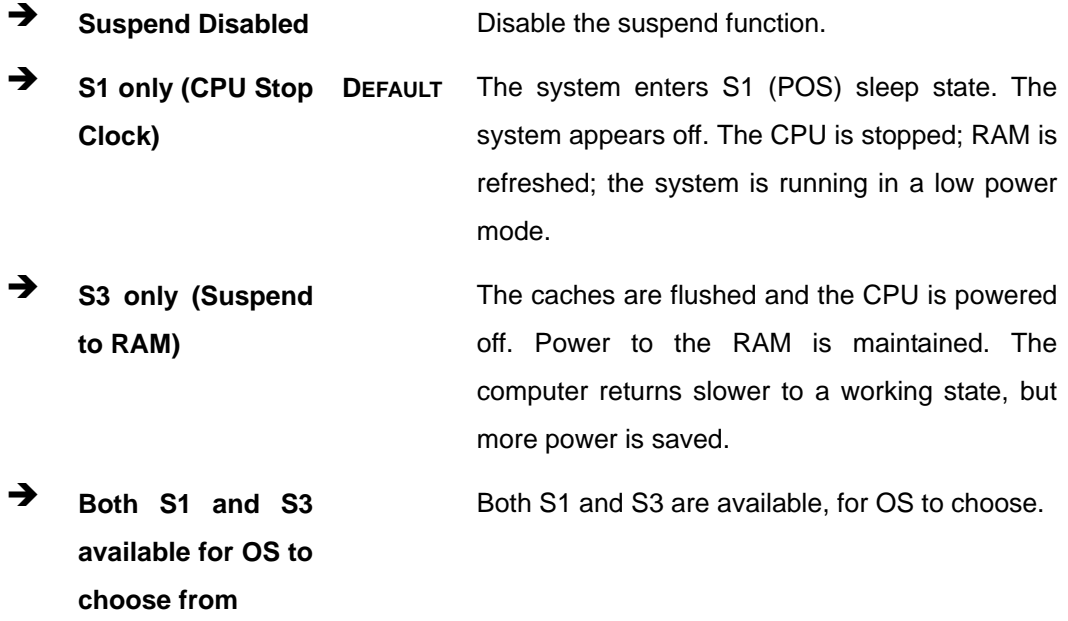

## **5.3.2 Trusted Computing**

Use the **Trusted Computing** menu (**[BIOS Menu 4](#page-72-0)**) to configure settings related to the Trusted Computing Group (TCG) Trusted Platform Module (TPM).
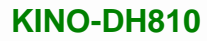

#### Aptio Setup Utility – Copyright (C) 2012 American Megatrends, Inc. Advanced Configuration Security Device Support [Disable] Current Status Information NO Security Device Found Enables or Disables BIOS support for security device. O.S. will not show Security Device. TCG EFI protocol and INT1A interface will not be available. ---------------------- ←→: Select Screen ↑↓: Select Item Enter Select F1 General Help F2 Previous Values F3 Optimized Defaults F4 Save ESC Exit Version 2.15.1231. Copyright (C) 2012 American Megatrends, Inc.

**BIOS Menu 4: Trusted Computing**

#### <span id="page-72-0"></span> $\rightarrow$  Security Device Support [Disable]

Use the **Security Device Support** option to configure support for the security device.

- **Disable DEFAULT** Security device support is disabled.
- **Enable** Security device support is enabled.

## **5.3.3 CPU Configuration**

Use the **CPU Configuration** menu (**[BIOS Menu 5](#page-73-0)**) to view detailed CPU specifications and configure the CPU.

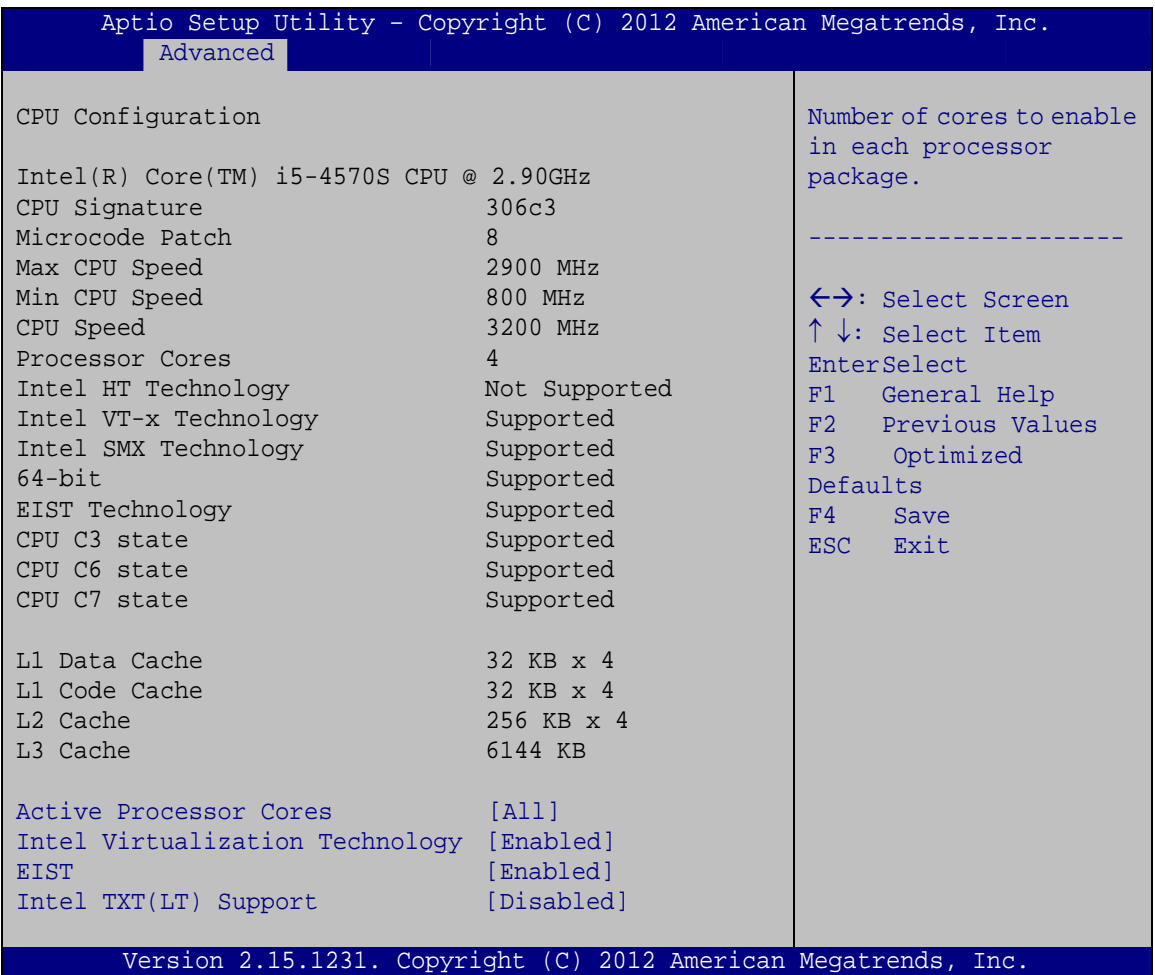

**BIOS Menu 5: CPU Configuration**

## <span id="page-73-1"></span><span id="page-73-0"></span>**Active Processor Cores [All]**

Use the **Active Processor Cores** option to configure the number of the active processor cores.

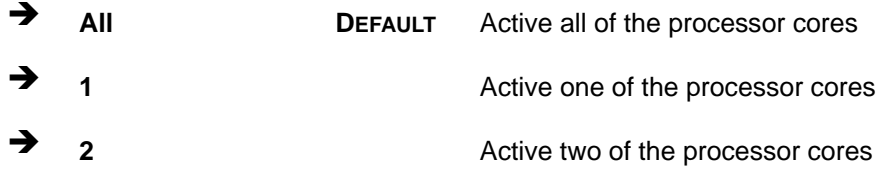

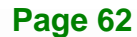

**3 3 Active three of the processor cores** 

#### <span id="page-74-0"></span>**Intel Virtualization Technology [Enabled]**

Use the **Intel Virtualization Technology** option to enable or disable virtualization on the system. When combined with third party software, Intel Virtualization technology allows several OSs to run on the same system at the same time.

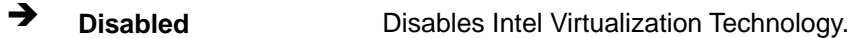

**Enabled DEFAULT** Enables Intel Virtualization Technology.

## <span id="page-74-1"></span>**EIST [Enabled]**

Use the **EIST** BIOS option to enable or disable Intel SpeedStep Technology.

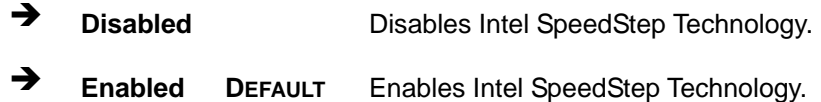

#### <span id="page-74-2"></span>**Intel TXT(LT) Support [Disabled]**

Use the **Intel TXT(LT) Support** BIOS option to enable or disable the Intel Trusted Execution Technology.

- **Disabled DEFAULT** Disables the Intel Trusted Execution Technology.
- **Enabled** Enables the Intel Trusted Execution Technology.

## **5.3.4 SATA Configuration**

Use the **SATA Configuration** menu (**[BIOS Menu 6](#page-75-0)**) to change and/or set the configuration of the SATA devices installed in the system.

| Advanced                                                                                                    |                                                                     | Aptio Setup Utility - Copyright (C) 2012 American Megatrends, Inc.                                                                                                    |
|----------------------------------------------------------------------------------------------------|---------------------------------------------------------------------|----------------------------------------------------------------------------------------------------|
| SATA Mode Selection<br>Serial ATA Port 1                                                                                                    | [IDE]<br>Empty                                                      | Determines how SATA<br>controller(s) operate.                                                                                                    |
| Software Preserve<br>Serial ATA Port 2<br>Software Preserve<br>Serial ATA Port 3<br>Software Preserve<br>Serial ATA Port 4<br>Software Preserve | Unknown<br>Empty<br>Unknown<br>Empty<br>Unknown<br>Empty<br>Unknown | $\leftrightarrow$ : Select Screen<br>$\uparrow \downarrow$ : Select Item<br>EnterSelect<br>General Help<br>F1<br>F2 Previous Values<br>F3<br>Optimized<br>Defaults<br>F4<br>Save<br>Exit<br>ESC <sub>11</sub> |
|                                                                                                    |                                                                     | Version 2.15.1231. Copyright (C) 2012 American Megatrends, Inc.                                                                                                    |

**BIOS Menu 6: SATA Configuration**

#### <span id="page-75-1"></span><span id="page-75-0"></span>**SATA Mode Selection [IDE]**

Use the **SATA Mode Selection** option to configure SATA devices as normal IDE devices.

- **IDE** DEFAULT Configures SATA devices as normal IDE device.
- AHCI **Configures SATA devices as AHCI device.**

## **5.3.5 USB Configuration**

Use the **USB Configuration** menu (**[BIOS Menu 7](#page-76-0)**) to read USB configuration information and configure the USB settings.

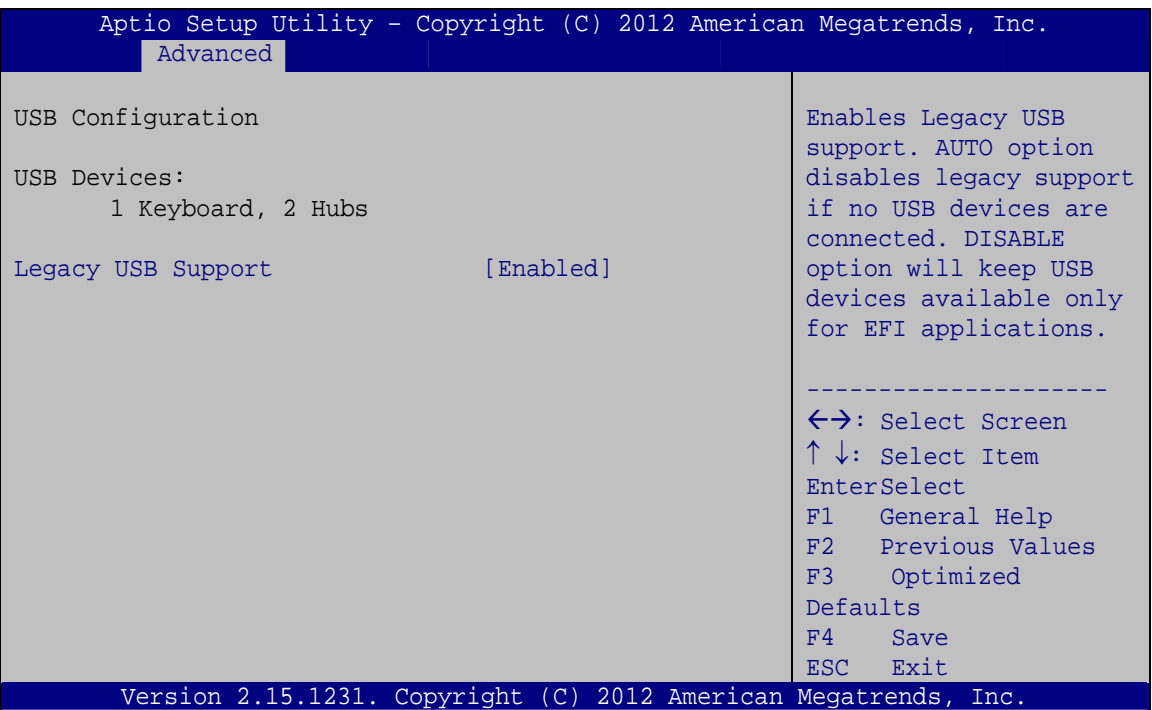

**BIOS Menu 7: USB Configuration**

#### <span id="page-76-1"></span><span id="page-76-0"></span>**USB Devices**

The **USB Devices Enabled** field lists the USB devices that are enabled on the system

#### <span id="page-76-2"></span>**Legacy USB Support [Enabled]**

Use the **Legacy USB Support** BIOS option to enable USB mouse and USB keyboard support. Normally if this option is not enabled, any attached USB mouse or USB keyboard does not become available until a USB compatible operating system is fully booted with all USB drivers loaded. When this option is enabled, any attached USB mouse or USB keyboard can control the system even when there is no USB driver loaded onto the system.

**Enabled DEFAULT** Legacy USB support enabled

- **Disabled** Legacy USB support disabled
- **Auto** Legacy USB support disabled if no USB devices are connected

## **5.3.6 F81866 Super IO Configuration**

Use the **F81866 Super IO Configuration** menu (**[BIOS Menu 8](#page-77-0)**) to set or change the configurations for the serial ports.

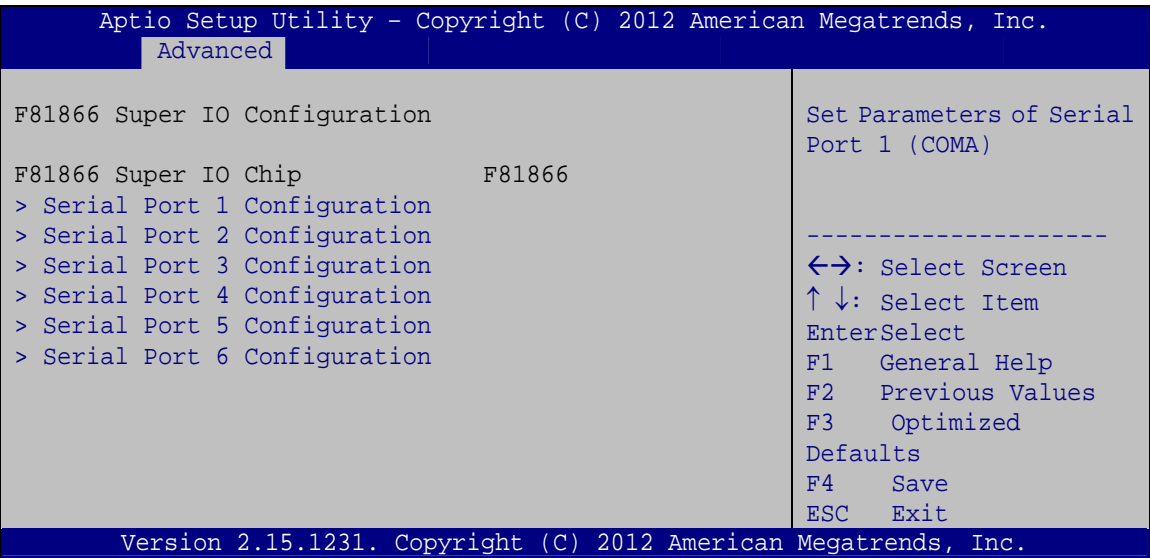

<span id="page-77-0"></span>**BIOS Menu 8: Super IO Configuration** 

Use the **Serial Port n Configuration** menu (**[BIOS Menu 9](#page-78-0)**) to configure the serial port n.

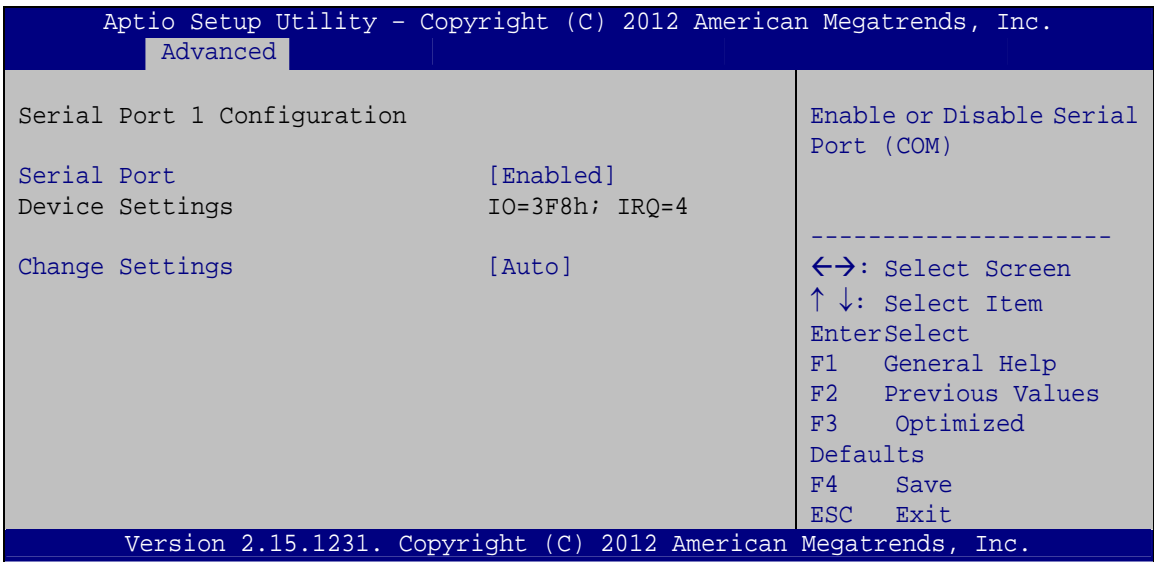

**BIOS Menu 9: Serial Port n Configuration Menu** 

## <span id="page-78-0"></span>**5.3.6.1.1 Serial Port 1 Configuration**

## <span id="page-78-1"></span>**→** Serial Port [Enabled]

Use the **Serial Port** option to enable or disable the serial port.

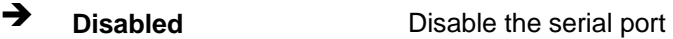

**Enabled DEFAULT** Enable the serial port

## <span id="page-78-2"></span>**Change Settings [Auto]**

Use the **Change Settings** option to change the serial port IO port address and interrupt address.

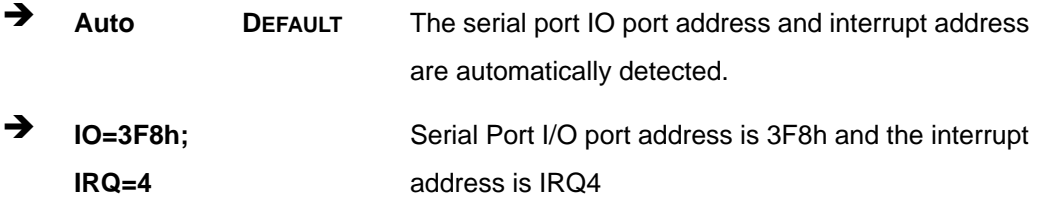

**Page 67**

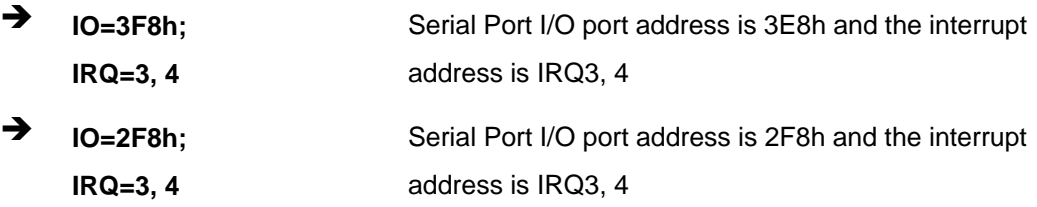

## **5.3.6.1.2 Serial Port 2 Configuration**

## <span id="page-79-0"></span>**Serial Port [Enabled]**

Use the **Serial Port** option to enable or disable the serial port.

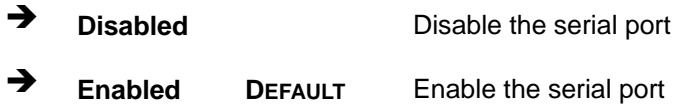

## <span id="page-79-1"></span>**Change Settings [Auto]**

Use the **Change Settings** option to change the serial port IO port address and interrupt address.

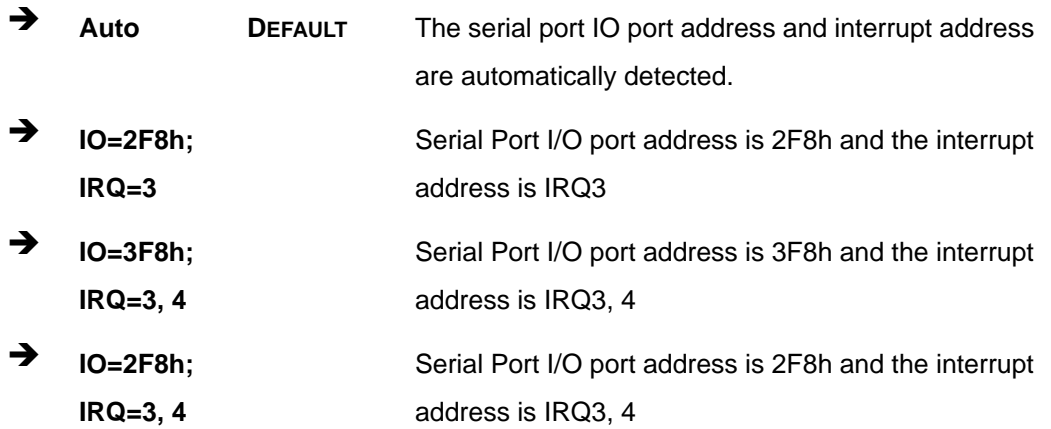

#### <span id="page-79-2"></span>**Device Mode [RS232]**

The **Device Mode** shows Serial Port 2 provides RS-232 communications.

## <span id="page-80-0"></span>**→** Serial Port [Enabled]

Use the **Serial Port** option to enable or disable the serial port.

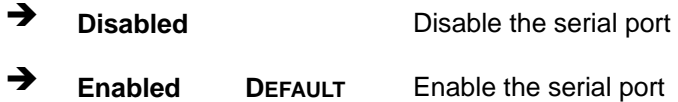

## <span id="page-80-1"></span>**Change Settings [Auto]**

Use the **Change Settings** option to change the serial port IO port address and interrupt address.

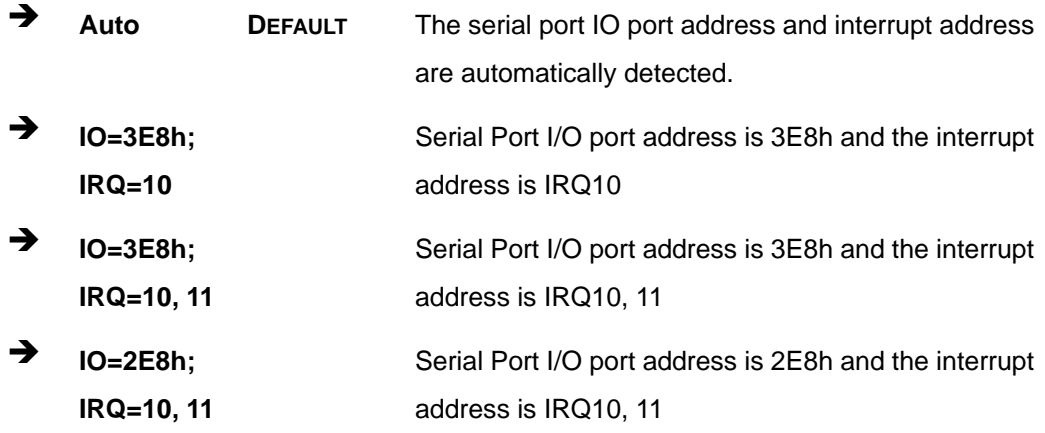

## <span id="page-80-2"></span>**Device Mode [RS232]**

The **Device Mode** shows Serial Port 3 provides RS-232 communications.

## **5.3.6.1.4 Serial Port 4 Configuration**

#### <span id="page-80-3"></span>**→** Serial Port [Enabled]

Use the **Serial Port** option to enable or disable the serial port.

**Disabled Disable the serial port** 

<span id="page-81-0"></span>**Integration Corp.** 

**KINO-DH810**

**Enabled DEFAULT** Enable the serial port

## **Change Settings [Auto]**

Use the **Change Settings** option to change the serial port IO port address and interrupt address.

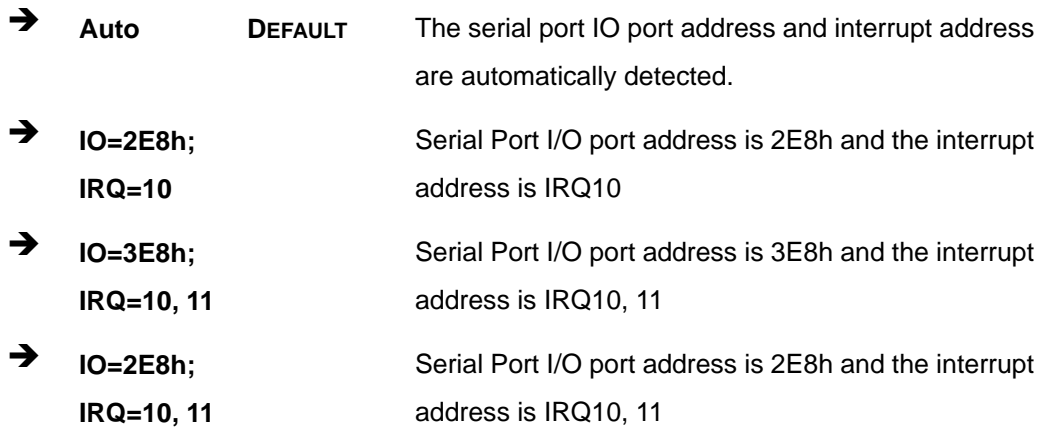

#### <span id="page-81-1"></span>**Device Mode [RS232]**

The **Device Mode** shows Serial Port 4 provides RS-232 communications.

## **5.3.6.1.5 Serial Port 5 Configuration**

#### <span id="page-81-2"></span>**Serial Port [Enabled]**

Use the **Serial Port** option to enable or disable the serial port.

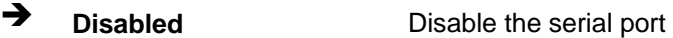

**Enabled DEFAULT** Enable the serial port

## <span id="page-81-3"></span>**Change Settings [Auto]**

Use the **Change Settings** option to change the serial port IO port address and interrupt address.

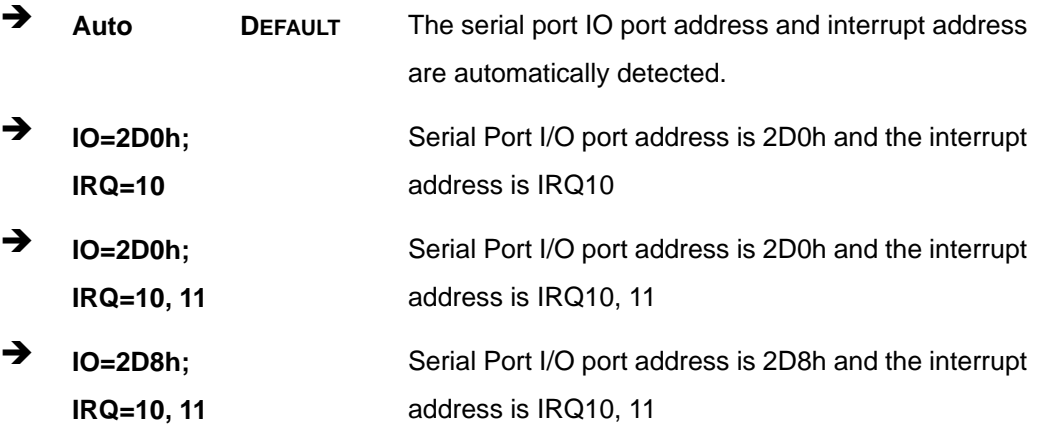

#### <span id="page-82-0"></span>**Device Mode [RS232]**

The **Device Mode** shows Serial Port 5 provides RS-232 communications.

## **5.3.6.1.6 Serial Port 6 Configuration**

## <span id="page-82-1"></span>**Serial Port [Enabled]**

Use the **Serial Port** option to enable or disable the serial port.

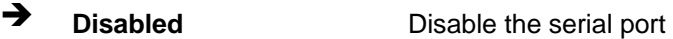

**Enabled DEFAULT** Enable the serial port

## <span id="page-82-2"></span>**Change Settings [Auto]**

Use the **Change Settings** option to change the serial port IO port address and interrupt address.

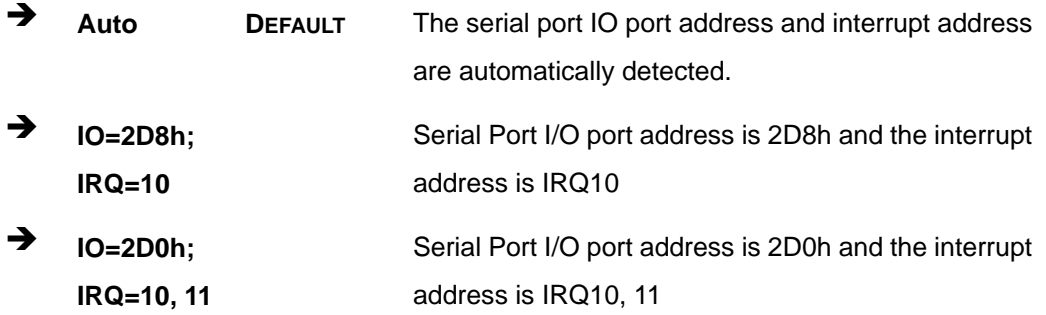

 $\rightarrow$  **IO=2D8h**; **IRQ=10, 11** 

Serial Port I/O port address is 2D8h and the interrupt address is IRQ10, 11

## <span id="page-83-1"></span>**Device Mode [RS485/RS422]**

The **Device Mode** shows Serial Port 6 provides RS-485/RS-422 communications.

## **5.3.7 F81866 H/W Monitor**

The **F8186 H/W Monitor** menu (**[BIOS Menu 10](#page-83-0)**) shows the operating temperature, fan speeds and system voltages.

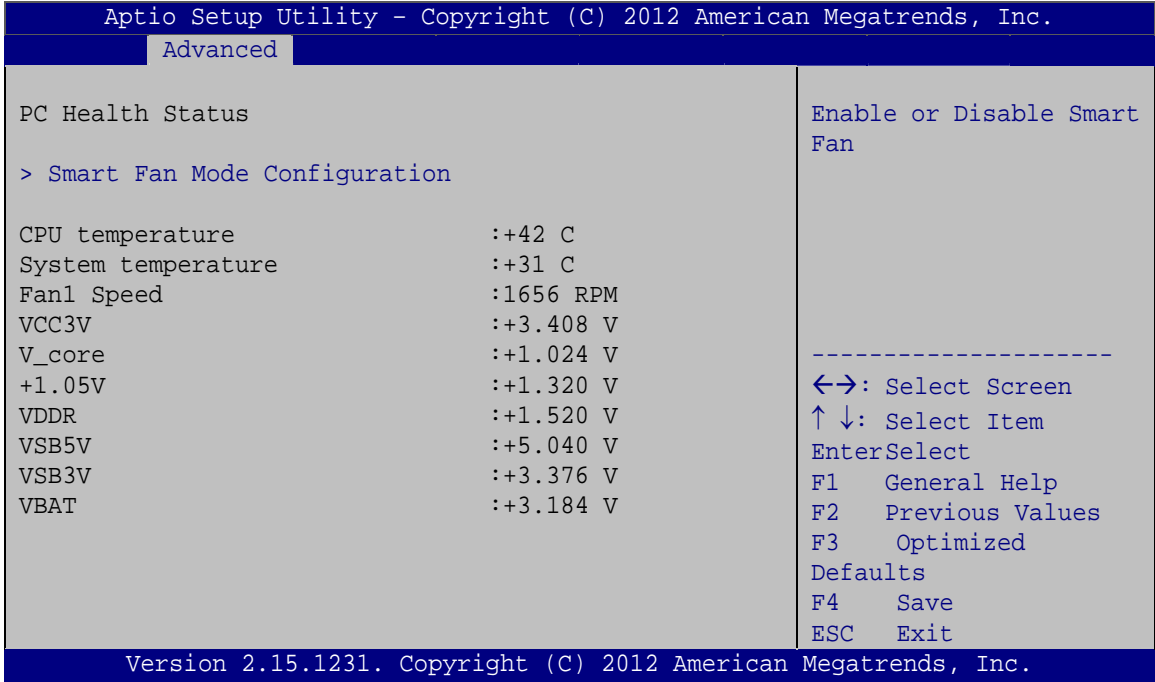

**BIOS Menu 10: Hardware Health Configuration**

## <span id="page-83-2"></span><span id="page-83-0"></span>**PC Health Status**

The following system parameters and values are shown. The system parameters that are monitored are:

- Temperatures:
	- o CPU Temperature

- o System Temperature
- Speed:
	- o FAN1 Speed
- Voltages:
	- o VCC3V
	- o V\_core
	- o +1.05V
	- o VDDR
	- o VSB5V
	- o VSB3V
	- o VBAT

## **5.3.7.1 Smart Fan Mode Configuration**

Use the **Smart Fan Mode Configuration** submenu (**[BIOS Menu 11](#page-84-0)**) to configure the smart fan temperature and speed settings.

**Integration Corp.** 

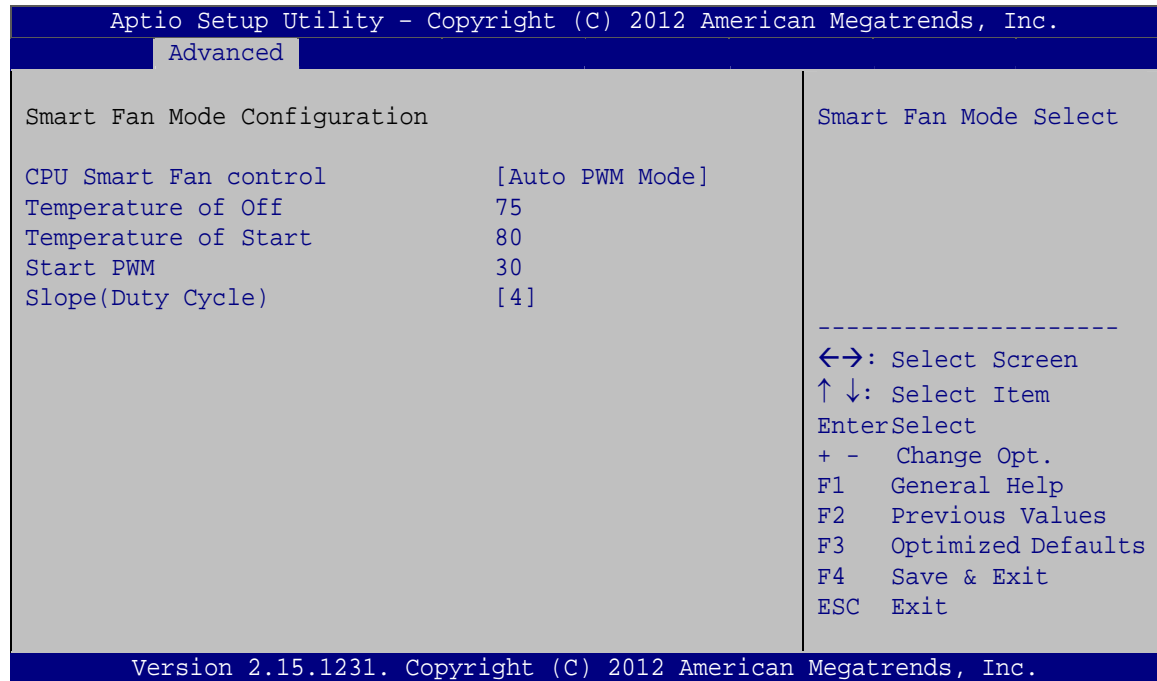

#### **BIOS Menu 11: FAN 1 Configuration**

#### **CPU Smart Fan control [Auto PWM Mode]**

Use the **CPU Smart Fan control** BIOS option to configure the CPU Smart Fan.

<span id="page-84-1"></span><span id="page-84-0"></span>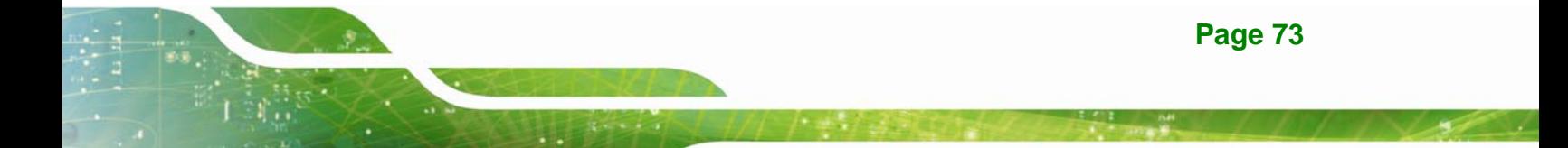

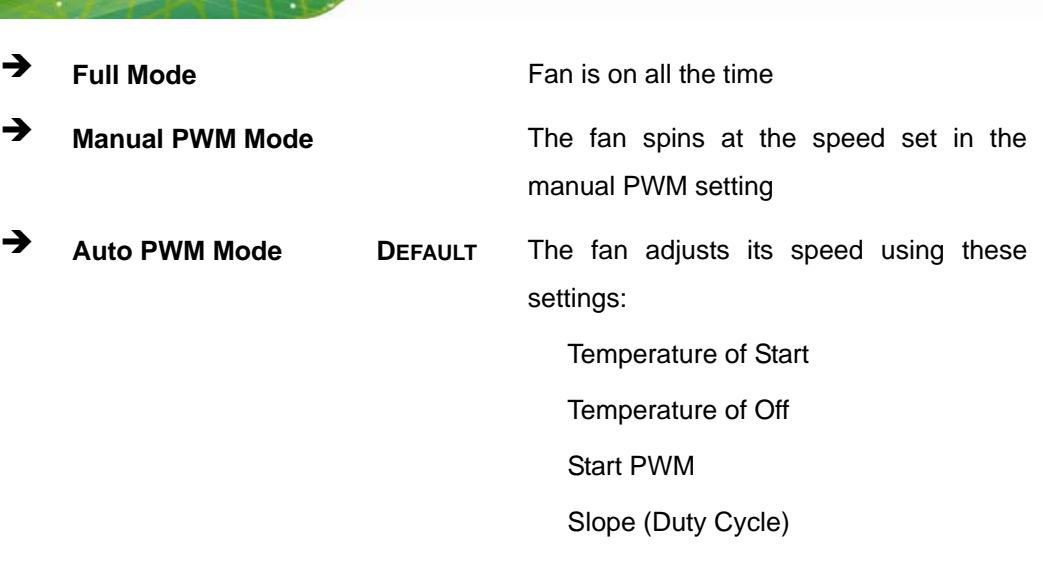

## <span id="page-85-0"></span>**Temperature of Off [75]**

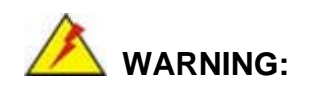

Setting this value too high may cause the fan to speed up only when the CPU is at a very high temperature and therefore cause the system to be damaged.

The **Temperature of Off** option can only be set if the **CPU Smart Fan control** option is set to **Auto Mode**. When the **CPU Temperature** is lower than **Temperature of Off**, the fan speed change to be lowest. To set a value, select the **Temperature of Off** option and enter a decimal number between 0 and 127. The temperature range is specified below.

- Minimum Value: 0°C
- Maximum Value: 127°C

<span id="page-85-1"></span>**Temperature of Start [80]** 

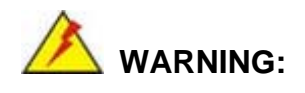

Setting this value too high may cause the fan to rotate at full speed only when the CPU is at a very high temperature and therefore cause the

system to be damaged.

The **Temperature of Start** option can only be set if the **CPU Smart Fan control** option is set to **Auto Mode**. When the **CPU Temperature** is higher than **Temperature of Start**, the fan will be rotate at full speed. To set a value, select the **Temperature of Start** option and enter a decimal number between 0 and 127. The temperature range is specified below.

- Minimum Value: 0°C
- Maximum Value: 127°C

#### <span id="page-86-0"></span>**Temperature of Off [80]**

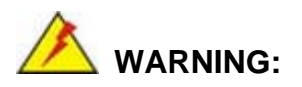

Setting this value too high may cause the fan to speed up only when the CPU is at a very high temperature and therefore cause the system to be damaged.

The **Temperature of Off** option can only be set if the **CPU Smart Fan control** option is set to **Auto Mode**. When the **CPU Temperature** is higher than **Temperature of Off**, the fan will be speed up. To set a value, select the **Temperature of Off** option and enter a decimal number between 0 and 127. The temperature range is specified below.

- Minimum Value: 0°C
- Maximum Value: 127°C

#### <span id="page-86-1"></span>**Start PWM [30]**

The **Start PWM** option can only be set if the **CPU Smart Fan control** option is set to **Auto Mode**. Use the **Start PWM** option to set the PWM start value. To set a value, select the **Start PWM** option and enter a decimal number between 0 and 100. The temperature range is specified below.

- Minimum Value: 0
- Maximum Value: 100

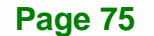

## <span id="page-87-0"></span>**Slope (Duty Cycle) [4]**

The **Slope (Duty Cycle)** option can only be set if the **CPU Smart Fan control** option is set to **Auto Mode**. Use the **Slope (Duty Cycle)** option to select the linear rate at which the PWM mode increases with respect to an increase in temperature. A list of available options is shown below:

- 0
- 1
- 2
- 4
- 8
- 16

## **5.3.8 Serial Port Console Redirection**

The **Serial Port Console Redirection** menu (**[BIOS Menu 12](#page-88-0)**) allows the console redirection options to be configured. Console redirection allows users to maintain a system remotely by re-directing keyboard input and text output through the serial port.

#### Aptio Setup Utility – Copyright (C) 2012 American Megatrends, Inc. Advanced COM1 Console Redirection [Disabled] > Console Redirection Settings C<sub>OM2</sub> Console Redirection [Disabled] > Console Redirection Settings COM3 Console Redirection [Disabled] > Console Redirection Settings COM4 Console Redirection [Disabled] > Console Redirection Settings COM5 Console Redirection [Disabled] > Console Redirection Settings COM6 Console Redirection [Disabled] > Console Redirection Settings Serial Port for Out-of-Band Management/ Windows Emergency Management Services (EMS) Console Redirection [Disabled] > Console Redirection Settings Console Redirection Enable or Disable --------------------- ←→: Select Screen : Select Item Enter Select F1 General Help F2 Previous Values F3 Optimized Defaults F4 Save ESC Exit Version 2.15.1231. Copyright (C) 2012 American Megatrends, Inc.

**BIOS Menu 12: Serial Port Console Redirection**

## <span id="page-88-1"></span><span id="page-88-0"></span>**Console Redirection [Disabled]**

Use **Console Redirection** option to enable or disable the console redirection function.

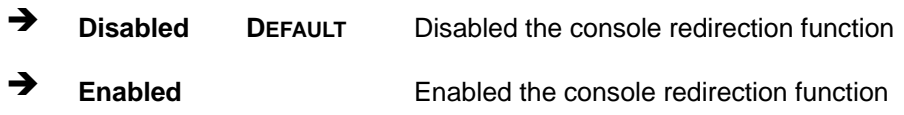

## **5.3.8.1 Console Redirection Settings**

The **Console Redirection Settings** menu (5**BIOS Menu 13**[\) allows the console redirec](#page-45-0)tion options to be configured. The option is active when Console Redirection option is enabled.

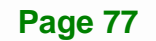

## **Integration Corp.**

## **KINO-DH810**

|                                                                      | Aptio Setup Utility - Copyright (C) 2012 American Megatrends, Inc. |                                                                                                    |
|----------------------------------------------------------------------|--------------------------------------------------------------------|----------------------------------------------------------------------------------------------------|
| Advanced                                                             |                                                                    |                                                                                                    |
| COM1<br>Console Redirection Settings                                 |                                                                    | Emulation: ANSI:<br>Extended ASCII char set.<br>VT100: ASCII char set.                                                                                                    |
| Terminal Type<br>Bits per second<br>Data Bits<br>Parity<br>Stop Bits | [ANSI]<br>[115200]<br>[8]<br>[None]<br>$\lceil 1 \rceil$           | VT100+: Extends VT100 to<br>support color, function<br>keys, etc. VT-UTF8: Uses<br>UTF8 encoding to map<br>Unicode chars onto 1 or<br>more bytes.                                   |
|                                                                      |                                                                    | $\leftrightarrow$ : Select Screen<br>$\uparrow \downarrow$ : Select Item<br>EnterSelect<br>F1 General Help<br>F2 Previous Values<br>F3 Optimized<br>Defaults<br>F4 Save<br>ESC Exit |
|                                                                      | Version 2.15.1231. Copyright (C) 2012 American Megatrends, Inc.    |                                                                                                    |

**BIOS Menu 13: Console Redirection Settings**

#### <span id="page-89-0"></span>**Terminal Type [ANSI]**

Use the **Terminal Type** option to specify the remote terminal type.

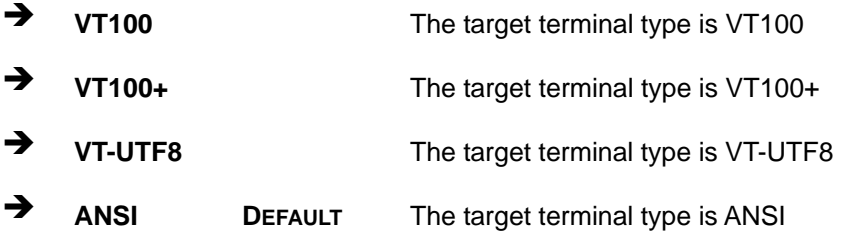

## <span id="page-89-1"></span>**Bits per second [115200]**

Use the **Bits per second** option to specify the serial port transmission speed. The speed must match the other side. Long or noisy lines may require lower speeds.

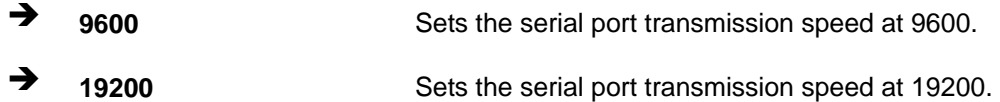

**Page 78** 

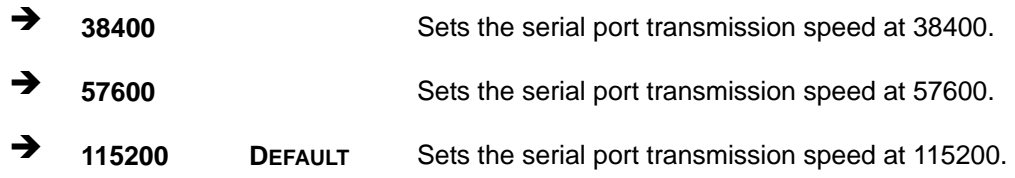

## <span id="page-90-0"></span>**Data Bits [8]**

Use the **Data Bits** option to specify the number of data bits.

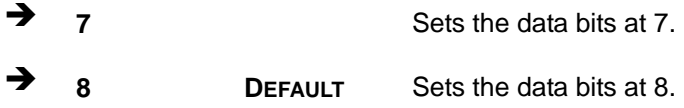

## <span id="page-90-1"></span>**Parity [None]**

Use the **Parity** option to specify the parity bit that can be sent with the data bits for detecting the transmission errors.

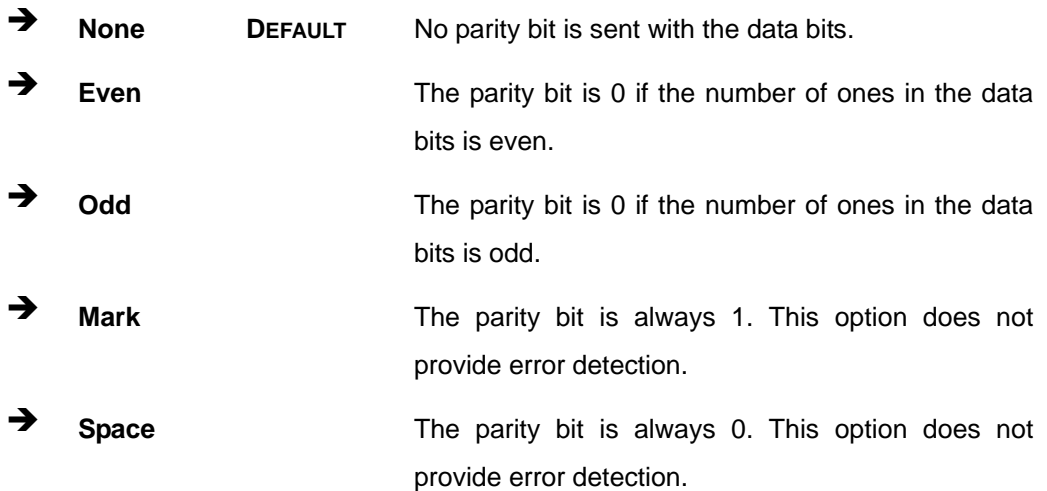

### <span id="page-90-2"></span>**Stop Bits [1]**

Use the **Stop Bits** option to specify the number of stop bits used to indicate the end of a serial data packet. Communication with slow devices may require more than 1 stop bit.

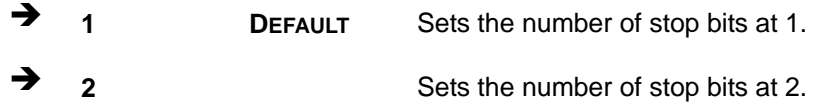

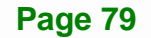

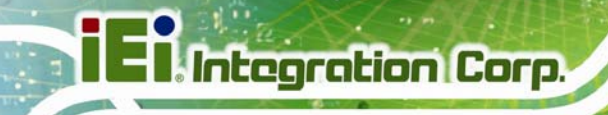

## **5.3.9 IEI Feature**

Use the **IEI Feature** menu (**[BIOS Menu 14](#page-91-0)**) to configure One Key Recovery function.

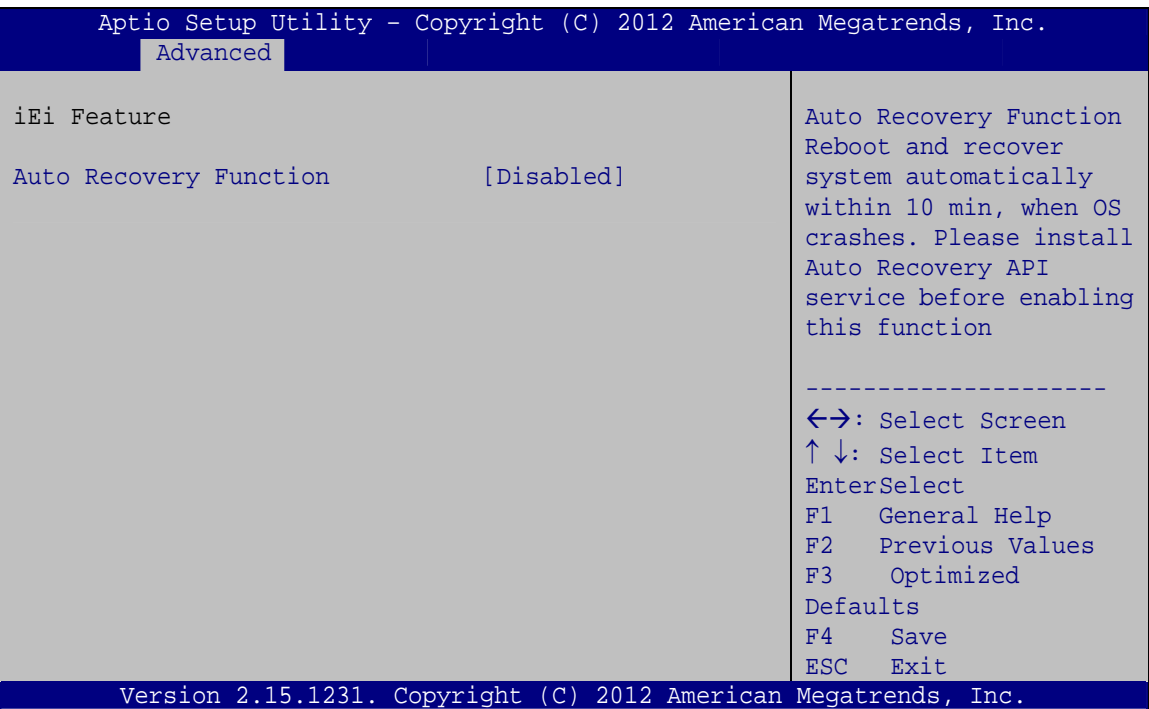

**BIOS Menu 14: IEI Feature**

## <span id="page-91-1"></span><span id="page-91-0"></span>**Auto Recovery Function [Disabled]**

Use the **Auto Recovery Function** BIOS option to enable or disable the auto recovery function of the IEI One Key Recovery.

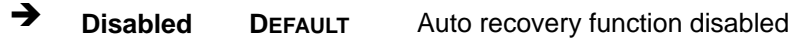

**→** Enabled **Auto recovery function enabled** 

## **5.4 Chipset**

Use the **Chipset** menu (**[BIOS Menu 15](#page-92-0)**) to access the PCH-IO and System Agent (SA) configuration menus.

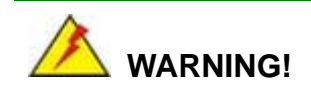

Setting the wrong values for the Chipset BIOS selections in the Chipset BIOS menu may cause the system to malfunction.

| Main | Advanced Chipset                                            | <b>Boot</b> |  | Aptio Setup Utility - Copyright (C) 2012 American Megatrends, Inc.<br>Security Save & Exit                                                                                             |
|------|-------------------------------------------------------------|-------------|--|----------------------------------------------------------------------------------------------------|
|      |                                                             |             |  |                                                                                                    |
|      | > PCH-IO Configuration<br>> System Agent (SA) Configuration |             |  | $\leftrightarrow$ : Select Screen<br>$\uparrow \downarrow$ : Select Item<br>EnterSelect<br>F1 General Help<br>F2 Previous Values<br>F3 Optimized<br>Defaults<br>F4<br>Save<br>ESC Exit |
|      |                                                             |             |  | Version 2.15.1236. Copyright (C) 2012 American Megatrends, Inc.                                                                                                    |

<span id="page-92-0"></span>**BIOS Menu 15: Chipset**

## **5.4.1 PCH-IO Configuration**

Use the **PCH-IO Configuration** menu (**[BIOS Menu 16](#page-93-0)**) to configure the PCH chipset.

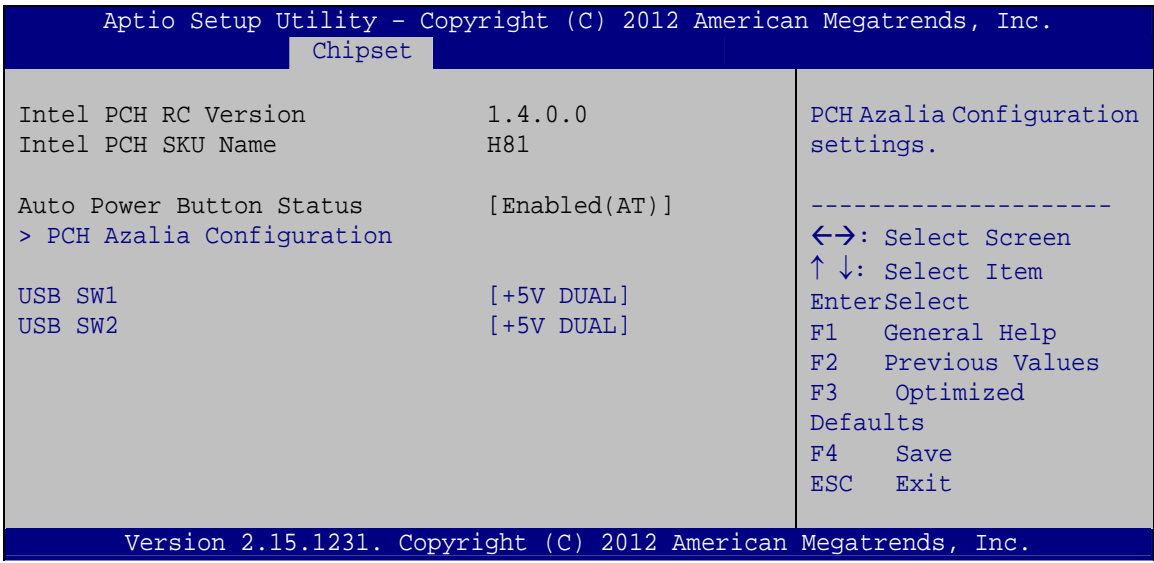

**BIOS Menu 16:PCH-IO Configuration**

## <span id="page-93-1"></span><span id="page-93-0"></span>**USB SW1 [+5V DUAL]**

Use the **USB SW1** BIOS option to select the USB1 power.

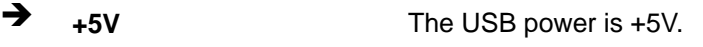

**+5V DUAL DEFAULT** The USB power is +5V dual.

## <span id="page-93-2"></span>**USB SW2 [+5V DUAL]**

Use the **USB SW2** BIOS option to select the USB2 power.

**+5V** The USB power is +5V.

**+5V DUAL DEFAULT** The USB power is +5V dual.

## **5.4.1.1 PCH Azalia Configuration**

Use the **PCH Azalia Configuration** submenu (**[BIOS Menu 17](#page-94-0)**) to configure the PCH Azalia device.

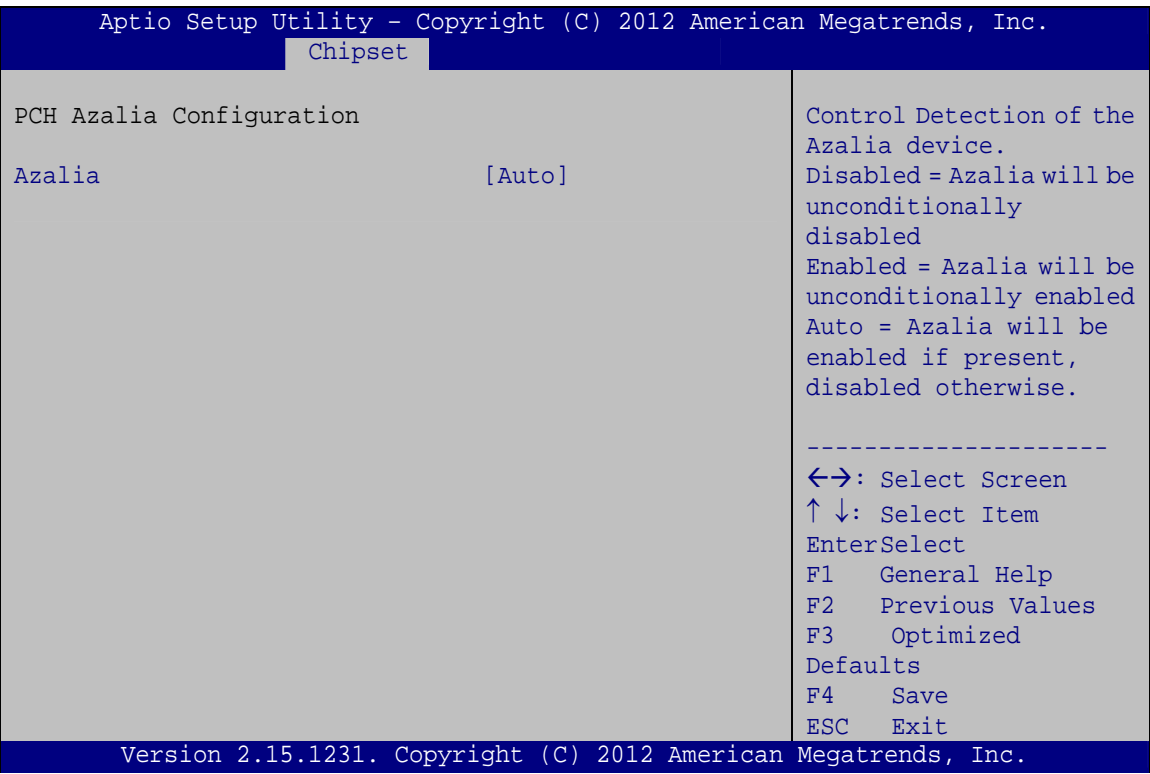

**BIOS Menu 17:PCH-IO Configuration**

## <span id="page-94-1"></span><span id="page-94-0"></span>**Azalia [Auto]**

Use the **Azalia** option to enable or disable the High Definition Audio controller.

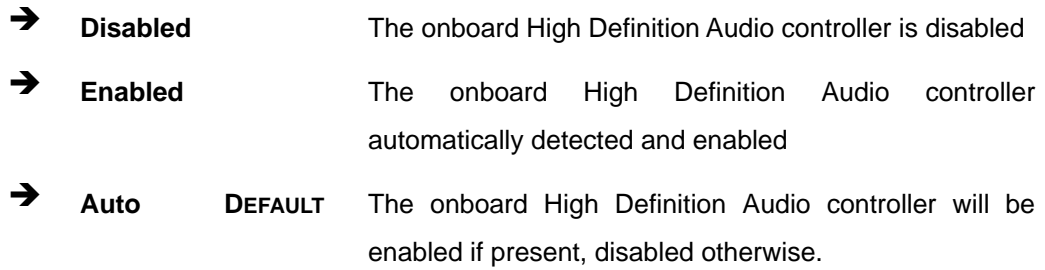

## **5.4.2 System Agent (SA) Configuration**

**Integration Corp.** 

Use the **System Agent (SA) Configuration** menu (**[BIOS Menu 21](#page-98-0)**) to configure the graphics setting and memory setting.

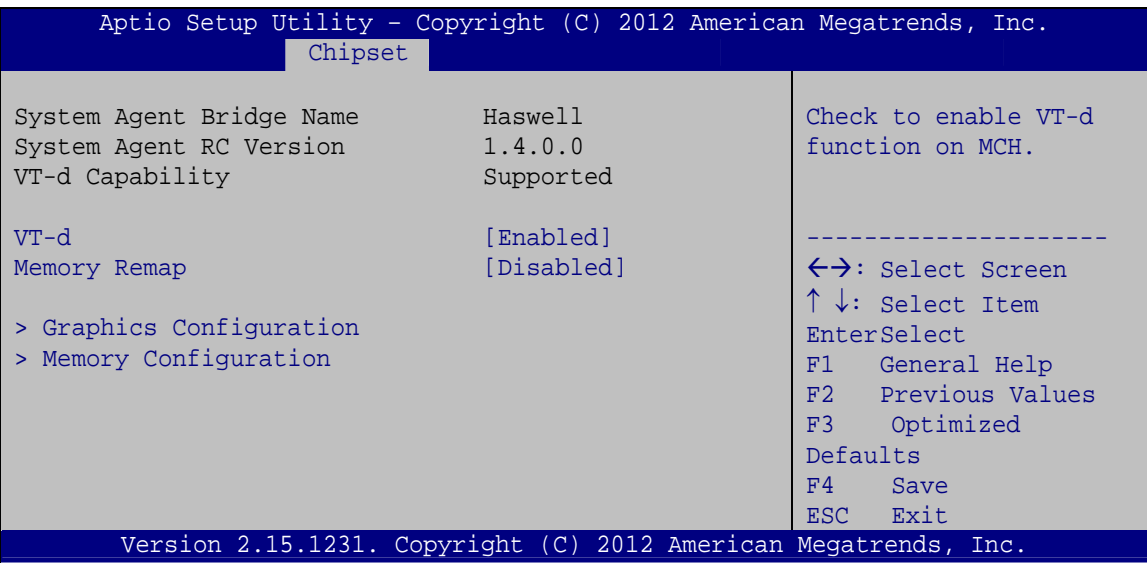

**BIOS Menu 18: System Agent (SA) Configuration**

#### <span id="page-95-0"></span>**VT-d [Enabled]**

Use the **VT-d** option to enable or disable VT-d support.

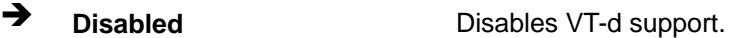

**Enabled DEFAULT** Enables VT-d support.

#### <span id="page-95-1"></span>**Memory Remap [Disabled]**

Use the **Memory Remap** option to enable or disable memory remap above 4G.

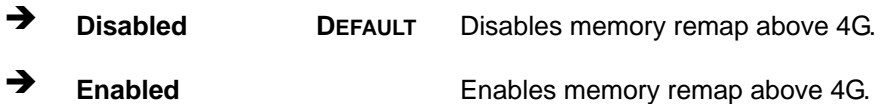

## **5.4.2.1 Graphics Configuration**

Use the **Graphics Configuration** menu (**[BIOS Menu 19](#page-96-0)**) to configure the video device connected to the system.

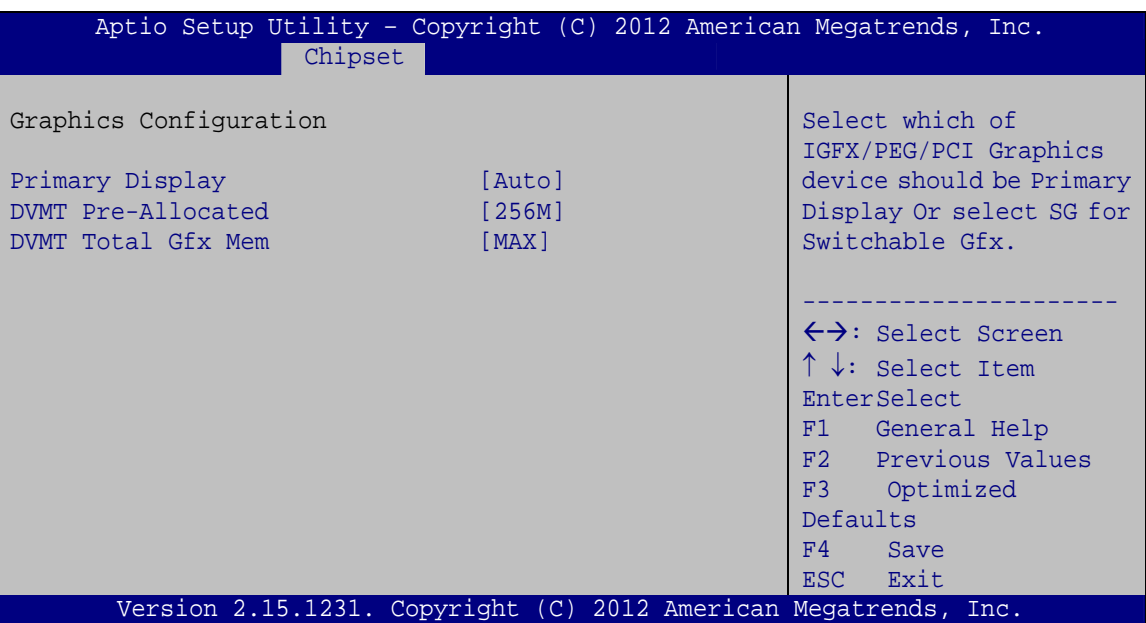

**BIOS Menu 19: Graphics Configuration**

#### <span id="page-96-1"></span><span id="page-96-0"></span>**Primary Display [Auto]**

Use the **Primary Display** option to select the primary graphics controller the system uses. The following options are available:

- Auto **Default**
- IGFX
- · PEG
- PCIE
- SG

#### <span id="page-96-2"></span>**DVMT Pre-Allocated [256MB]**

Use the **DVMT Pre-Allocated** option to set the amount of system memory allocated to the integrated graphics processor when the system boots. The system memory allocated can then only be used as graphics memory, and is no longer available to applications or the operating system. Configuration options are listed below:

**Page 85**

- 32M
- 64M
- 96M
- 128M

## **I** Integration Corp.

## **KINO-DH810**

- 160M
- 192M
- $-224M$
- 256M **Default**
- 288M
- 320M
- 352M
- 384M
- 416M
- 448M
- 480M
- 512M
- 1024M

## <span id="page-97-0"></span>**DVMT Total Gfx Mem [MAX]**

Use the **DVMT Total Gfx Mem** option to select DVMT5.0 total graphic memory size used by the internal graphic device. The following options are available:

- 128M
- 256M
- MAX **Default**

## **5.4.2.2 Memory Configuration**

Use the **Memory Configuration** submenu (**[BIOS Menu 20](#page-98-1)**) to view memory information.

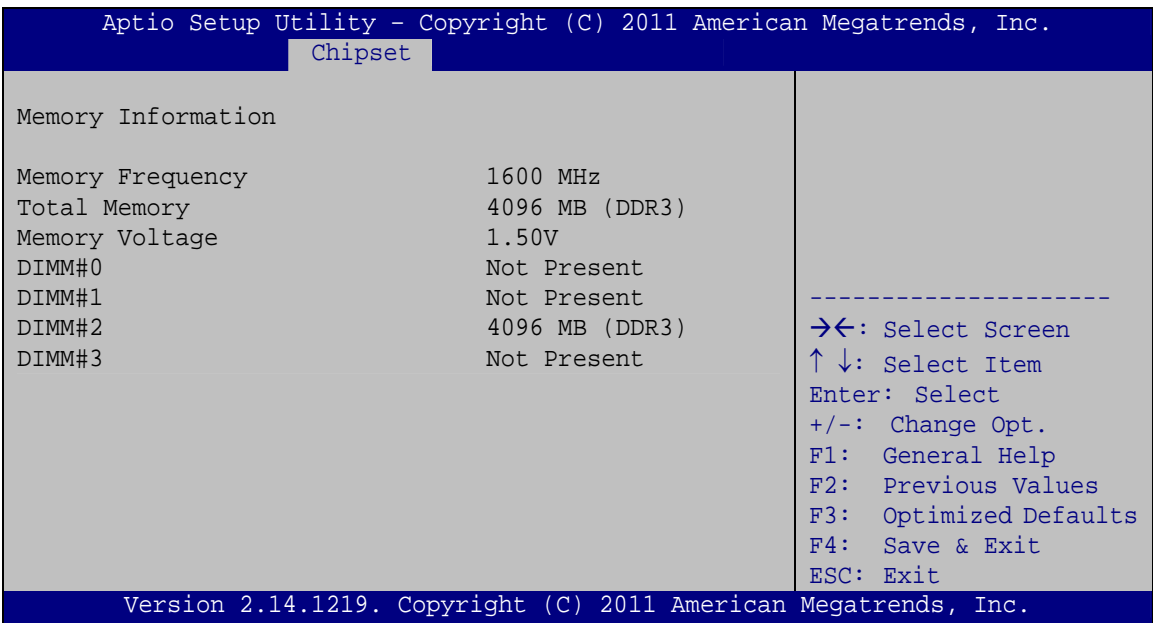

**BIOS Menu 20: Memory Configuration** 

## <span id="page-98-1"></span>**5.5 Boot**

Use the **Boot** menu (**[BIOS Menu 21](#page-98-0)**) to configure system boot options.

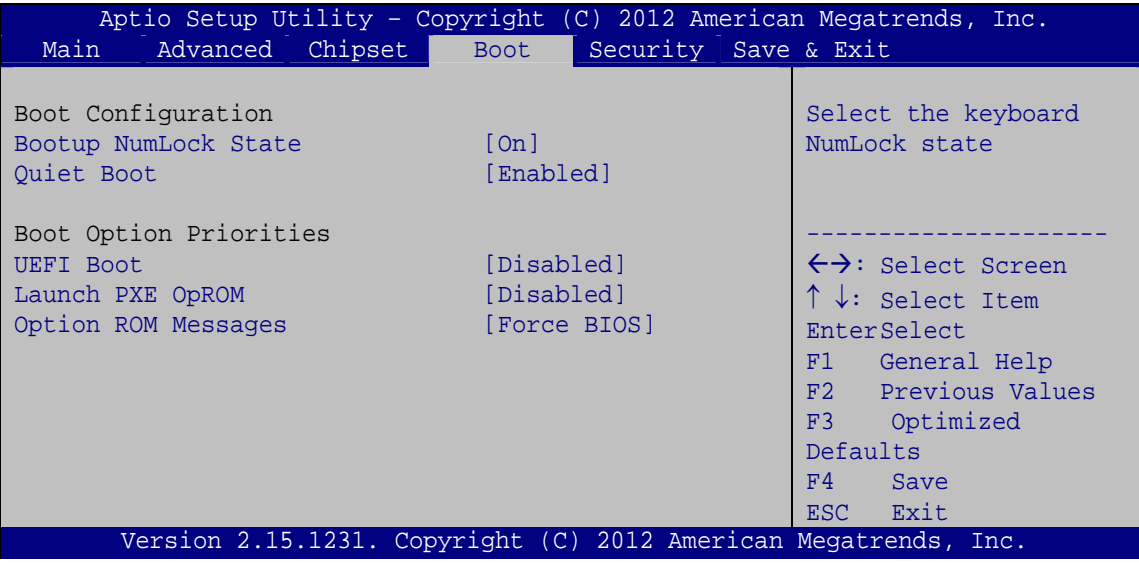

<span id="page-98-0"></span>**BIOS Menu 21: Boot** 

#### <span id="page-99-0"></span>**Bootup NumLock State [On]**

Use the **Bootup NumLock State** BIOS option to specify if the number lock setting must be modified during boot up.

- **On DEFAULT** Allows the Number Lock on the keyboard to be enabled automatically when the computer system boots up. This allows the immediate use of the 10-key numeric keypad located on the right side of the keyboard. To confirm this, the Number Lock LED light on the keyboard is lit.
- **Off Does** not enable the keyboard Number Lock automatically. To use the 10-keys on the keyboard, press the Number Lock key located on the upper left-hand corner of the 10-key pad. The Number Lock LED on the keyboard lights up when the Number Lock is engaged.

#### <span id="page-99-1"></span>**→** Quiet Boot [Enabled]

Use the **Quiet Boot** BIOS option to select the screen display when the system boots.

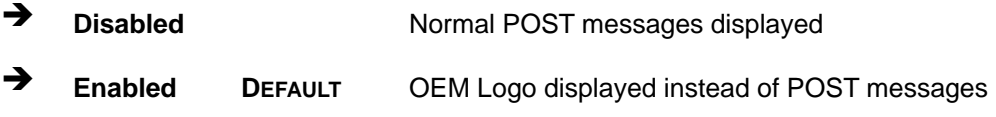

#### <span id="page-99-2"></span>**UEFI Boot [Disabled]**

Use the **UEFI Boot** option to enable or disable to boot from the UEFI devices.

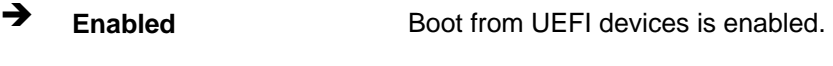

**Disabled DEFAULT** Boot from UEFI devices is disabled.

#### <span id="page-99-3"></span>**Launch PXE OpROM [Disabled]**

Use the **Launch PXE OpROM** option to enable or disable boot option for legacy network devices.

- **Disabled DEFAULT** Ignore all PXE Option ROMs
- **Enabled** Load PXE Option ROMs.

## <span id="page-100-1"></span>**Option ROM Messages [Force BIOS]**

Use the **Option ROM Messages** option to set the Option ROM display mode.

 **Force BIOS DEFAULT** Sets display mode to force BIOS. **Keep Current Sets display mode to current.** 

## **5.6 Security**

Use the **Security** menu (**[BIOS Menu 22](#page-100-0)**) to set system and user passwords.

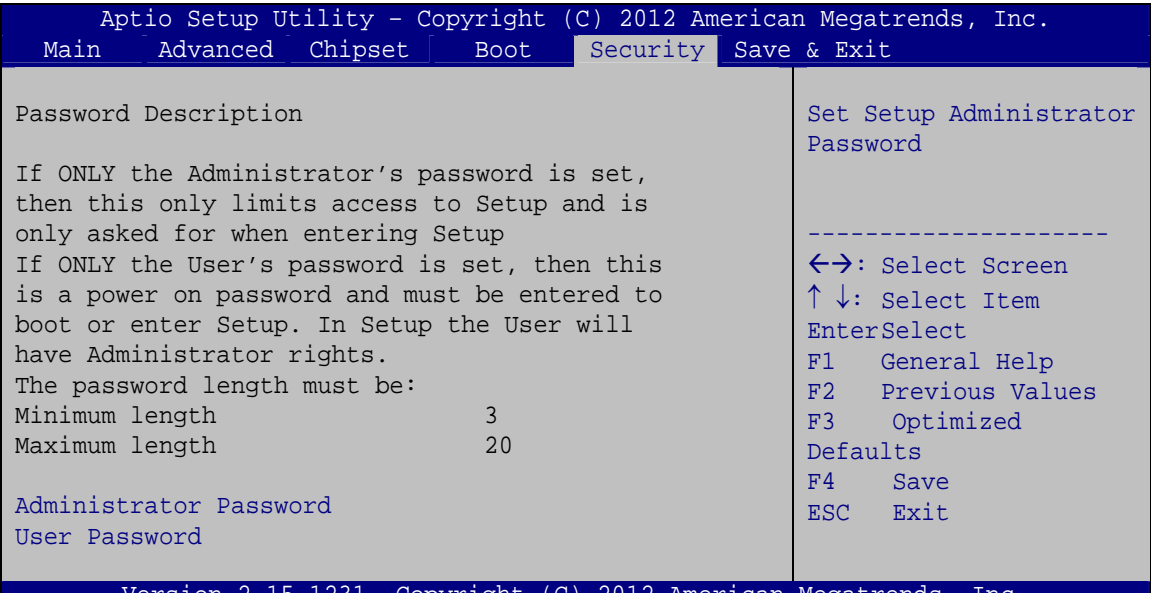

Version 2.15.1231. Copyright (C) 2012 American Megatrends, Inc.

**BIOS Menu 22: Security** 

## <span id="page-100-2"></span><span id="page-100-0"></span>**Administrator Password**

Use the **Administrator Password** to set or change a administrator password.

## <span id="page-100-3"></span>**User Password**

Use the **User Password** to set or change a user password.

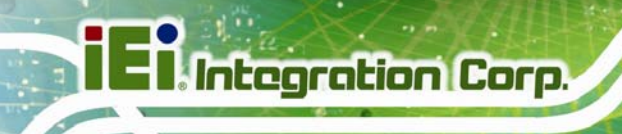

## **5.7 Exit**

Use the **Exit** menu (**[BIOS Menu 23](#page-101-0)**) to load default BIOS values, optimal failsafe values and to save configuration changes.

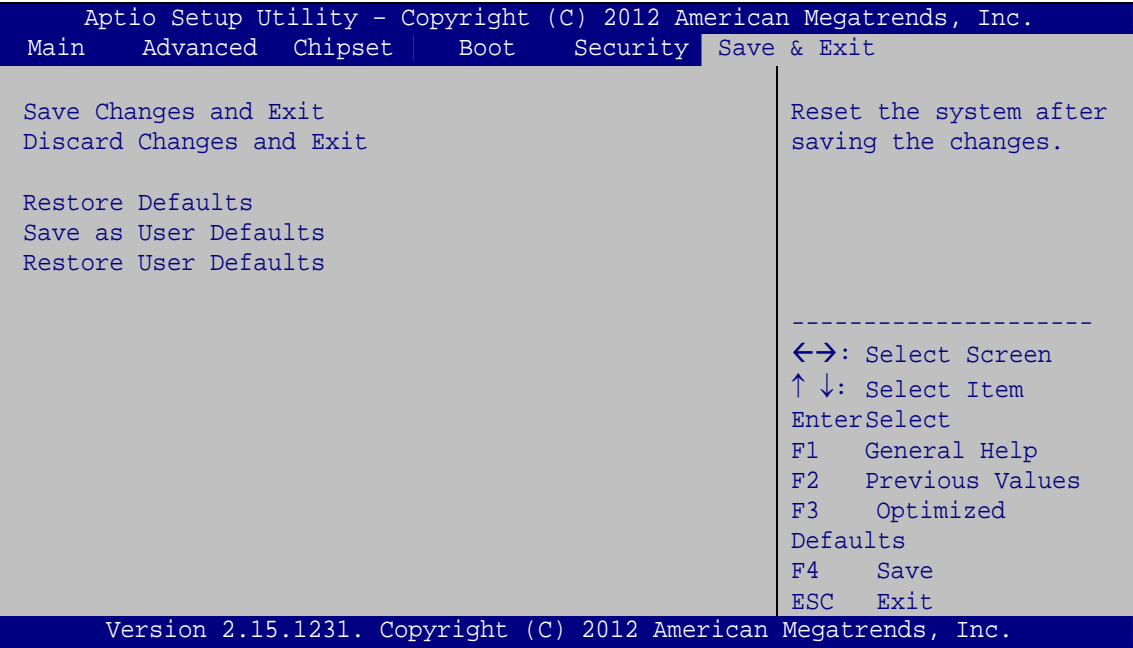

**BIOS Menu 23:Exit** 

#### <span id="page-101-1"></span><span id="page-101-0"></span>**→** Save Changes and Exit

Use the **Save Changes and Exit** option to save the changes made to the BIOS options and to exit the BIOS configuration setup program.

#### <span id="page-101-2"></span>**→** Discard Changes and Exit

Use the **Discard Changes and Exit** option to exit the BIOS configuration setup program without saving the changes made to the system.

#### <span id="page-101-3"></span>**Restore Defaults**

Use the **Restore Defaults** option to load the optimal default values for each of the parameters on the Setup menus. **F3 key can be used for this operation.**

#### <span id="page-102-0"></span>**→** Save as User Defaults

Use the **Save as User Defaults** option to save the changes done so far as user defaults.

**Integration Corp.** 

## <span id="page-102-1"></span>**→** Restore User Defaults

Use the **Restore User Defaults** option to restore the user defaults to all the setup options.

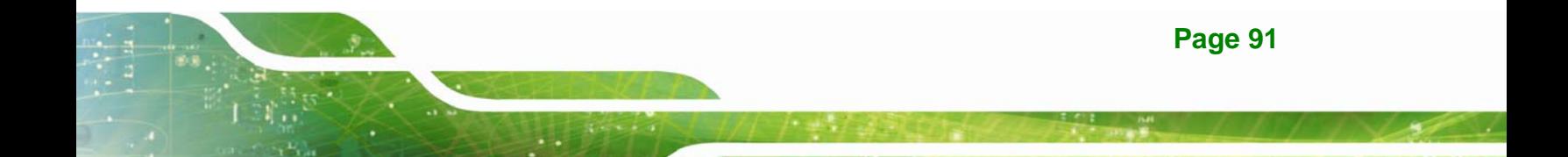

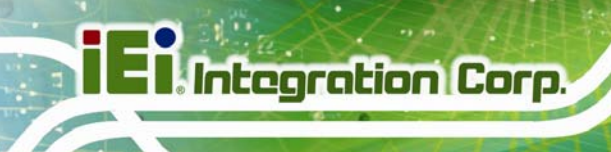

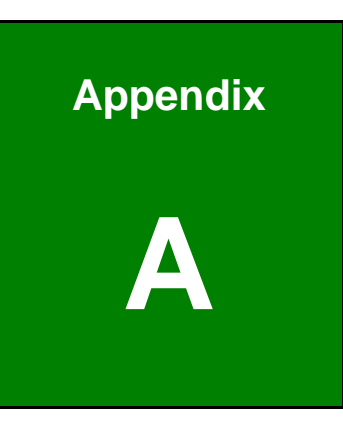

# **Regulatory Compliance**

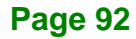

## **DECLARATION OF CONFORMITY**

This equipment has been tested and found to comply with specifications for CE marking. If the user modifies and/or installs other devices in the equipment, the CE conformity declaration may no longer apply.

## **FCC WARNING**

This equipment complies with Part 15 of the FCC Rules. Operation is subject to the following two conditions:

- This device may not cause harmful interference, and
- This device must accept any interference received, including interference that may cause undesired operation.

This equipment has been tested and found to comply with the limits for a Class A digital device, pursuant to part 15 of the FCC Rules. These limits are designed to provide reasonable protection against harmful interference when the equipment is operated in a commercial environment. This equipment generates, uses, and can radiate radio frequency energy and, if not installed and used in accordance with the instruction manual, may cause harmful interference to radio communications. Operation of this equipment in a residential area is likely to cause harmful interference in which case the user will be required to correct the interference at his own expense.

## $\epsilon$

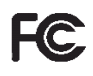

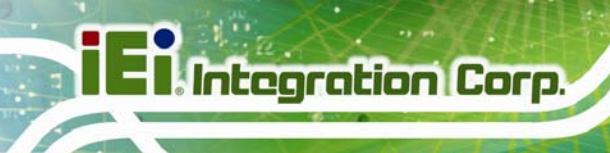

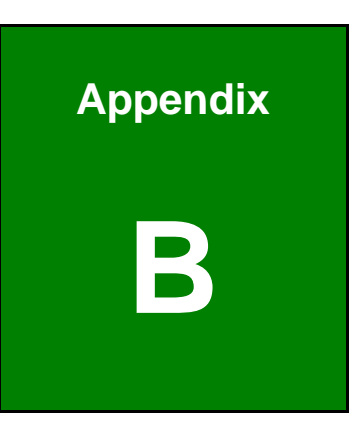

# **B BIOS Menu Options**

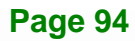

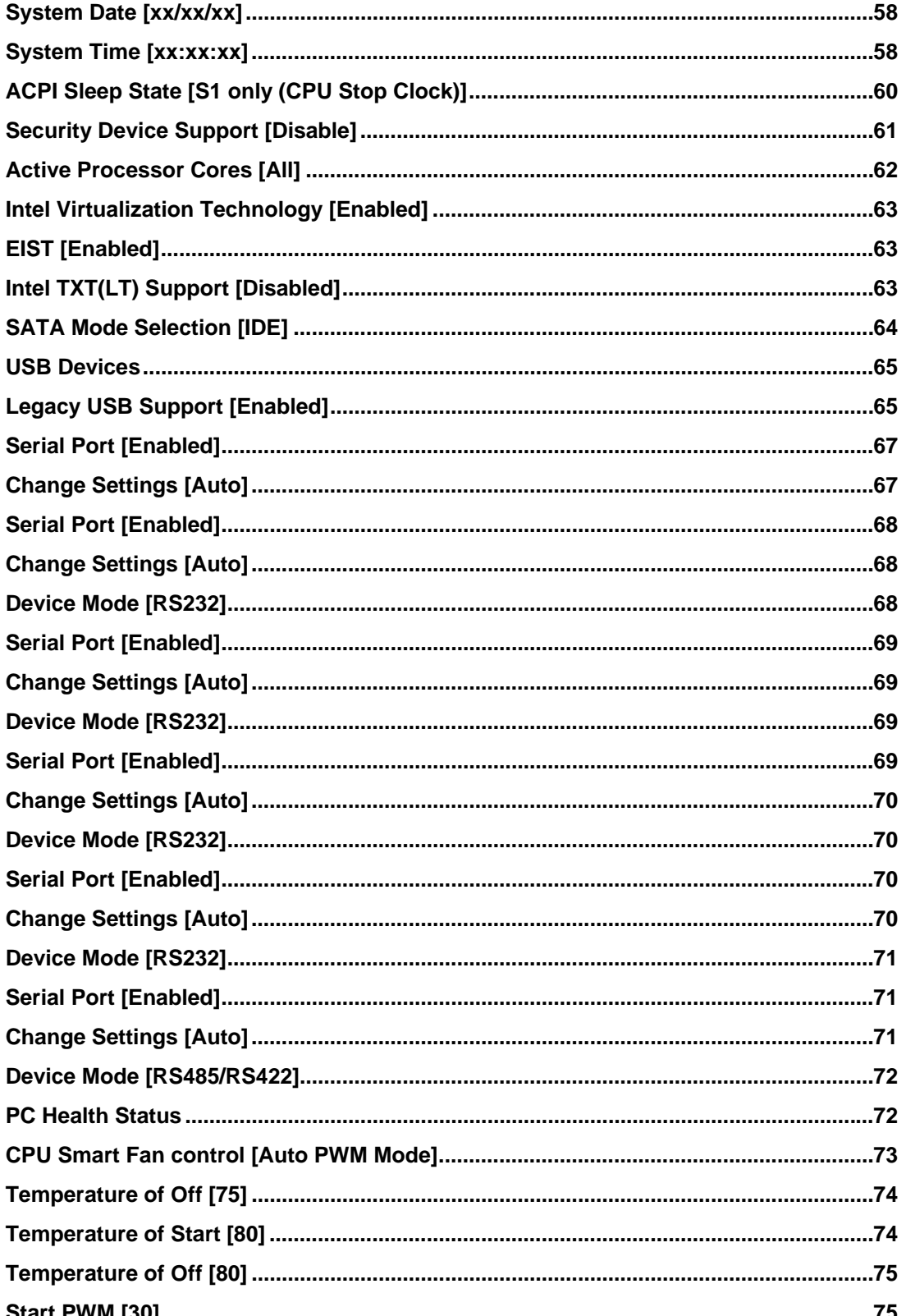

Page 95

**TET Integration Corp.** 

# **TET** Integration Corp.

## **KINO-DH810**

 $\frac{1}{2}$ 

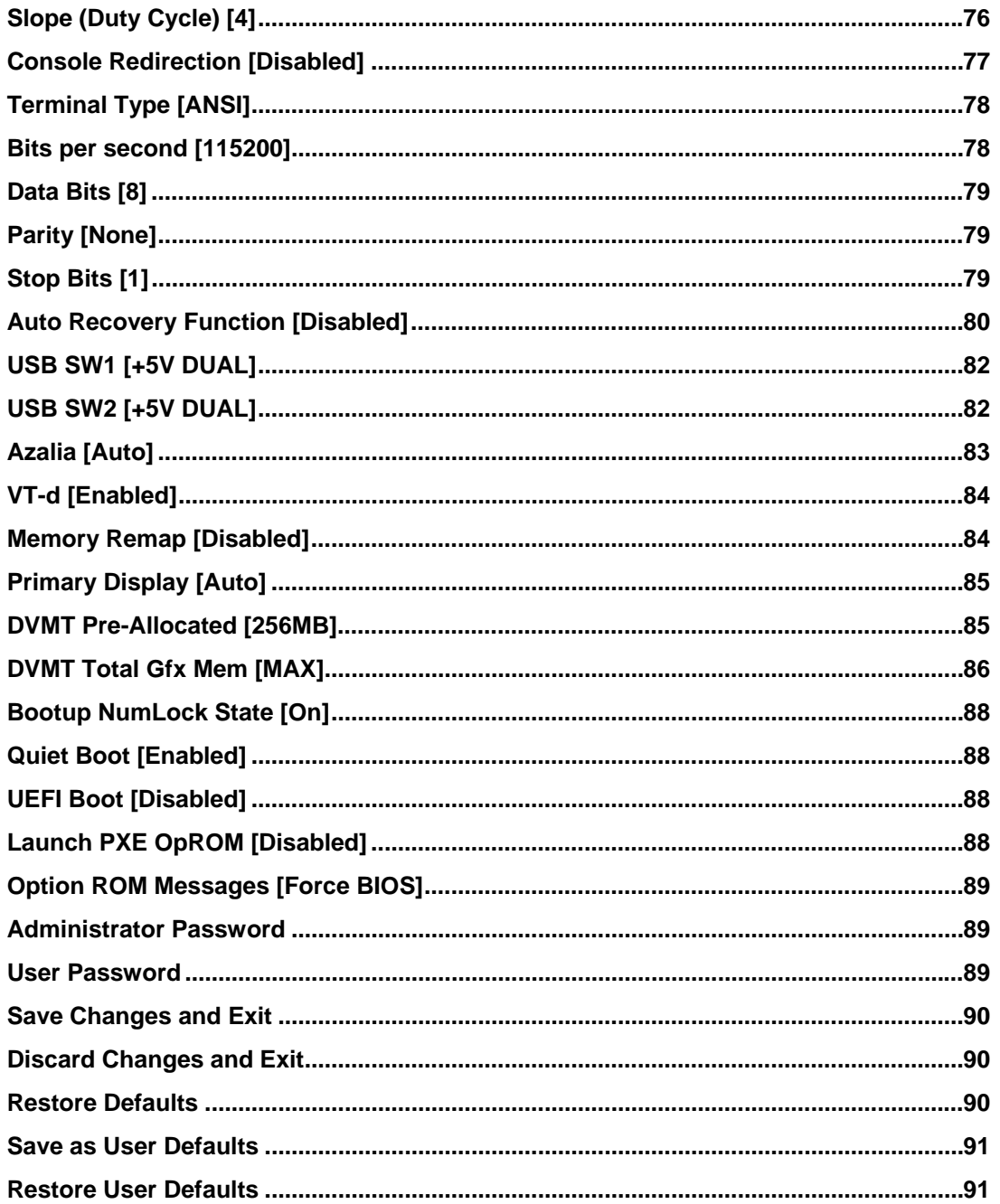
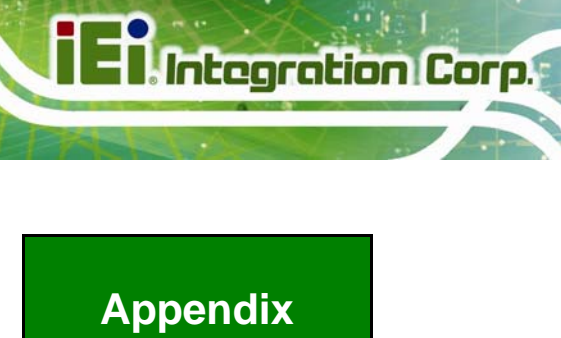

**C** 

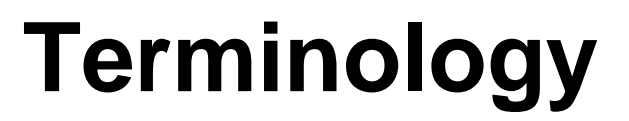

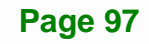

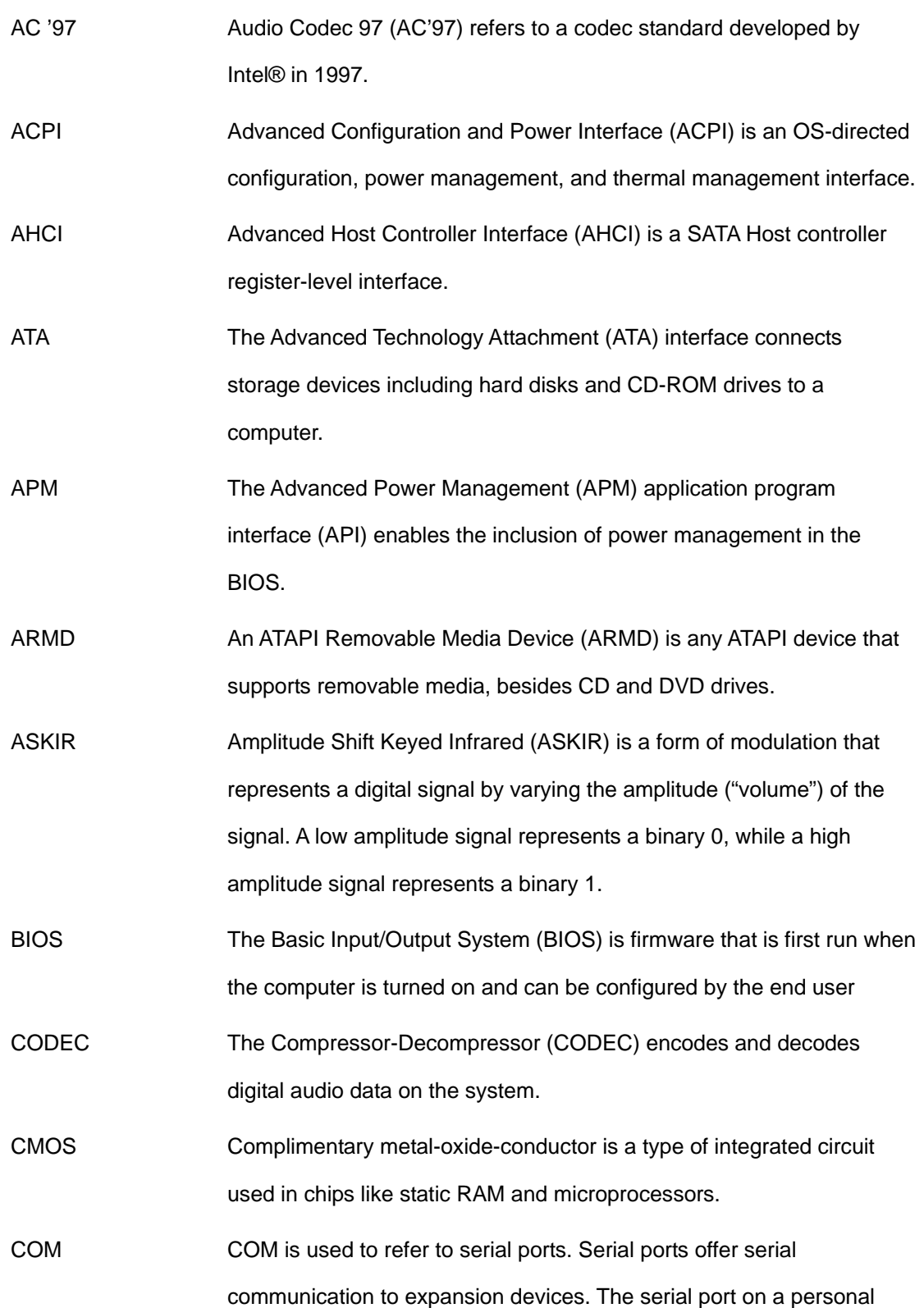

**TEI**, Integration Corp.

computer is usually a male DE-9 connector.

- DAC The Digital-to-Analog Converter (DAC) converts digital signals to analog signals.
- DDR Double Data Rate refers to a data bus transferring data on both the rising and falling edges of the clock signal.
- DMA Direct Memory Access (DMA) enables some peripheral devices to bypass the system processor and communicate directly with the system memory.
- DIMM Dual Inline Memory Modules are a type of RAM that offer a 64-bit data bus and have separate electrical contacts on each side of the module.
- EHCI The Enhanced Host Controller Interface (EHCI) specification is a register-level interface description for USB 2.0 Host Controllers.
- GbE Gigabit Ethernet (GbE) is an Ethernet version that transfers data at 1.0 Gbps and complies with the [IEEE 802.3-2005 sta](#page-66-0)ndard.
- GPIO General purpose input
- IrDA Infrared Data Association (IrDA) specify infrared data transmission protocols used to enable electronic devices to wirelessly communicate with each other.
- L1 Cache The Level 1 Cache (L1 Cache) is a small memory cache built into the system processor.

L2 Cache The Level 2 Cache (L2 Cache) is an external processor memory cache.

LVDS Low-voltage differential signaling (LVDS) is a dual-wire, high-speed differential electrical signaling system commonly used to connect LCD displays to a computer.

MAC The Media Access Control (MAC) protocol enables several terminals or network nodes to communicate in a LAN, or other multipoint networks.

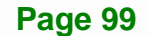

**ntegration Corp.** 

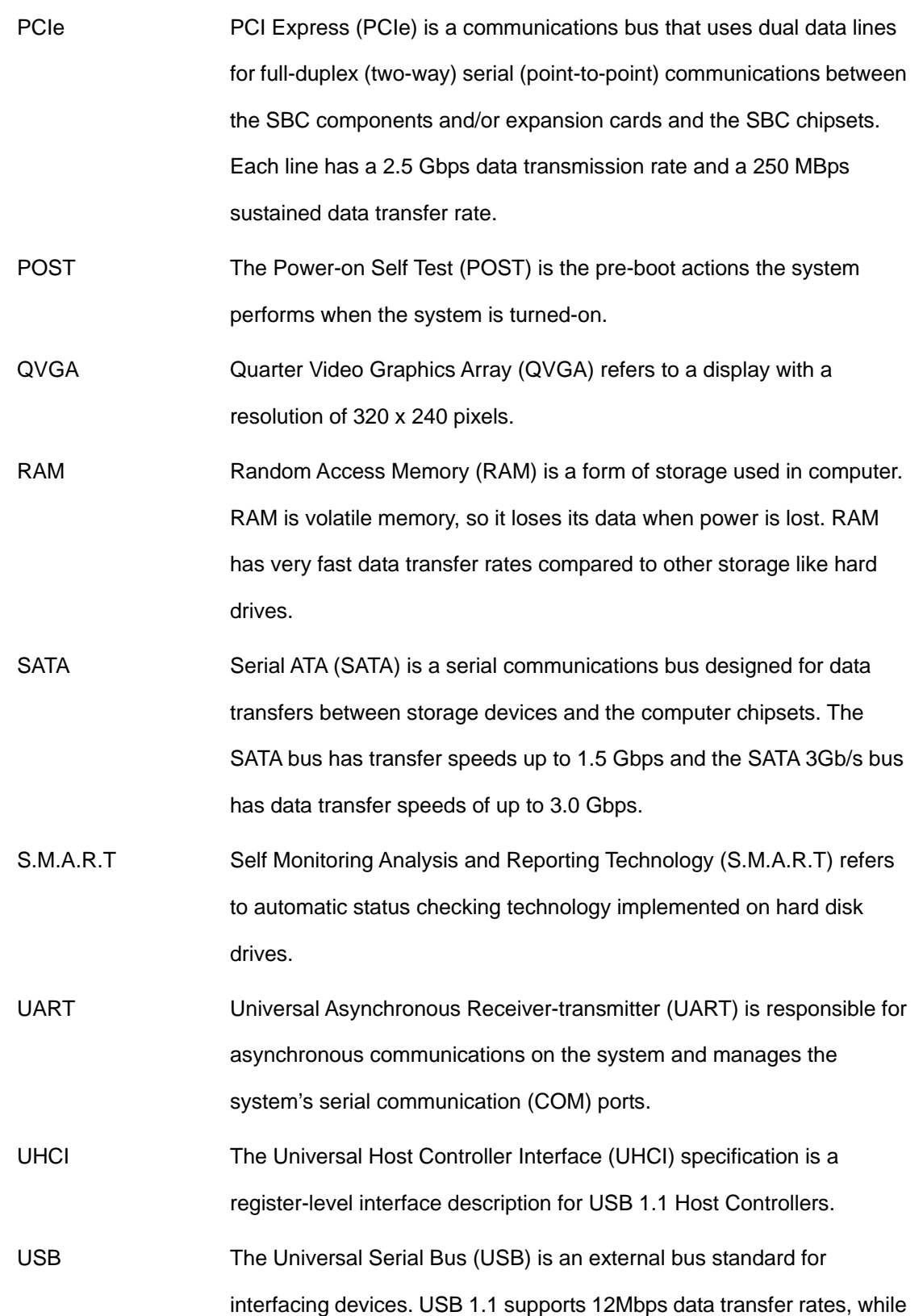

**TR** Integration Corp.

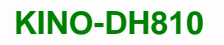

USB 2.0 supports 480Mbps data transfer rates.

**Integration Corp.** 

VGA The Video Graphics Array (VGA) is a graphics display system developed by IBM.

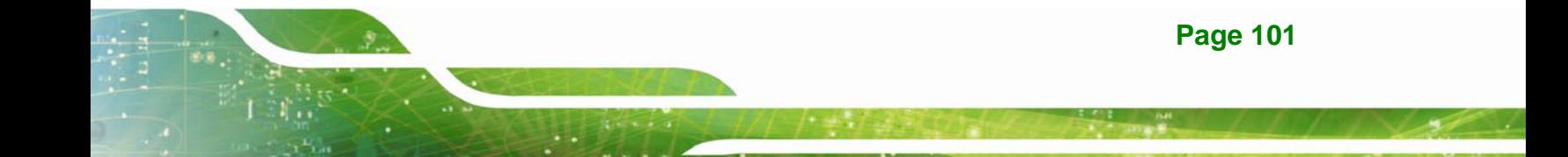

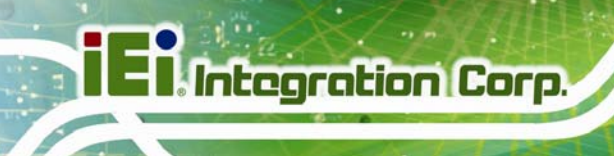

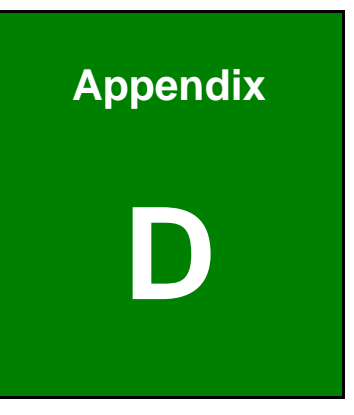

# **Digital I/O Interface**

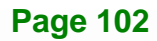

## **D.1 Introduction**

The DIO connector on the KINO-DH810 is interfaced to GPIO ports on the Super I/O chipset. The DIO has both 8-bit digital inputs and 8-bit digital outputs. The digital inputs and digital outputs are generally control signals that control the on/off circuit of external devices or TTL devices. Data can be read or written to the selected address to enable the DIO functions.

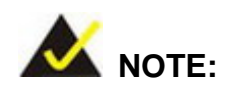

For further information, please refer to the datasheet for the Super I/O chipset.

The BIOS interrupt call **INT 15H** controls the digital I/O.

### **INT 15H:**

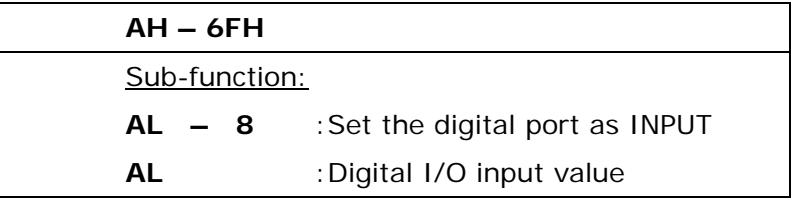

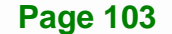

# **I** Integration Corp.

# **D.2 Assembly Language Sample 1**

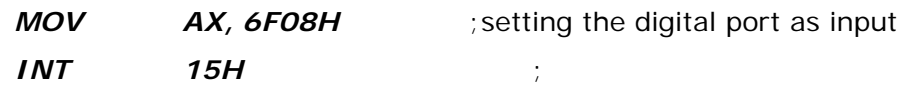

### **AL low byte = value**

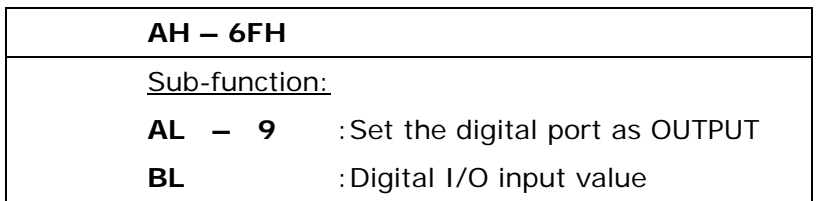

# **D.3 Assembly Language Sample 2**

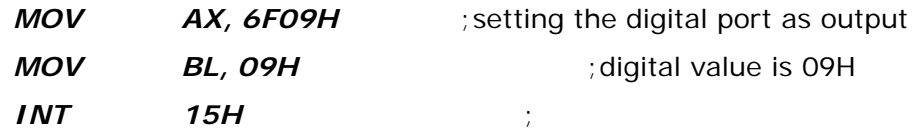

**Digital Output is 1001b** 

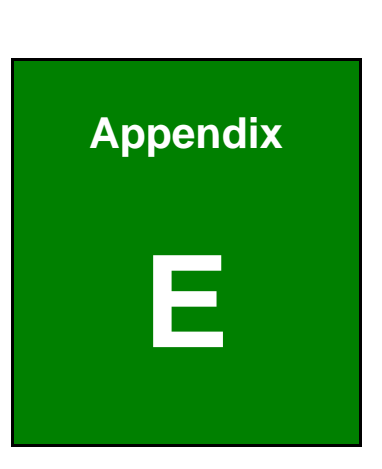

**TER Integration Corp.** 

# **Watchdog Timer**

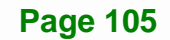

**Integration Corp.** 

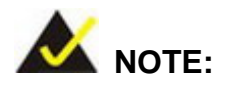

The following discussion applies to DOS environment. IEI support is contacted or the IEI website visited for specific drivers for more sophisticated operating systems, e.g., Windows and Linux.

The Watchdog Timer is provided to ensure that standalone systems can always recover from catastrophic conditions that cause the CPU to crash. This condition may have occurred by external EMI or a software bug. When the CPU stops working correctly, Watchdog Timer either performs a hardware reset (cold boot) or a Non-Maskable Interrupt (NMI) to bring the system back to a known state.

A BIOS function call (INT 15H) is used to control the Watchdog Timer:

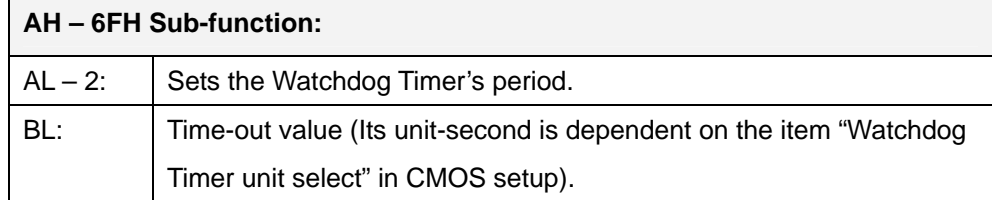

#### **INT 15H:**

#### **Table E-1: AH-6FH Sub-function**

Call sub-function 2 to set the time-out period of Watchdog Timer first. If the time-out value is not zero, the Watchdog Timer starts counting down. While the timer value reaches zero, the system resets. To ensure that this reset condition does not occur, calling sub-function 2 must periodically refresh the Watchdog Timer. However, the Watchdog timer is disabled if the time-out value is set to zero.

A tolerance of at least 10% must be maintained to avoid unknown routines within the operating system (DOS), such as disk I/O that can be very time-consuming.

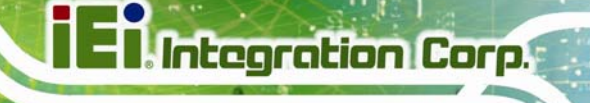

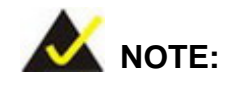

When exiting a program it is necessary to disable the Watchdog Timer, otherwise the system resets.

## **Example program:**

### ; **INITIAL TIMER PERIOD COUNTER**

; W\_LOOP:

;

;

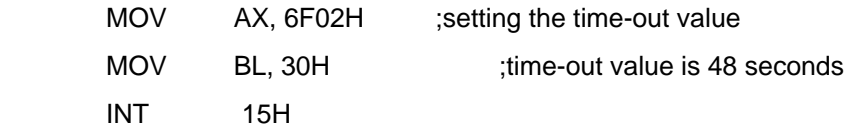

### ; **ADD THE APPLICATION PROGRAM HERE**

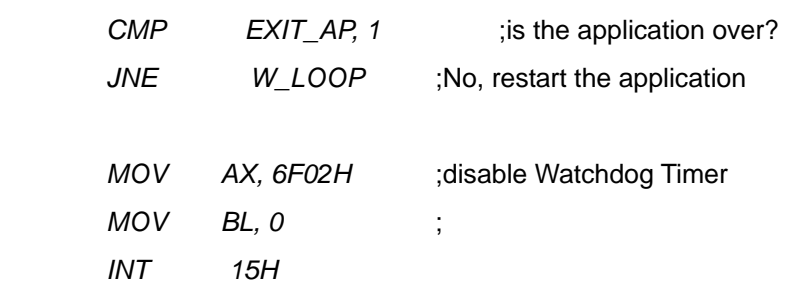

;

; **EXIT** ;

**Page 107**

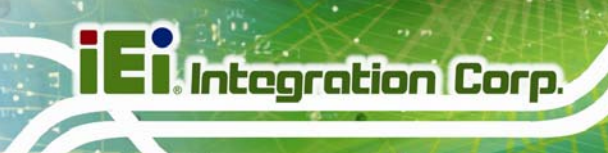

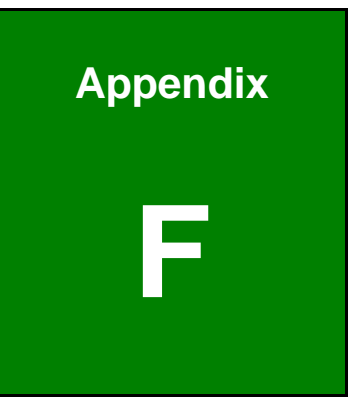

# **Hazardous Materials Disclosure**

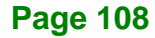

## **F.1 Hazardous Material Disclosure Table for IPB Products Certified as RoHS Compliant Under 2002/95/EC Without Mercury**

The details provided in this appendix are to ensure that the product is compliant with the Peoples Republic of China (China) RoHS standards. The table below acknowledges the presences of small quantities of certain materials in the product, and is applicable to China RoHS only.

A label will be placed on each product to indicate the estimated "Environmentally Friendly Use Period" (EFUP). This is an estimate of the number of years that these substances would "not leak out or undergo abrupt change." This product may contain replaceable sub-assemblies/components which have a shorter EFUP such as batteries and lamps. These components will be separately marked.

Please refer to the table on the next page.

**Integration Corp.** 

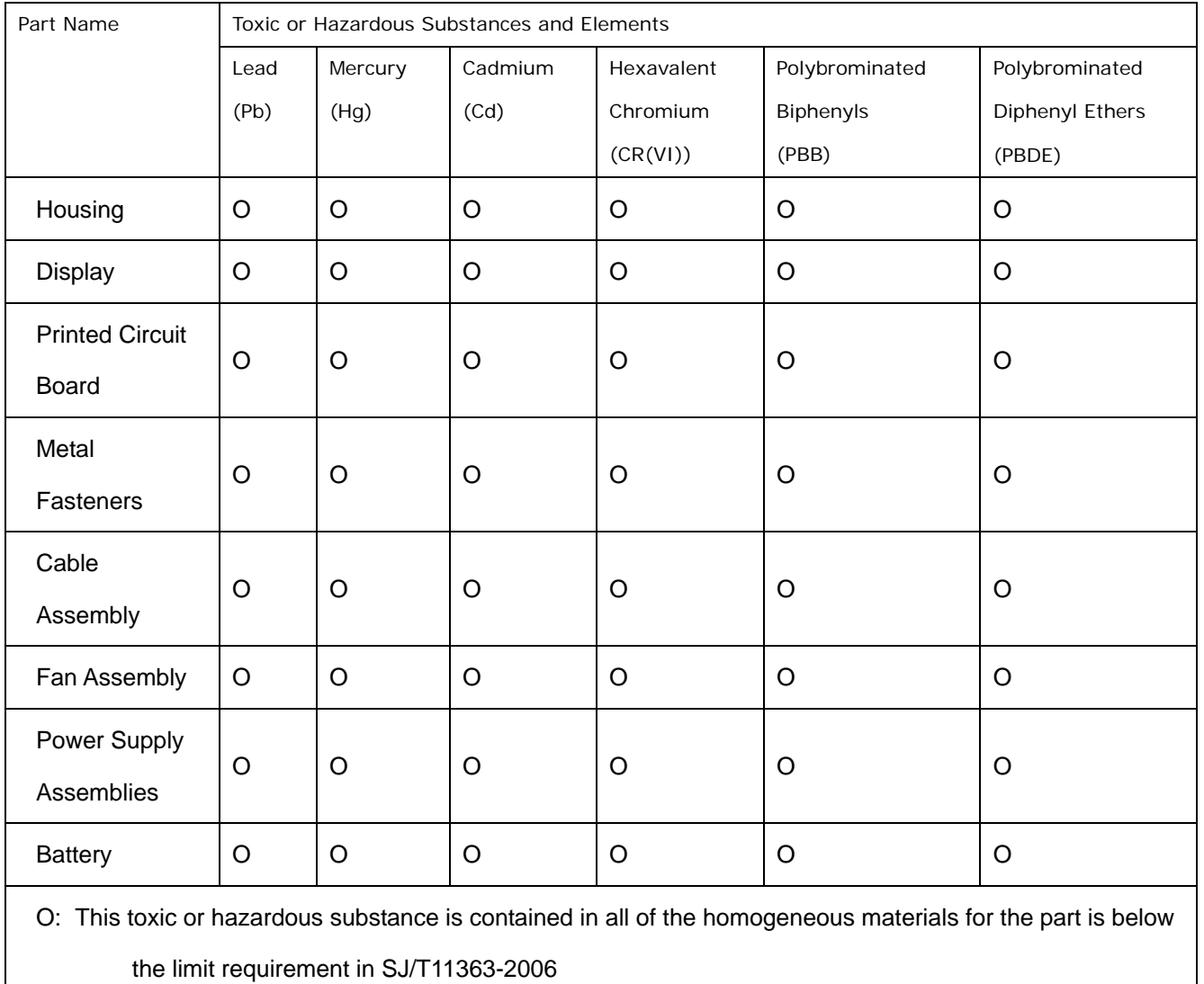

X: This toxic or hazardous substance is contained in at least one of the homogeneous materials for this part is above the limit requirement in SJ/T11363-2006

此附件旨在确保本产品符合中国 RoHS 标准。以下表格标示此产品中某有毒物质的含量符 合中国 RoHS 标准规定的限量要求。

本产品上会附有"环境友好使用期限"的标签,此期限是估算这些物质"不会有泄漏或突变"的 年限。本产品可能包含有较短的环境友好使用期限的可替换元件,像是电池或灯管,这些元 件将会单独标示出来。

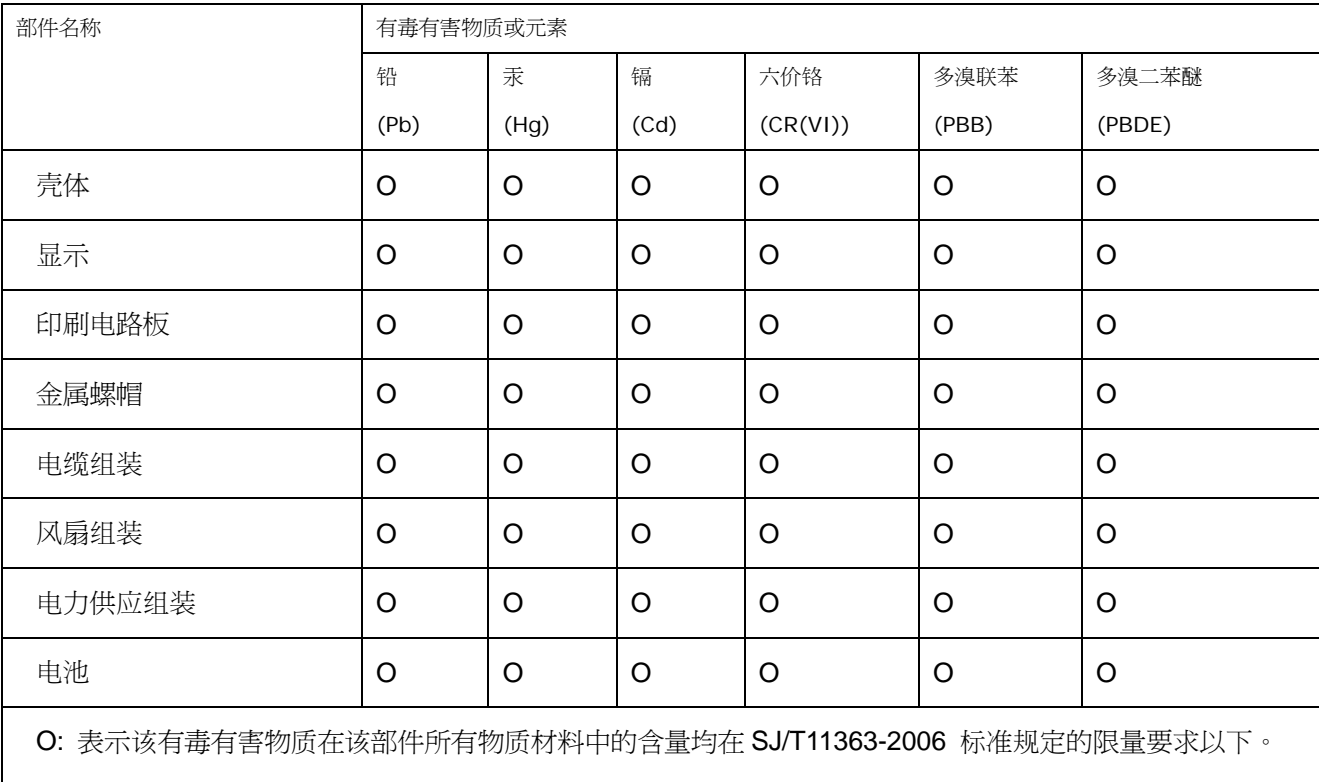

X: 表示该有毒有害物质至少在该部件的某一均质材料中的含量超出 SJ/T11363-2006 标准规定的限量要求。

**Page 111**